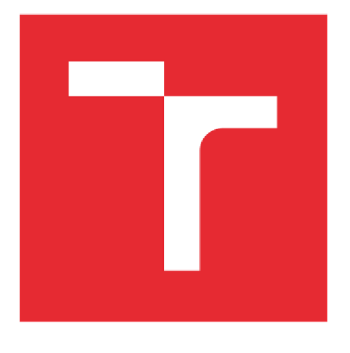

# **VYSOKÉ UČENÍ TECHNICKÉ V BRNĚ**

BRNO UNIVERSITY OF TECHNOLOGY

# FAKULTA STROJNÍHO INŽENÝRSTVÍ

FACULTY OF MECHANICAL ENGINEERING

# ÚSTAV AUTOMATIZACE A INFORMATIKY

**INSTITUTE OF AUTOMATION AND COMPUTER SCIENCE** 

# ABB ROBOTSTUDIO - OVLÁDÁNÍ ROBOTA Z PLC **B&R AUTOMATION**

ABB ROBOTSTUDIO - ROBOT CONTROL USING PLC B&R AUTOMATION

**BAKALÁŘSKÁ PRÁCE BACHELOR'S THESIS** 

**AUTOR PRÁCE ALITHOR** 

**Eduard Mittaš** 

**VEDOUCÍ PRÁCE SUPERVISOR** 

Ing. et Ing. Stanislav Lang, Ph.D.

**BRNO 2019** 

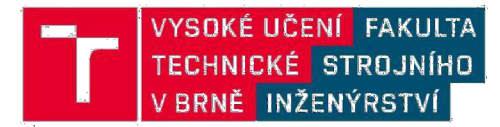

# Zadání bakalářské práce

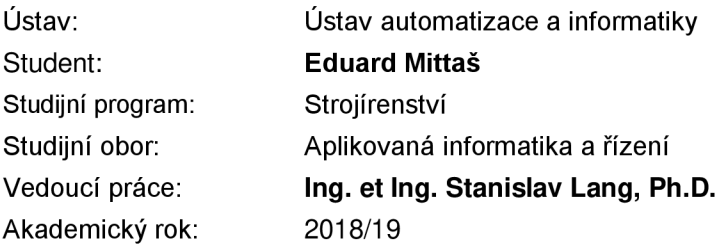

Ředitel ústavu Vám v souladu se zákonem č.111/1998 o vysokých školách a se Studijním a zkušebním řádem VUT v Brně určuje následující téma bakalářské práce:

### **A B B RobotStudi o - ovládán í robot a z PL C B& R Automatio n**

#### **Stručná charakteristika problematiky úkolu:**

Student v rámci práce vytvoří scénu s robotem v prostředí RobotStudio, samotné programování jednotlivých pohybů však bude realizovat mimo uvedené prostředí (pokud možno prostřednictvím programovatelného automatu B&R Automation, případně z prostředí Matlab & Simulink). Výsledkem bude vytvoření jednoduchých demonstračních pohybových programů.

#### **Cíle bakalářské práce:**

Proveďte stručnou rešerši v oblasti robotiky. Nastudujte řídicí prostředky B&R Automation. Vytvořte scénu s robotem v prostředí RobotStudio. Vytvořte programy realizující základní pohybové příkazy pro robota. Vybrané pohybové programy otestujte i na reálném robotu (v laboratoři). Vytvořte stručný návod pro spojení s ABB robotem.

#### **Seznam doporučené literatury:**

A BB Group [online], [cit. 2018-09-11]. Dostupné z: <https://new.abb.com/cz>

B&R Automation [online], [cit. 2018-09-10]. Dostupné z: <http://www.br-automation.com/>

Termín odevzdání bakalářské práce je stanoven časovým plánem akademického roku 2018/19

V Brně, dne

L. S.

doc. Ing. Radomil Matoušek, Ph.D. doc. Ing. Jaroslav Katolický, Ph.D. ředitel ústavu děkan fakulty

# **ABSTRAKT**

Cieľom tejto závarečnej práce je ukázať rôzne spôsoby komunikácie s kontrolérom robota a tiež následné ovládanie tohto robota. Simulácia úlohy bude prevedená s yyužitím protokolu TCP/IP, pričom komunikácia v laboratóriu s reálnymi zariadeniami bude zaistená zbernicou Profinet. V tejto práci je tiež ukázané ďalšie riešenie, ktorým je jednoduchá komunikácia a prepojenie Microsoft Visual Studia a RobotStudia prostredníctvom protokolu TCP/IP. Úvodné kapitoly popisujú spoločnosti ABB a B&R Automation, ich riadiace produkty, históriu a ďalšie informácie s nimi spojené. Nasledujúce kapitoly slúžia ako návod popisujúci vytvorenie aplikácie v každom z troch prezentovaných riešení.

# **ABSTRACT**

The goal of this bachelor thesis is to demonstrate various ways of communication with the controller of the robot as well as consecutive controlling of this robot. The simulation will be achieved by using the TCP/IP protocol, while the communication in the laboratory with real equipment will be assured by Profinet bus. This thesis will show also another solution, which is simple communication and connection between Microsoft Visual Studio and Robotstudio by using TCP/IP protocol. Initial chapters will describe ABB and B&R Automation companies, their control systems, history and information associated with them. Following chapters will serve as a guide describing creating of application in each of three presented solutions.

# KLÚČOVÉ SLOVÁ

Robot, kontrolér, programovatelný logický automat, PLC, ABB, B&R Automation, RobotStudio, Automation Studio, Microsoft Visual Studio, socket, TCP/IP, Ethernet, Profinet, POWERLINK, ANSI C, C++, RAPID, Štruktúrovaný text

## **KEYWORDS**

Robot, controller, programmable logic controller, PLC, ABB, B&R Automation, RobotStudio, Automation Studio, Microsoft Visual Studio, socket, TCP/IP, Ethernet, Profinet, POWERLINK, ANSI C, C++, RAPID, Structured Text

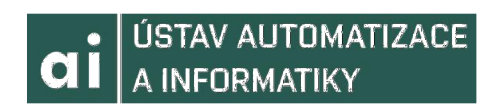

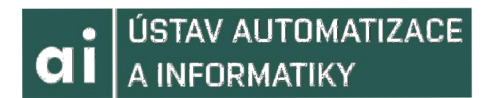

# BIBLIOGRAFICKÁ CITÁCIA

MITTAŠ, E. *ABB RobotStudio - ovládání robota z PLC B&R Automation.* Brno: Vysoké učení technické v Brně, Fakulta strojního inženýrství, 2019. 79 s. Vedoucí bakalářské práce Ing. et Ing. Stanislav Lang, Ph.D..

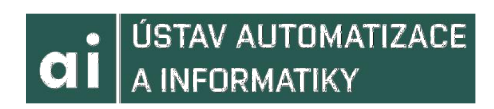

# POĎAKOVANIE

Chcel by som sa poďakovať svojmu vedúcemu bakalárskej práce Ing. et Ing. Stanislavovi Langovi PhD. za odbornú a pedagogickú pomoc, za jeho priateľský prístup užitočné rady a ochotu. Ďalšie poďakovanie patrí pánovi Ing Romanovi Parákovi, rovnako za jeho rady, odbornú pomoc a čas. V poslednom rade by som sa chcel poďakovať svojej rodine, za ich podporu, či už finančnú alebo psychickú.

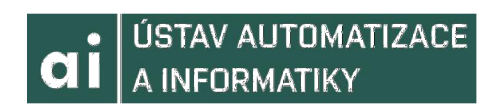

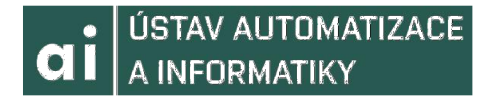

# ČESTNÉ PREHLÁSENIE

Prehlasujem, že som danú prácu vypracoval samostatne pod vedením Ing. et Ing Stanislava Langa Ph.D a s použitím literatúry uvenedej v zozname literatúry.

V Brne dňa 24.5.2018

Eduard Mittaš

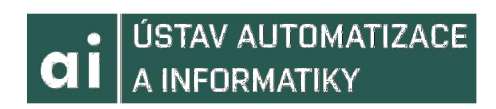

# **OBSAH**

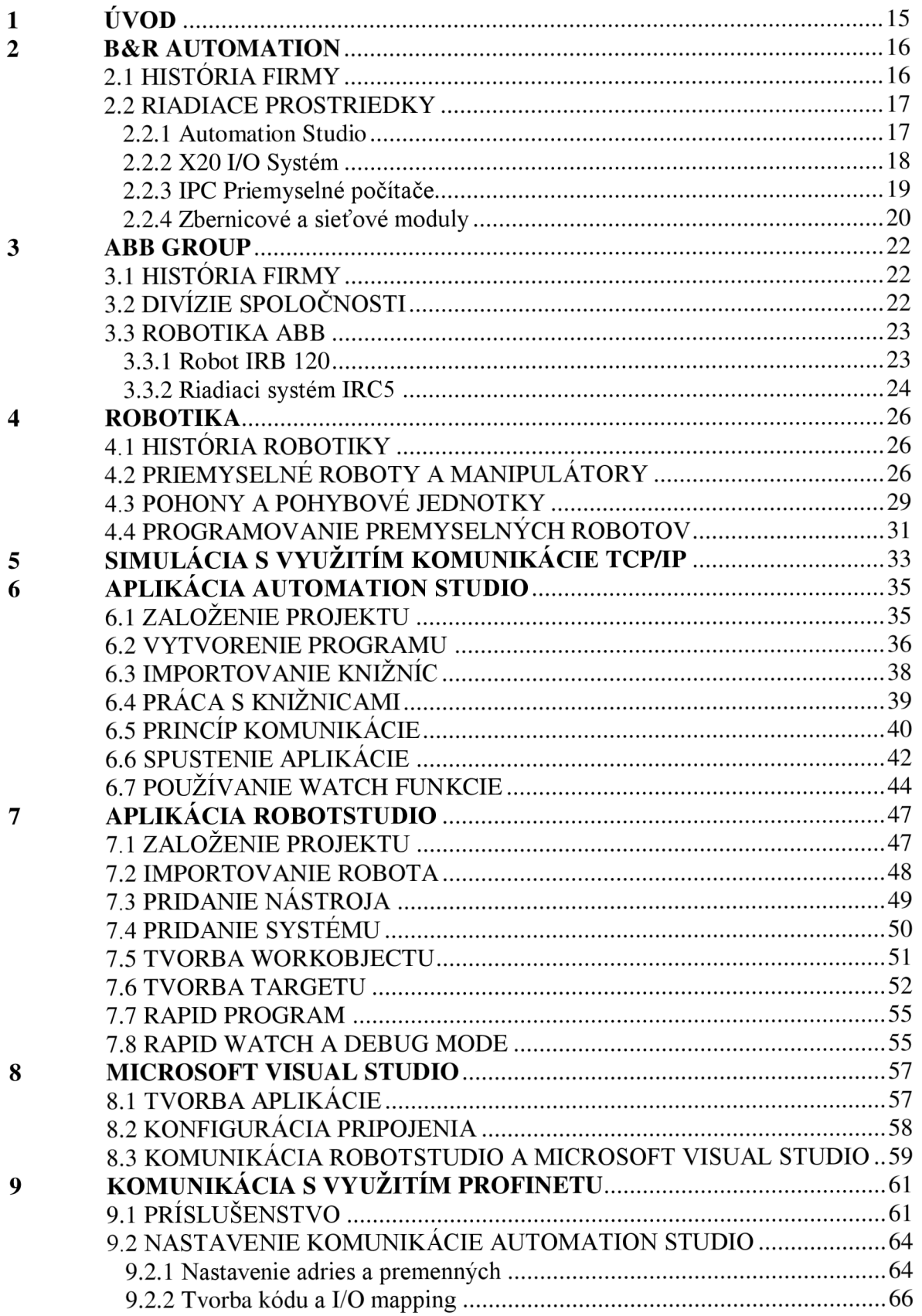

# **CI |** ÚSTAV AUTOMATIZACE

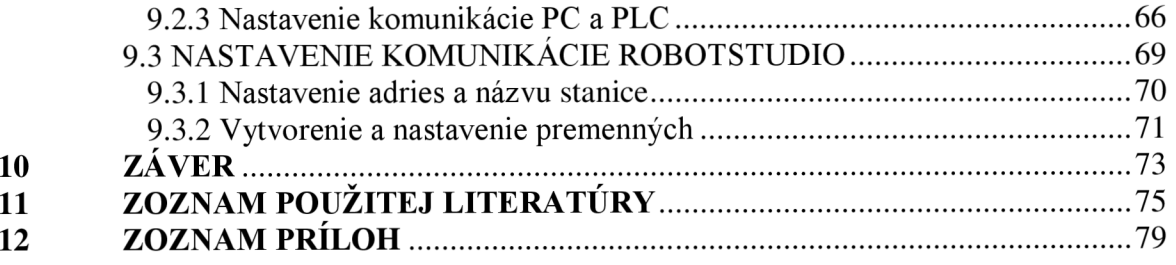

# 1 ÚVOD

Cieľom tejto práce je ovládanie stacionárneho robota IRB 120 od firmy ABB prostredníctvom programovateľného automatu X20CP1584 od firmy B&R Automation. Bude vytvorená komunikácia medzi automatom a robotom, najskôr v simulácii medzi Robotstudiom od ABB a medzi Automation studiom od B&R pomocou TCP/IP. Neskôr bude priamo použité komunikačné rozhranie PROFINET pri práci s reálnymi zariadeniami. Tieto prostriedky budú popísané v nasledujúcich kapitolách. Ďalší spôsob komunikácie s robotom, a jeho prípadné možné ovládanie, bude realizované prostredníctvom Microsoft Visual Studia a RobotStudia na simulácii na osobnom počítači.

Táto práca má tiež ukázať integráciu B&R Automation, ktorá bola odkúpená spoločnosťou ABB, ich kooperáciu a prepojenie a tiež iný netradičnejší prístup ovládania robota, rovnako ako funkcie a vlastnosti použitých aplikácii.

Prvé kapitoly budú popisovať jednotlivé firmy, ich históriu, filozofiu. Ďalej sa zameriam na riadiace prostriedky B&R Automation, softwarové aj hardwarové. Následne popíšem spoločnosť ABB a samotného robota IRB 120, spolu s riadiacmi prostriedkami ABB. Nasleduje rešerš z oblasti robotiky, ktorý bude zameraný predovšetkým na stacionárne roboty.

Druhá časť bude pojednávať o samotnej simulácii v Automation Studiu, kde bude realizovaná simulácia kontrolného zariadenia, a RobotStudiu, kde bude realizovaná simulácia robota a jeho kontrolného systému. Ďalej o jednoduchej aplikácii v Microsoft Visual Studiu, ktorá umožní komunikovanie s RobotStudiom. Naslednovať bude praktické prevedenie v laboratóriu, ktoré bude demonštrované jednoduchými pohybmi robota.

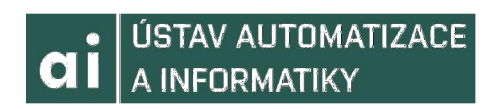

# 2 B&R AUTOMATION

### **2.1 HISTÓRIA FIRM Y**

Spoločnosť B&R Automation započala svoju činnosť v roku 1979, teda pred 40 rokmi, v Rakúskom meste Eggelsberg, kde sa dodnes nachádza ich hlavná centrála. Názov spoločnosti vznikol ako iniciály priezvisk jej zakladateľov, pánov Erwina Berneckera a Josefa Reinera. Ich slogan je " Dokonalosť v automatizácii", čo je zároveň aj ich heslom. V súčasnosti pôsobia po celkom svete, celkovo vo viac ako 70 krajinách, pričom pobočky majú aj v Českej republike, napríklad v Prahe a v Brne, a aj na Slovensku, v Novom Meste nad Váhom a v Košiciach. V roku 2017 bola táto spoločnosť odkúpená firmou ABB. Ich úloha v skupine ABB, kde slúžia ako centrum pre strojnú a továrnu automatizáciu, posilnila ich pozíciu medzi konkurenciou. [1,2]

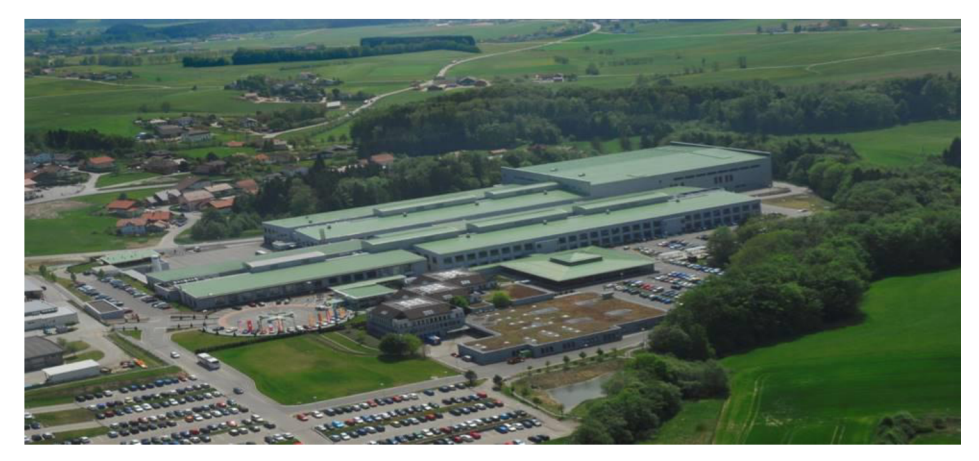

Obr. 1 Hlavné sídlo spoločnosti v Eggelsbergu[2]

V súčasnosti patria k popredným výrobcom automatizačnej techniky, ktorí prinášajú a vymýšľajú jedny z najlepších riešení v premyselnej automatizácii a pýšia sa mnohými významnými patentami. Zároveň spolupracujú s mnohými univerzitami a poskytujú bezplatné školenia, vďaka čomu získavajú nových zamestnancov a propagujú svoje produkty a tým neustále narastajú.

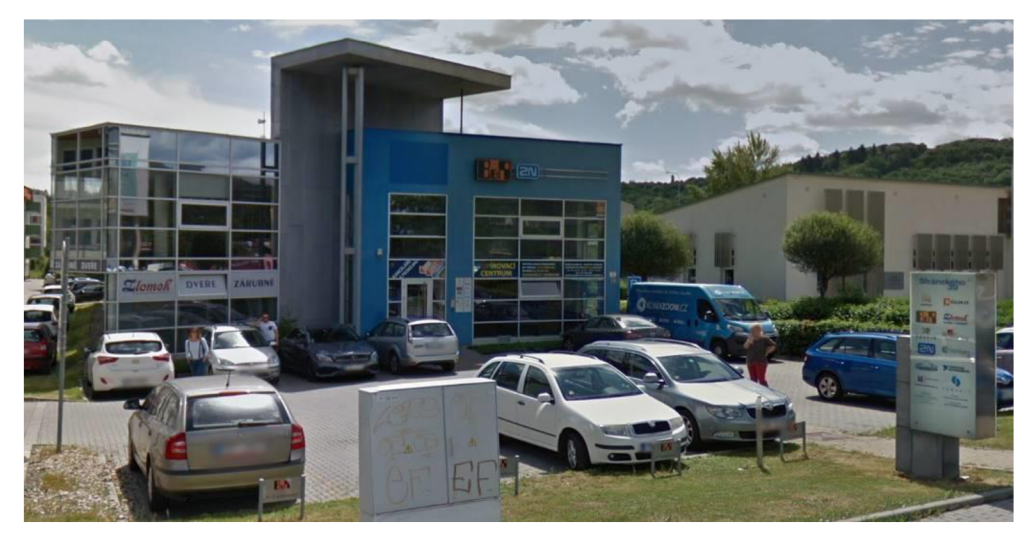

Obr. 2 Pobočka B&R Automation Brno[3]

ÚSTAV AUTOMATIZACE A INFORMATIKY

### 2.2 RIADIACE PROSTRIEDKY

B&R Automation ponúka široké spektrum produktov slúžiacich pre ovládanie strojov a systémov s vysokou rýchlosťnou a precíznosťou riadenia. B&R zaručuje tieto podmienky vďaka veľkej rozšíriteľnosti ich riadiacich prostriedkov. Toto umožnuje, aby pokryli všetky požadavky jedinou platformou, od najmenších kontrolérov až po CNC, robotiku a aplikácie slúžiace na ovládanie procesov. Naviac táto platforma môže byť naprogramovaná a nakonfigurovaná bez ohľadu na použitý hardware s Automation Studiom. Táto kompatabilita ušetrí výrobné náklady a súčasne ochráni investice počas celého životného cyklu stroja. [4]

### **2.2.1 AUTOMATION STUDIO**

Automation Studio, v súčasnej najnovšej verzii 4, je vrcholný univerzálny nástroj pre strojné a systémové inžinierstvo. Už od jeho vytvorenia v roku 1997 sa neustále zdokonaľuje, dokáže pokryť každý aspekt automatizácie, od ovládania pohybu, technológii až po HMI, vizualizáciu, či integrované bezpečnostné technológie. Vďaka tomuto minimalizuje náklady na vývoj, urýchľuje uvedenie na trh a umožňuje opätovné použitie hardwaru svojou plne grafickou hardware konfiguráciou. Obrovskou prednosťou Automation Studia je podpora objektovo orientovaného programovania, takže okrem všetkých jazykov IEC 61131-3 umožňuje naviac programovanie aj v jazyku C++, ale aj v jazykoch C alebo CFC. Programátori tak majú na výber zo širšej škály jazykov a môžu si zvoliť svoj preferovaný. [5,7]

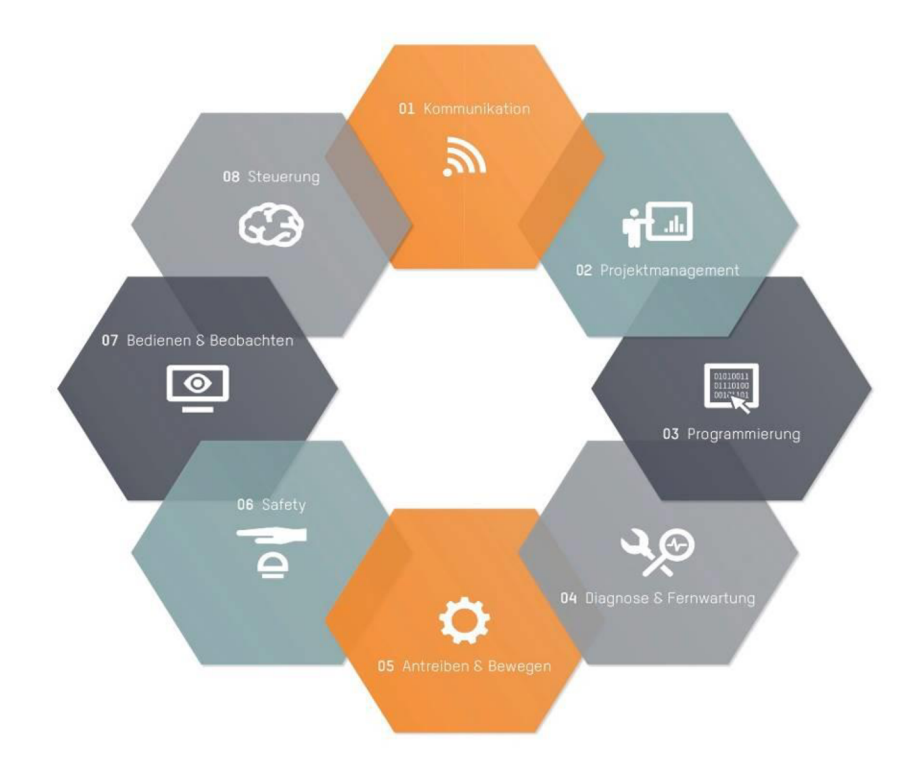

Obr. 3 Funkcie Automation Studia reprezentujúce jeho univerzálnosť[5]

Ďalšou prednosťou sú PLCopen funkčné bloky pre riadenie pohybu alebo bezpečnostnú techniku alebo konektory pre integráciu automaticky generovaného kódu zo simulačných systémov. Projektové súbory sú vo formáte XML, ktorý zaisťuje otvorenú komunikáciu so systémami tretích strán ako je riadenie materiálu alebo plánovanie

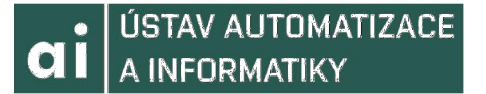

výroby. Zároveň umožňuje s použitím SQL rozhraní priamy prístup k dátam uloženým v databázach.

Automation Studio používa protokol OPC UA. Architektúra tohto protokolu umožňuje použitie užitočných funkcii a kompatabilitu so systémami tretích strán, čím uľahčuje prácu vývojárov.

Zároveň odstraňuje bariéry medzi systémami, takže dokáže spolupracovať s rôznymi ďalšími aplikáciami, napríklad E-PLAN, MATLAB alebo už spomínané SQL, tým, že využíva funkcie, ktoré vznikajú zo simulácii v týchto programoch.[5,7]

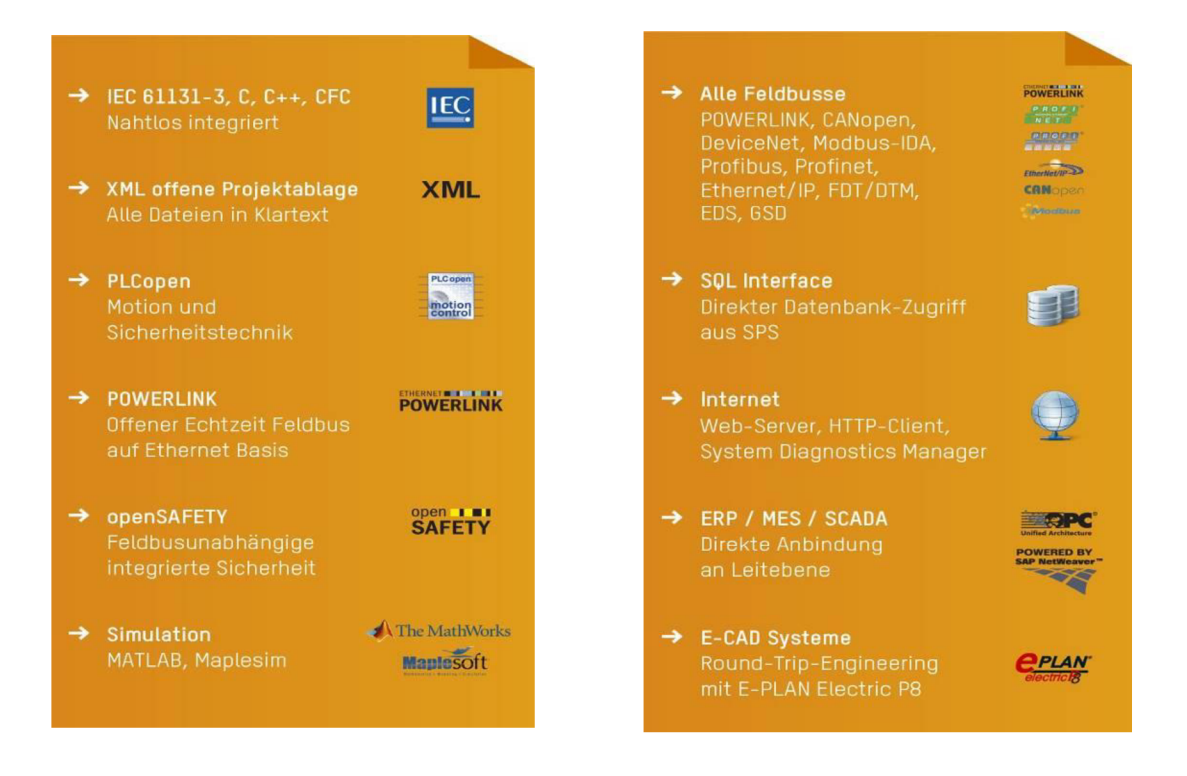

Obr. 4 Aplikácie schopné spolupráce s Automation Studiom[5]

Vďaka priamej integrácii všetkých zbernicových systémov je k dispozícii celé spektrum dostupných periférii a optimálna podpora integrácie systémov tretích strán.

Bezpečnostné riešenia B&R Automation sú založené na openSAFETY. Toto je prvý a jediný zbernicovo nezávislý bezpečnostný štandard, využívajúci princíp Black Channel, ktorý je prístupný pre všetky priemyselné Ethernetové a zbernicové riešenia. To poskytuje rýchlejšie odozvy a zároveň zvyšuje produktivitu. Celé toto riešenie je naprogramované v Automation Studiu. [6]

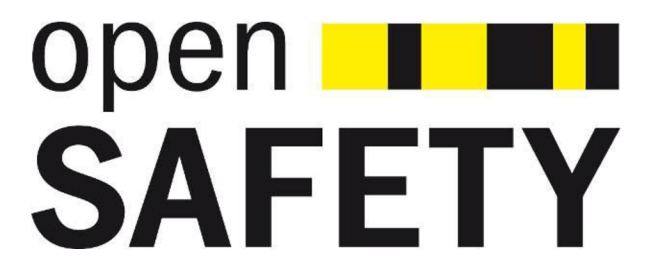

Obr. 5 Logo štandardu openSAFETY[6]

### **2.2.2 X20 I/O SYSTÉM**

Vďaka výkonným procesorom jako sú napríklad Intel® Atom™ alebo ARM procesory, dokáže systém X20 zvládnuť všetky úlohy, malé aj veľké. Tento systém je extrémne kompaktný a modulárny, vďaka systému "kariet" uložených vedľa seba, ktoré sú tvorené svorkami slúžiacimi na upevnenie, radovou svorkovnicou, modulu s elektronikou a zbernicového modulu ktorými sú spojené. Integrované prepojenia tvorené zbernicami poskytujú voľnosť pre decentralizované stroje a systémové koncepty. Celý systém sa tak skladá z viacerých modulov. [8]

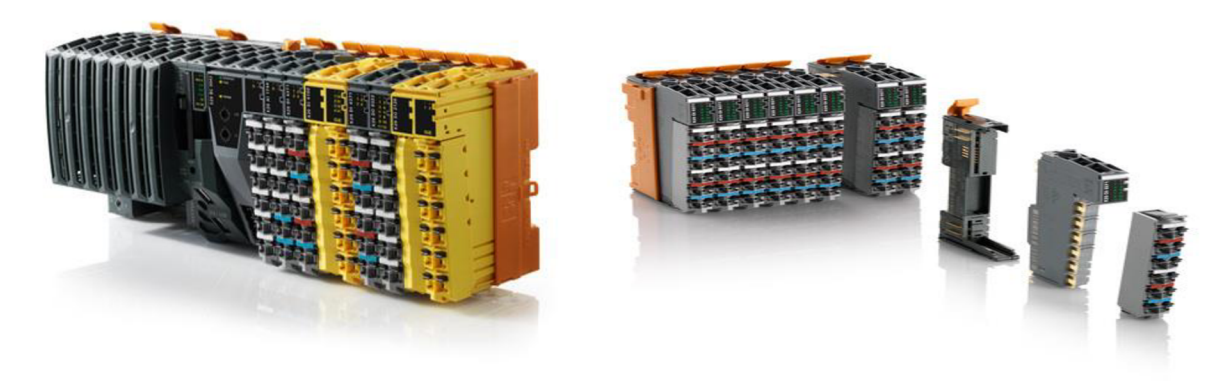

Obr. 6 Zložený X20 systém[9] Obr. 7 Modul X20 systému [8]

K systému X20 B&R ponúka mnoho vysupno/výstupných modulov, napríklad v analógovom alebo digitálnom prevedení, rôzne napájacie zdroje, čítače, moduly pre CPU, tento modul obsahuje vstupy pre RS232 alebo USB, Ethernet, ale môže obsahovať aj vstupy pre ďalšie komunikačné rozhrania. Ďalej špeciálne moduly na prácu s enkodérmi, PWM signálom, či meranie teploty alebo komunikačné moduly napríklad pre Etherne, CAN, PROFIBUS alebo PROFINET a tiež pre ich vlastný komunikačný standart Ethernet POWERLINK, čo je priemyselný typ Ethernetu. Firma ponúka aj safety moduly (na obrázku 3 žltej farby),k toré slúžia pre bezpečnostné technológie. [9]

X20 systém je veľmi rýchly, dokáže zvládnuť dokonca aj rýchlosť cyklu 100 us. Jeho ďalšou prednosťou je jeho už mnohokrát spomínaná vysoká modularita, vďaka ktorej je schopný prepojiť až 250 modulov a 3000 kanálov. Zároveň je tento systém kompatabilný so systémom X67, čo je vzdialený vstupno/výstupný modul, ktorý sa môže umiestniť priamo na stroj, a jeho konštrukcia spolu s ochranou IP67 zaručuje odolnosť v najdrsnejších prostrediach. Samozrejme, že aj systémy X20 sa vyrábajú v oplášťovanom prevedení zaručujúcom ochranu pred kondenzáciou a koróziou. [9,10,11]

### **2.2.3 IPC - PRIEMYSELNÉ POČÍTAČE**

Počítače od spoločnosti B&R Automation sú navrhnuté aby spĺňali požiadavky klientov pre maximálnu odolnosť, spoľahlivosť a čo najdlhšiu funkcieschopnosť. Tieto počítače využívajú procesory od spoločnosti Intel, a to v širokej škále od rady Atom až po najvýkonnejšie rady "i-core" série, čím zaručujú plynulý chod aplikácii s vysokými systémovými požiadavkami. V ponuke sú architektúry jedno, dvoj a štvorjadrové. Samozrejme, že tieto priemyselné počítače sa vyrábajú v modulárnom prevedení, čo im umožňuje používať SDL a SDL4, teda Smart Display Link, pre všetky generácie produktov. SDL prenáša všetky komunikácie, cez jediný kábel a prepája tak každé panelové zariadenie s IPC. Zároveň integrujú všetky dôležité rozhrania a to dva porty pre Gigabit Ethernet, jeden pre USB 2.0 a jeden pre USB 3.0, ďalej už spomínaný

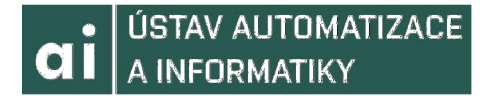

POWERLINK a tiež CAN alebo RS232. K dispozícii sú tiež sloty pre CFast, ktorý nahrádza Compact Flash karty.

Celá konštrukcia je bez ventilátorov a využíva SSD disky, čo zabezpečuje maximálnu odolnosť v priemyselnej aplikácii odstránením rotujúcich častí. Zariadenie môže byť ovládané operačným systémom Windows od Microsoftu a to konkrétne verziou 7, 8.1 Industry Professional alebo 10 IoT Enterprise alebo systémom Linux. V neposlednej rade je tiež k dispozícii run – time operačný systém od samotnej spoločnosti B&R a to Automation Runtime. Kombinácia Automation Runtime a Windowsu sa používa pri aplikáciach vyžadujúcich hard real - time. Pokiaľ je architektúra procesoru viacjadrová, real - time OS beží na jednom jadre, kým ostatné jadrá sú rezervované pre Windows. [12, 13, 14, 15, 16]

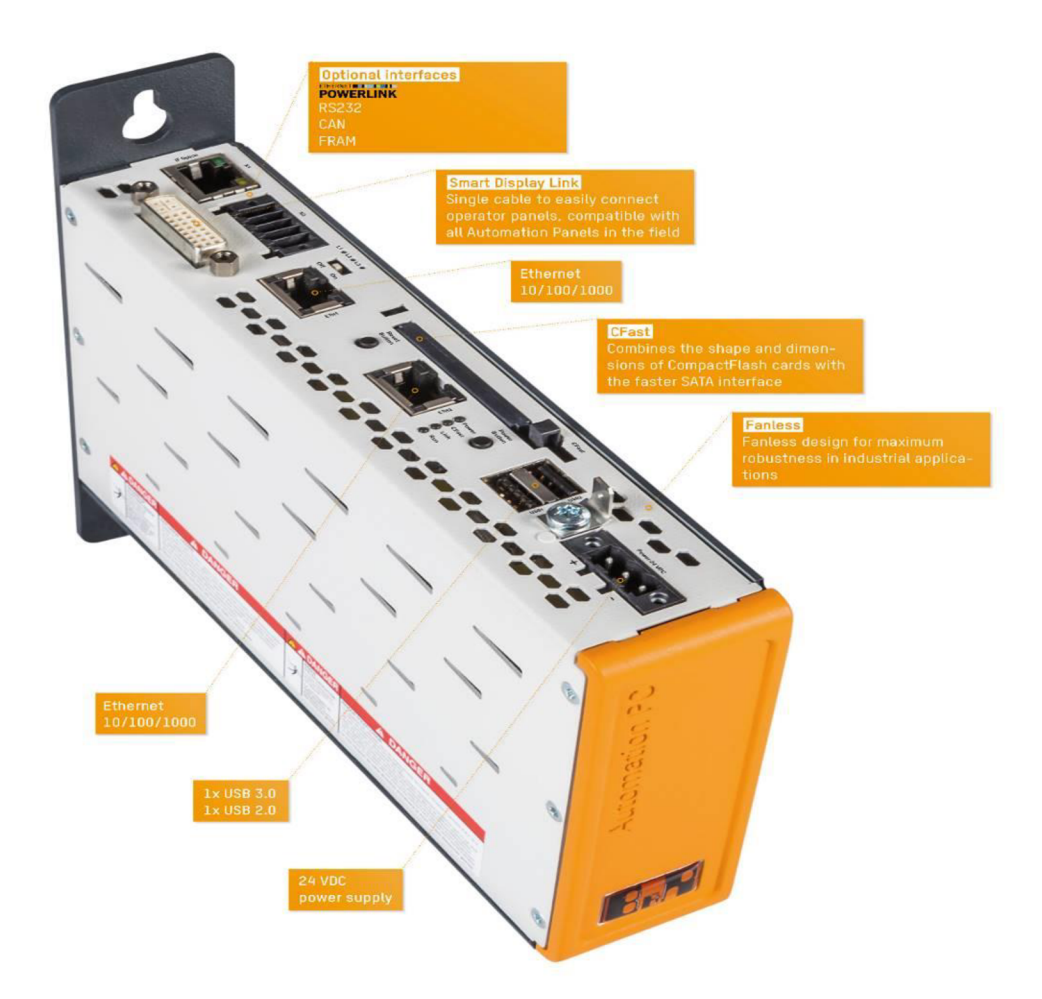

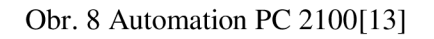

### **2.2.4 ZBERNICOVÉ A SIEŤOVÉ MODULY**

Pri aplikáciách je veľmi dôležitá otvorenosť a práve preto B&R ponúka zbernicové pripojenia v rôznych formách pre všetky ich riadiace systémy. V Automation Studiu je kompletne integrované pripojenie zariadení tretej strany a to použitím GSD a EDS

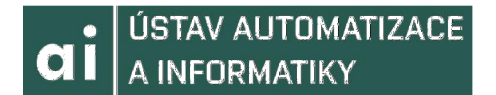

súborov alebo FDT/DTM technológie. Aj zbernicové slave moduly umožňujú integráciu vstupno / výstupných systémov od B&R na zariadeniach tretích strán. [18]

Ethernet POWERLINK, ktorý bol už viackrát spomínaný, je priemyselný standart Ethernetu vyvynutý spoločnosťou B&R, pričom sa jedná už o druhú generáciu priemyselných zberníc. Jeho obrovskou prednosťou je práca v reálnom čase, pričom vďaka protokolu POWERLINK dokážeme prepojiť Ethernet až na najnižšiu úroveň, teda k samotným snímačom a akčným členom, s cyklami kratšími jako 200 us a časovaniu presnému na mikrosekundy. Môžeme ho využiť aj na vizualizáciu alebo výmenu dát medzi PLC. Oproti svojmu predchodcovi rozširuje standart o aplikačnú vrstvu. POWERLINK dokáže rolišovať domény reálneho času a tie, ktoré v ňom nepracujú. Dokáže pracovať v dvoch režimoch, a to v režime Ethernetu, kedy nie je potrebný prenos dát v reálnom čase, pričom tento režim je východzí a v režime POWERLINK, pre real - time aplikácie. Týmto zaisťuje bezpečnosť vo všetkých hľadiskách. Ďalšou prednosťou tejto zbernice je, že zariadenia POWERLINK sú vybavené niekoľkými Ethernetovými portmi, vďaka čomu môžeme realizovať zapojenie prakticky v akejkoľvek topológii. [17,21]

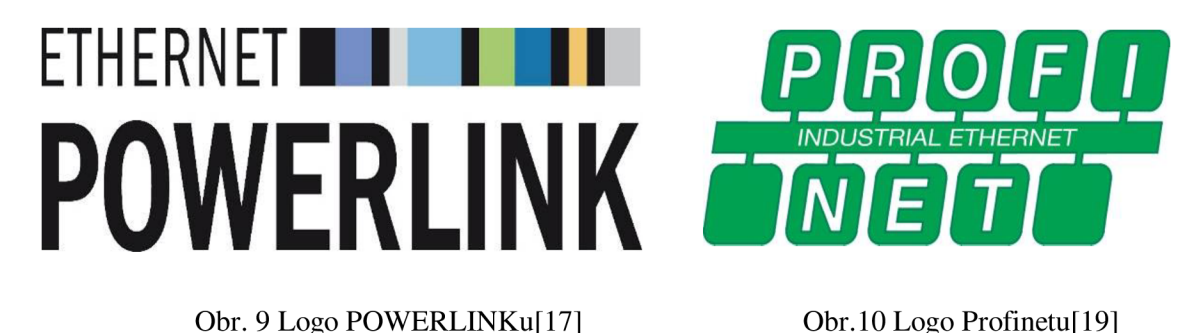

Obr. 9 Logo POWERLINKu[17]

Profinet je ďalší veľmi dôležitý komunikačný standart. Založený na TCP/IP a IT štandartoch, toto priemyselné prevedenie Ethernetu je vyrobené firmou PROFIBUS &PROFINET International. B&R využíva Profinet vo variantách NRT, čo je non-realtime, ďalej RT, čo je real-time prevedenie a nakoniec IRT, čo je izochrónne prevedenie. NRT je používané pri aplikáciách, ktoré nie sú časovo kritické, takže je pomalší a to pri rýchlostiach cyklu menej ako 100 ms. Profinet RT vstupno/výstupné dáta vymieňa prostredníctvom Ethernetového protokolu, zatiaľ čo diagnostika a komunikácie sú sprostredkované prostredníctvom UDP/IP. Vďaka tomuto rozdeleniu dosahuje rýchlosti cyklu menej ako 10 milisekúnd. Profinet IRT je izochrónny real-time Profinet, ktorý sa používa špeciálne pre aplikácie riadiace pohyb. Je veľmi rýchly s rýchlosťou cyklu pohybujúcej sa nad 1 milisekundou. B&R Automation poskytuje v svojom sortimente dve zbernicové karty pre Profinet, pričom každá poskytuje dva konektory RJ45.[19]

CAN zbernica používaná predovšetkým pri riadení strojnej výroby má vysokú odolnosť voči rušeniu, rýchly prenos dát a tiež real-time aplikovateľnosť. Je vhodná na použitie pri vzdialených vstupno/výstupných uzloch. Pri komplexnejších strojoch je však vhodnejšie využiť POWERLINK. B&R vo svojom portfoliu ponúka tri komunikačné moduly CAN, pričom sa vyskytujú aj v prevedení s POWERLINKOM alebo X2X Link master rozhraním. [20]

## $3$  ABB

### **3.1 HISTÓRIA FIRM Y**

Počiatky spoločnosti ABB siahajú až do roku 1883, kedy vznikla prvá z divízii a to spoločnosť ASEA, čo je skratka pre Allmänna Svenska Elektriska Aktiebolaget. Táto firma sa spočiatku zaoberala elektrotechnickými a elektroenergetickými zariadeniami a to generátormi a svetlami. Neskôr, v roku 1974 dokonca predstavila aj priemyselné roboty. V roku 1988 sa spojila so švajčiarskou spoločnosťou BBC, teda Brown, Boveri & Cie, ktorá bola založena v roku 1891 a rovnako pracovala v odvetví elektrotechniky, a to najmä v produkcií elektromotorov, generátorov a transformátorov.

V Českej republike začali prostredníctvom poskytovania svojich služieb a výrobkov pôsobiť už v roku 1970. V súčasnosti sa najvýznamnejšie význkumné a inžinierske centrá, spolu s výrobnými závodmi nachádzajú v Prahe, Brne, Plzni či v Ostrave.

S hlavným sídlom v Bratislave a ďalšími centrami v Žiline, Košiciach, či Banskej Bystrici pôsobí ABB aj na Slovensku. [22]

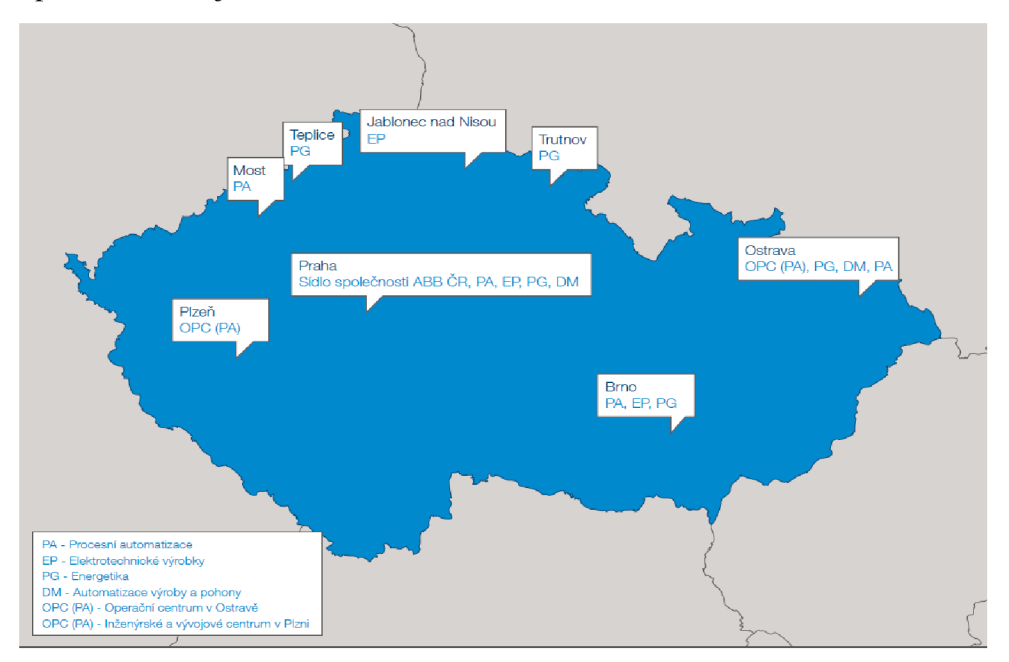

Obr. 11 Centrá spoločnosti ABB v Českej republike[22]

### **3.2 DIVÍZIE SPOLOČNOSTI**

Prevádzková činnost ABB sa delí celosvetovo do štyroch divízii. Každá z divízii sa skladá z jednotlivých podnikových jednotiek, pričom každá sa zameriava na určité odvetvia a výrobkové kategórie. Jednotlivé divízie sú:

- Energetika
- Elektrotechnické výrobky
- Priemyselná automatizácia
- Robotika a pohony

Vďaka svojej viac než 120 ročnej tradícii a silnému zameraniu na výzkum a vývoj, spolu s veľkým množstvom patentov, inovácii a širokému pôsobeniu sa ABB radí medzi navýznamnejšie spoločnosti na svete. [23]

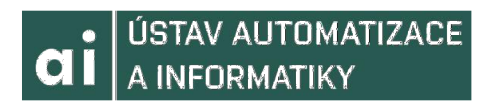

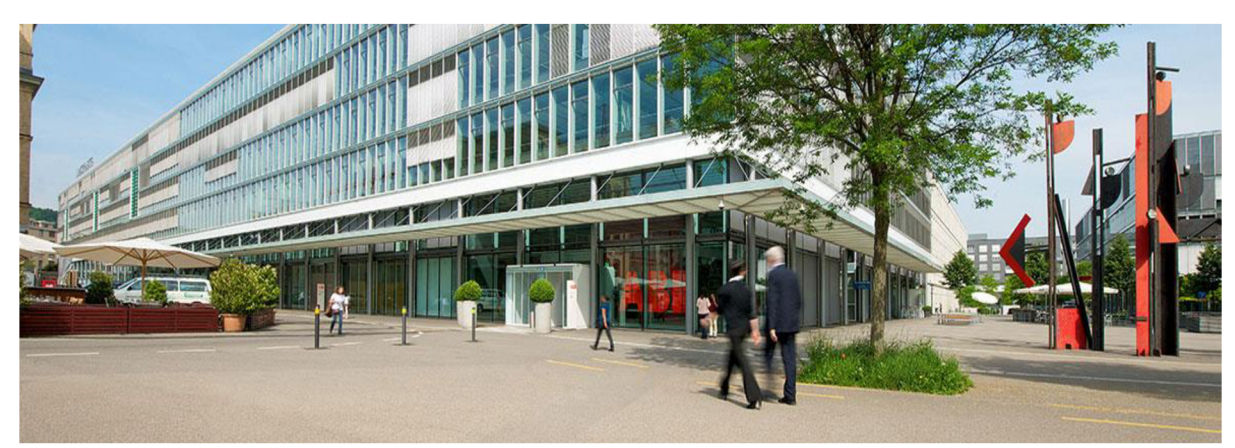

Obr. 12 Hlavná centrála ABB v Zürichu<sup>[24]</sup>

### **3.3 ROBOTIK A AB B**

Spoločnosť ABB je vedúci dodávateľ priemyselných robotov, automatizovaných výrobných systémov a služieb s nimi spojených. Celkovo ABB už nainštalovalo viac ako 300 000 robotov po celom svete. Do tejto divízie spadajú motory, generátory, frekvenčné meniče, mechanický prenos energie a robotika.

### **3.3.1 ROBOT IRB 120**

Tento robot sa radí do portfolia malých robotov. Napriek jeho nízkej hmotnosti a malým rozmerom disponuje kompletnou funkcionalitou štandartných priemyselných ABB robotov. Jeho rozmery a hmotnosť nie sú nevýhodou, naopak umožnujú jeho umiestnenie do stiesnených priestorov výrobných buniek, na stroje, či jako súčasť výrobnej linky. [25]

Využíva sa najmä v elektrotechnickom, strojnom priemysle a potravinárstve, dá sa však použiť napríklad aj vo farmácii. V potravinárskom priemysle sa vyskytuje jako varianta Clean Room, pričom splňuje ISO triedu 5, aby bol vhodný na prevádzku v prostredí vyžadujúcom čistotu. [25]

Koniec efektoru môže vážiť maximálne 3 kilogramy aj so záťažou. Iné zariadenia s maximálnou hmotnosťou 0.3 kilogramu môžu byť umiestnené na horné rameno.

Horizontálny dosah ramena je 580 milimetrov, pričom robot dokáže dosiahnuť aj pod svoju základňu a to až 112 milimetrov. [25]

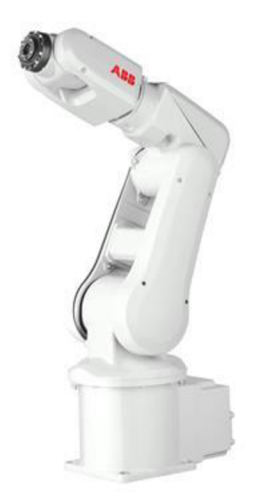

Obr. 13 Robot IRB 120[25]

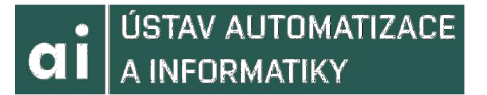

Konštrukcia je hliníková, čo v kombinácii s riadiacim systémom IRC5 zaručuje rýchlu akceleráciu a presnosť. Pre aplikácie "pick and place" s vysokým nárokom na krátky cyklový čas sa používa rýchlejšia varianta IRB 120T. [25]

Robot obsahuje bezpečnostné a núdzové zastavenia a zároveň dohľad aby zmenšil riziko ohrozenia. Samozrejme, že robot môže byť vybavený ďalšími podpornými software pre podporu aplikácii jako je zváranie alebo lepenie, ďalej komunikačnými rozhraniami, kontrolu senzorov alebo multitaskingom. [25]

### **3.3.2 RIADIACI SYSTÉM IRC5**

Celkovo už piata generácia riadiaceho systému robotov ABB nazývaná IRC5 využíva technológie pre riadenie pohybu a to TrueMove, ktorý zaručuje presnosť a QuickMove, ktorý znižuje dĺžku cyklov a tým zvyšuje rýchlosť. Vďaka týmto technológiám IRC5 optimalizuje programovatelnost, výkonnosť a synchronizáciu, či už s ľudmi alebo externými zariadeniami. Systém SafeMove2 umožňuje flexibilnú prácu robotov, pričom zaručuje bezpečnosť aj pri kooperácii s ľudmi.[27,28]

Všetky systémy ABB sú programované vRAPIDe. Tento jazyk, ovplyvnený jazykom C, bol vyvynutý spoločnosťou ABB v roku 1994 zaručuje flexibilitu a vysoko-úrovňové programovanie.

Systém IRC5 nepotrebuje prakticky žiadnu údržbu, vďaka vstavaným diagnostickým funkciám zaručuje rýchle obnovenie produkcie. Obsahuje tiež vzdialenú monitorovaciu technológiu, nazývanú ABB Ability Connected Services, ktorá umožňuje rýchlu analýzu chýb a real-time monitorovanie stavu robota počas celej jeho životnosti.[27,28] Jedná sa o multiprocesorový systém vybavený procesormi Intel Pentium ®. IRC5 má v sebe tiež integrované PLC, AC500, od spoločnosti ABB. Ako pamäťové jednotky slúžia Flash disky alebo hard disky, oboje schopné uchovávať veľké objemy dát, pričom zálohovanie pamäte je energeticky zapezpečené. Tento systém dokáže spracovať až 8192 vstupných či výstupných signlálov v analógovom alebo digitálnom prevedení. Je vybavený mnohými komunikačnými rozhraniami jako je sériová linka RS232 alebo RS422, PROFINET, PROFIBUS DP, Ethernet alebo DeviceNet. [26,27,28]

Vyrába sa v kompaktnom alebo panelovom prevedení, pričom ovládací panel, nazývaný FlexPendant, môže byť vbudovaný alebo voľne uložený. Tieto ovládacie panely, slúžiace ako užívateľské rozhranie, obsahujú grafický farebný dotykový displej, joystick, tlačítko núdzového zastavenia a tiež podporujú USB pamäť. FlexPendanty umožňujú online programovanie robotov. [26,27,28]

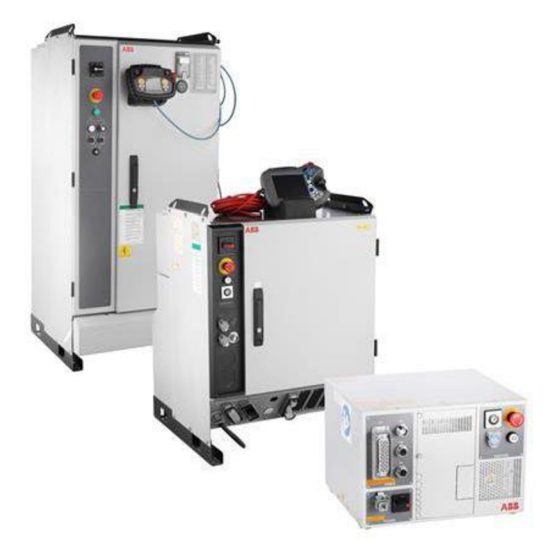

Obr. 14 Rôzne typy prevedení IRC5 prvý z pravá kompaktný[28]

Jedným kontrolérom dokážete ovládať až štyroch robotov, pričom pre každého ďalšieho ovládaného robota je nutné pridať kompaktný pohonný modul.

Systém IRC5 je modulárny. Prichádza v rôznych variantách, moduly sa môžu ukladať na seba, vedľa seba alebo môžu byť uložené v bunke, čo zabezpečuje ich optimálne rozmiestnenie. [26]

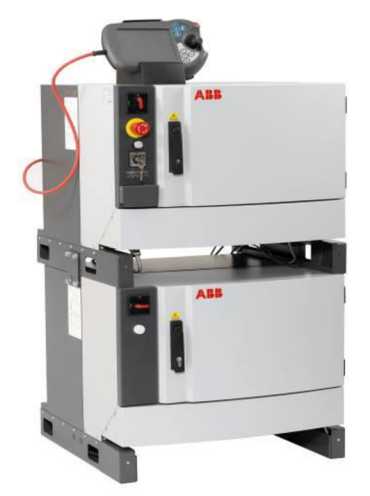

Obr. 15 Modularne prevedenie systému IRC5 vrchný panel môže predstavovať ovládací modul a spodný pohonný modul[31]

Tieto kontroléry majú často väčšie rozmery, načo prišlo ABB s odpoveďou vo forme OmniCore. Ide o novú rodinu kontrolérov, ktoré sú založené na IRC5, pričom sú o 50% menšie. Zároveň prinášajú flexibilné možnosti upevnenia. Využívajú RobotWare7, operačný systém od ABB a už vyššie spomínané FlexPendanty, ktoré však majú nový dizajn, aby uľahčili prácu používateľovi [29,30]

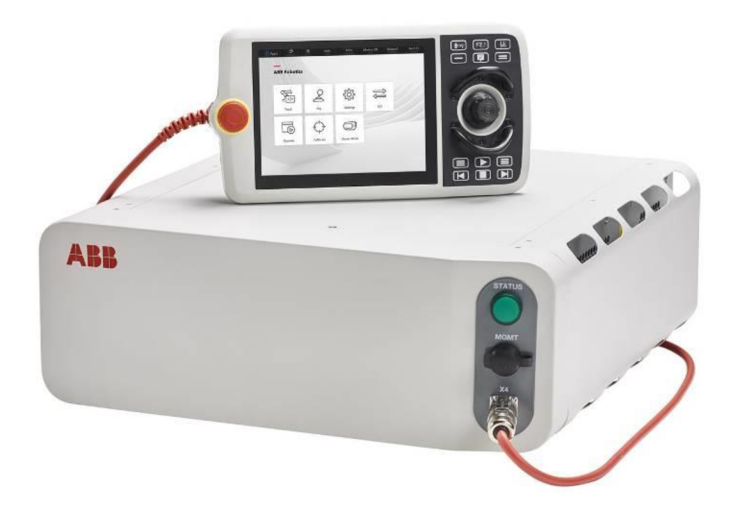

Obr. 16 OmniCore kontrolér[29]

# 4 ROBOTIKA

### **4.1 HISTÓRIA ROBOTIK Y**

Počiatky robotiky siahajú ďaleko do minulosti. Ako jedny z prvých pokusov by sa dali označiť napríklad figuríny poháňané parou od mechanika a konštruktéra Heróna Alexandrijského. Taktiež je veľmi dôležité spomenúť technika, umelca a vynálezcu Leonarda da Vinciho, ktorý zostrojil napríklad mechanického leva schopného chôdze a zdvihnutia prednej laby. V 18. storočí sa vďaka rozvoju prírodných vied vynašli omnoho dokonalejšie prostriedky v stavbe automatov. Mnohé z týchto mechanických konštrukcii sa využívali pri mechanických konštrukciách umelých ľudí. Išlo o automaty, schopné samostatnej činnosti. Mnohé z týchto automatov však boli podvody, nakoľko často vo svojom vnútri ukrývali človeka. Slovo robot prvýkrát použil český spisovateľ Karel Čapek. Toto slovo má základ zo staroslovanského slova ,,-rob-" od ktorého je tiež odvodený výraz "robota".[32,34]

Priemyselná výroba využíva stroje plniace určité funkcie za človeka. Tieto stroje sa však často označujú skôr názvom automat ako robot. V roku 1958 prišla americká firma Unimation so zariadením pod názvom "priemyselný robot UNIMATE", ktorý ale našiel svoje uplatnenie neskôr. Ďalším mnohoúčelovým automatom bol "priemyselný robot VERSATRAN" od americkej firmy AMF v roku 1961. Zastával funkciu človeka u výrobného stroja. Na prelome 20. a 21. storočia došlo k symbióze priemyselných robotov aNC výrobných systémov, čo umožnilo vznik plne automatizovaných tovární. [32,34]

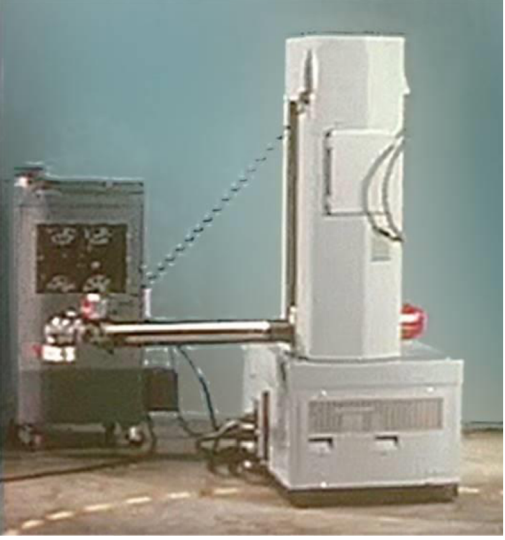

Obr. 17 robot VERSATRAN 500[33] Obr. 18 robot UNIMATE[32]

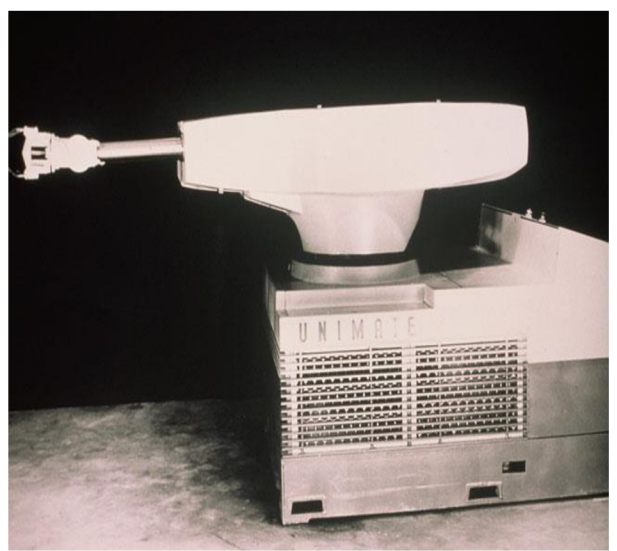

### **4.2 PRIEMYSELN É ROBOT Y A MANIPULÁTOR Y**

Aby sme mohli používať pojem "robot", musí mať toto zariadenie väčšinu z nasledujúcich vlastností: [34,35,36]

• Manipulačná schopnosť, to znamená schopnosť uchopovat' objekty, prenášať ich a prevádzať na nich úpravy, poprípade vykonávať manipuláciu s nástrojmi, v zmysle práce s nimi

- Univerzálnosť, čím je myslené, že zariadenie môže slúžiť k viacerým účelom a teda po zmene programu, chápadiel, či nástrojov je možné použiť ho na iný účel, alebo na inom pracovisku
- Väzba s prostredím, čo znamená vnímanie prostredníctvom senzorov, ktoré u robota predstavujú zmysly človeka Ide napríklad o vizuálnu väzbu, akustickú, dotykovú alebo rôzne iné druhy väzieb, ktoré prenášajú informácie pre človeka nezaznamenateľné.
- Autonómna činnosť chovania, to je schopnosť vykonávať automaticky zložitú postupnosť úloh podľa určitého programu. Tento program by mal byť voliteľný človekom alebo vlastným zariadením.
- Priestorová sústredenosť jednotlivých zložiek do jedného celku, pokiaľ je to možné. Nejedná sa priamo o riadiaci systém robota. Pokiaľ je robot integrovaný do jedného celku, jeho premiestnenie je jednoduchšie. Samozrejme, že v niektorých prípadoch je potrebné, aby bol robot mobilný.
- Označenie "robot", sa používa pre manipulačné mechanizmy vykonávajúce úkony blížiace sa typickým úkonom človeka, pričom sú riadené počítačom. Robot sa svojimi manipulačnými schopnosťami nemusí úzko blížiť manipulačným schopnostiam ľudskej ruky.

*"Priemyselný robot je autonómne fungujúci stroj-automat, ktorý je určený k reprodukcii niektorých pohybových a duševných funkcii človeka pri predvádzaní pomocných a základných výrobných operácii bez bezprostrednej účasti človeka, a ktorý je k tomuto účelu vybavený niektorými jeho schopnosťami (sluchom, zrakom, hmatom, pamäťou a podobne), ako sú schopnosť samovýuky, samoorganizácie a adaptácie, t.j prispôsobivosť k danému prostrediu.* "[50]

Manipulačné zariadenia robotov je možné kategorizovať podľa rôznych kritérii. Napríklad podľa početu stupňov voľnosti, kinematickej štruktúry, druhu použitých pohonov, geometrie pracovného priestoru, spôsobu riadenia a programovania alebo pohybových charekteristík.[35]

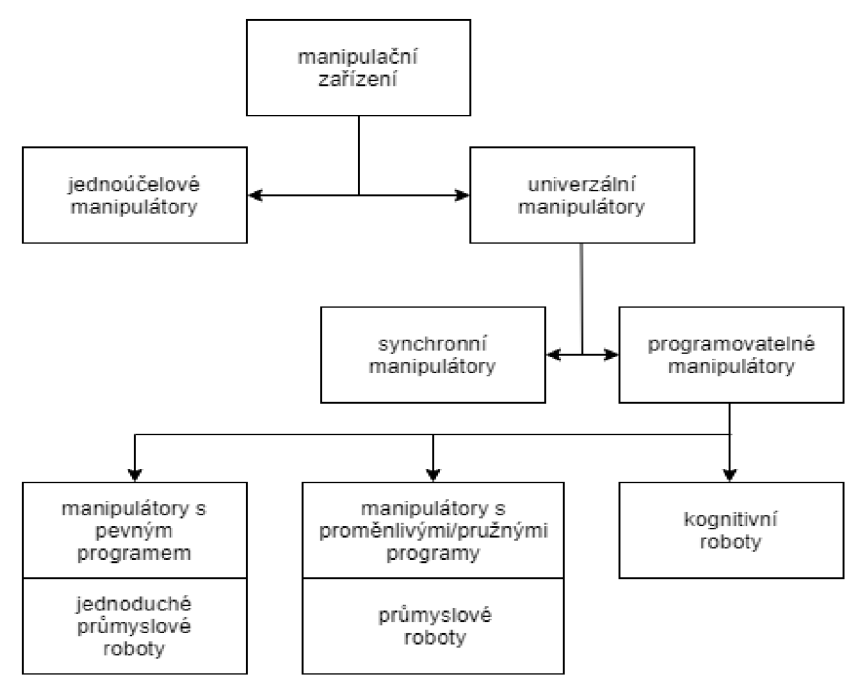

Obr. 19 Rozdelenie manipulačných zariadení [34]

Priemyselné roboty využívajú iba dva druhy kinematických dvojíc, teda väzieb, vo svojich kinematických reťazcoch. Ide o rotačnú a translačnú väzbu. [34]

ÚSTAV AUTOMATIZACE A INFORMATIKY

Podľa kinematickej štruktúry delíme roboty na : [34,35]

- Sériové roboty, teda s otvoreným kinematickým reťazcom manipulátoru, to znamená, že využívajú sériovú kinematiku, čiže kombináciu rotačných a translačných pohybov. Každý pohon si ovláda svoje otáčanie, čím sa odstraňuje problém s pripojením pohonu, ale narastá priestorová zástavba a hmotnosť celku. Ich výhodou je jednoduchšie riadenie, jednoduchá kalibrácia a malé väzby. Na základe svojich rozmerov dokážu dosiahnuť aj veľký pracovný priestor. Naopak sú pomalšie, majú horšiu flexibilitu a ako už bolo spomínané, sú ťažšie.
- Paralelné roboty, teda s uzavretým kinematickým reťazcom manipulátoru. Pohyb je daný simultánnym riadením a kontrolou pohybu rôzneho počtu ramien, od dvoch po šesť, s premennou, či nepremennou dĺžkou. Využívajú klby s dvomi alebo niekedy aj tromi stupňami voľnosti. Ich výhodou je veľká rýchlosť a nízka hmotnosť, dobrá flexibilita a dynamika. Medzi nevýhody patrí nelinearita väzieb, komplikované riadenie a menší pracovný priestor a nutnosť zložitých osových transformácii.
	- **Sériov á kinematik a Hybridn í kinematik a Paraleln í kinematik a Vzpěry s proměnnou** Kartézská Rovinná **délko u**  Dyna-M Posuvný stojar **Octahedral BAZ Hexapod Varlax 6X Hexa Tornado 2000 Hexact**  Tuhé vzpěry Prostorová **( s konst. délkou )**  nekartézská **Tricept** Průmyslový **HexaM**  robot **Hexaglide Trlagllde**  EP **Linapod Triaglide 5g**
- Hybridné roboty, ktoré kombinujú oba typy reťazcov

Obr.20 Morfologické triedenie kinematických štruktúr stavby strojov a robotov[34]

### **4.3 POHON Y A POHYBOV É JEDNOTK Y**

Pojem pohon predstavuje zariadenie pre premenu energie, pričom riadi túto premenu a uvádza poháňaný stroj do požadovaného stavu. Podľa druhu energie, ktorá je využitá k premene na mechanickú energiu, rozlišujeme hydraulické, pneumatické, elektrické, mechanické a kombinované pohony. [34,35,36]

Mechanické pohony sú pohony, pri ktorých dochádza ku transformácii mechanickej práce na pohyb zariadenia alebo jeho časti. Aby k transformácii došlo, sú použité rôzne technické prostriedky, ako sú vačky, pákové mechanizmy, krokovacie mechanizmy, narážkové mechanizmy a rôzne iné. Práve kvôli realizácii pohonu prostredníctvom týchto prostriedkov nie je trajektória pohybu programovateľná a univerzálna. Z tohoto dôvodu sa využívajú u jednoúčelových mechanizmov nevyžadujúcich flexibilitu a univerzálnosť. Ich prednosťou sú presnosť, rýchlosť, životnosť a spoľahlivosť. Dnes sa mimo hodinárstva tento typ pohonov nepoužíva, výnimku tvoria oblasti, kde je nevhodné používať elektronické zariadenia, napríklad v dôsledku elektromagnetického rušenia. [34,35,36]

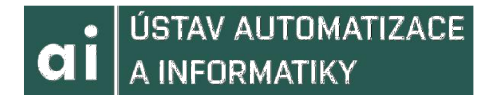

Hydraulické pohony a servopohony sú jedny z najdôležitejších pohonov priemyselných robotov a manipulátorov. Ich vysoká účinnosť a spoľahlivosť, vysoká tuhosť a možnosť plynulého riadenia rýchlosti a dosiahnutia žiadanej polohy sú príčinami ich rozsiahleho použitia, napriek tomu, že v poslednej dobe bývajú nahrádzané elektrickými pohonmi. Výhodné dynamické vlastnosti sú zabezpečené vďaka malej hmotnosti pohyblivých častí, pričom tieto pohony dokážu dosiahnuť malých rýchlostí pohybu dokonca bez prevodov. Naopak vyššie rýchlosti sa dosahujú pomerne obtiažne. Zároveň tento pohon vyžaduje samostatný oddelený energetický blok. Ďalšou nevýhodou je, že pracovné kvapaliny, používané na realizáciu pohybu sú horľavé a menia viskozitu v závislosti od teploty. Hydraulické pohony používajú rôzne typy hydro motorov. Najrozšírenejšie sú piestové axiáne rotačné hydromotory a priamočiare hydromotory. Medzi menej používané sa radia zubové, lamelové a skrutkové alebo kyvné. [34,35,36]

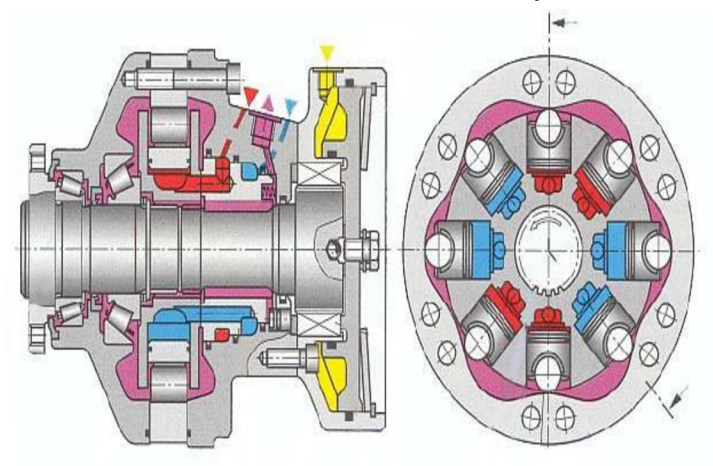

Obr.21 Radiálny piestový hydromotor[38]

Pneumatické pohony sú vyhovujúcim riešením pre menšie priemyselné roboty alebo manipulátory a s jednoduchšími pracovnými cyklami. Vysokotlakové mechanizmy sa u manipulátorov nepoužívajú. Najčastejšie sa využívajú motory s priamočiarym pohybom, teda pneumatické valce. Umožňujú dosiahnutie vysokých rýchlostí a to 2 až 3 metre za sekundu, čo je ich obrovskou výhodou voči hydraulike, avšak kvôli komplikáciám s brzdením a veľkými zotrvačnými silami sa tak vysoké rýchlosti ani nedajú využiť. Aplikujú rovnaké typy priamočiarych motorov ako hydraulické pohony, okrem plunžrového prevedenia ale na rozdiel od hydrauliky používajú omnoho častejšie dvojčinné aj jednočinné membránové valce. Vďaka rôznym materiálom použitým na konštrukciu vlnovcov je možné dosiahnuť väčších zdvihov. Rotačné pneumatické motory sa používajú zriedkavo u robotov a manipulátorov, kvôli vysokým otáčkam, hluku a obtiažnemu ovládaniu. [34,35,36]

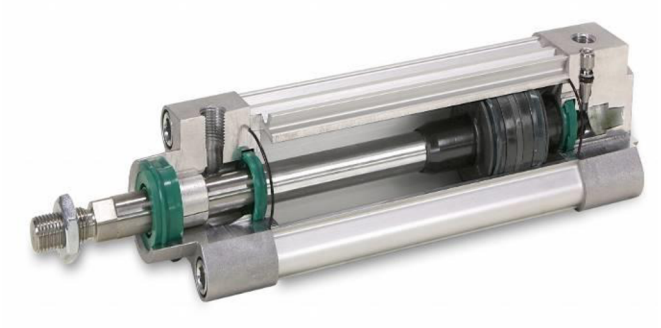

Obr.22 Pneumatický priamočiary valec [37]

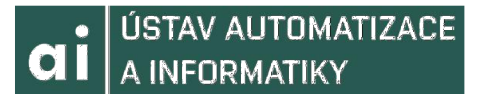

Elektrický pohon robotov alebo manipulátorov je subsystém tohto zariadenia, ktorý realizuje a riadi pohyb prostredníctvom premeny elektrickej energie na mechanickú prácu. Tento subsystém je najčastejšie tvorený niekoľkými elektromotormi, ktoré sú spojené s napájacími meničmi, ďalej snímačmi stavových veličín a príslušnými riadiacimi obvodmi. Pri jednoduchých manipulátoroch sa elektrický pohon realizuje prostredníctvom narážkového riadenia, takže pracuje v otvorenej regulačnej slučke, avšak najrozšírenejším riešením súčasnosti sú pohony s uzavretou regulačnou slučkou. Prioritné postavenie zaujímajú rotačné elektrické motory a servomotory. Podľa spôsobu vytárania momentu rozlišujeme tie servomotory, ktoré vytvárajú točivý moment vzájomným pôsobením magnetického poľa statoru a rotoru, a reluktančné seromotory, ktoré točivý moment vytvárajú zmenou magentického odporu vzduchovej medzery medzi statorom a rotorom. Samozrejme motory delíme aj podľa spôsobu napájania a to na striedavé a jednosmerné. [34,35,36]

Elektrické pohony sú najpoužívanejšie druhy pohonov v oblasti robotiky. Ostatné typy pohonov sa používajú k dosiahnutiu pohybov jednotlivých osí manipulátorov, čím vznikajú kombinované pohony, ako sú napríklad elektro-pneumatické alebo elektrohydraulické. [34]

### **4.4 PROGRAMOVANI E PRIEMYSELNÝC H ROBOTO V**

V dnešnej dobe exituje mnoho spôsobov programovania priemyselných robotov. Každý výrobca používa pre svojich robotov špecifický jazyk.

Dnes najpoužívanejšia metóda programovania robotov je metóda online. Princíp tejto metódy spočíva vtom, že obsluha programuje robota priamo na pracovisku prostredníctvom ručného ovládacieho panelu, ktorý bol napríklad spomenutý v kapitole 3 pri pojednávaní o riadiacich prostriedkoch ABB, tzv FlexPendant, všeobecne nazývaný teach-pendant alebo len pendant. Tento panel slúži ako užívateľské rozhranie, pričom robot môže byť navádzaný alebo sa môže programovať riadiaca aplikácia priamo na pracovisku s jeho prítomnosťou. Pendanty sú s riadiacim systémom prepojené pomocou káblu a rozdeľujú sa podlá dizajnu na dve skupiny. Prvú tvoria ovládacie panely s dizajnom na výšku. Druhý, dizajn na šírku, obsahuje väčší displej a umožňujú ovládanie robota v ručnom režime vďaka prítomnosti joysticku alebo priestorovej myši. [34]

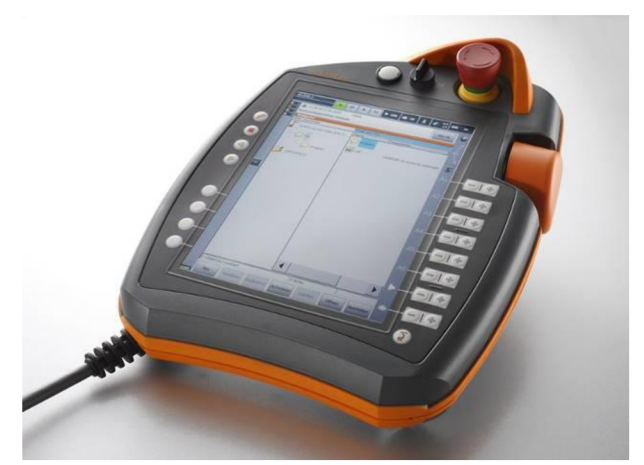

Obr.23 Teach pendant od spoločnosti KUKA[39]

Princíp offline programovania, druhej veľmi rozšírenej metódy, využíva softwarové systémy, prostredníctvom ktorých sa vytvorí 3D návrh robotizovaného pracoviska vo virtuálnom prostredí, založenom na kinematickom alebo dynamickom simulačnom modely vybraného robota. Umožňuje napríklad definovať dráhy robota zapisovať body

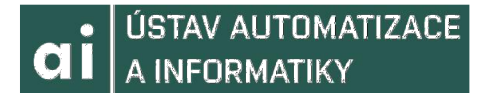

alebo rôzne iné činnosti. Vďaka tejto simulácii sa dá chod robota optimalizovat'. Napriek mnohým výhodám, ktoré offline programovanie ponúka sa často musí výsledný program, aj keď len čiastočne, upravovať na pracovisku. Príkladom jazykov používaných pri offline programovaní sú napríklad jazyk RAPID od firmy ABB alebo KRL od firmy KUKA. Program sa do robota nahrá prostredníctvom USB alebo CD či DVD mechaniky. Táto metóda je vhodná pri frézovaní, brúsení alebo lakovaní a podobných technológiách, pričom nie je účelné ju používať napríklad pri zváraní alebo manipulácii, teda pri nesúvislých pohyboch. [34]

```
PROC DelBackups Q 
    VAR dir directory;
    VAR strin g filename j 
    VAR strin g path: = "hd0a/ H O M E " \ 
    OpenDir directory, path;
    WHILE ReadDir (directory , filename ) DO 
         ! I f th e nex t entr y i s a file , remov e it . 
         I F IsFile (filename ) THEN 
              RemoveFile (filename) ; 
         ELS E 
         ! l f no t a file , logi c need s t o Open Director y an d delet e al l file s i n it . 
         END IF 
    ENDWHILE 
    CloseDir directory;
ENDPROC
```
Obr.24 Príklad kódu v jazyku RAPID[40]

# 5 SIMULÁCIA S VYUŽITÍM KOMUNIKÁCIE **TCP/IP**

Komunikácia medzi aplikáciami bude prebiehať prostredníctvom rodiny protokolov TCP/IP. Tento prístup bol zvolený, pretože Ethernet, z ktorého PROFINET vychádza, využíva práve tento štandard, a pretože komunikáciu prostredníctvom PROFINETu nedokážeme simulovať. PLC bude v reálnej aplikácii využívať moduly, ktoré mu umožnia komunikovať s robotom. Ide o modul X20BC1083, zabezpečujúci rozhranie POWERLINK a napojený priamo na PLC, a modul X20IF10E1\_1, ktorý bude tvoriť rozhranie pre PROFINET. Integráciou týchto modulov vytvoríme komunikačný kanál pre prácu s robotom.

Ethernet však neumožňuje real-time komunikáciu, preto toto riešenie nie je vhodné na aplikáciu do priemyslu.

Samotná aplikácia bude teda, podľa vzoru TCP/IP rozdelená na dve časti. Stranu serveru bude predstavovať RobotStudio od ABB a stranu klienta bude zastávať Automation studio od B&R. Prostredníctvom Automation studia budeme generovať reťazce informácii, ktoré budeme posielať RobotStudiu na základe príslušnej logiky. RobotStudio tieto informácie prijme, spracuje a upraví, aby s nimi dokázal robot pracovať. Komunikácia sa ukončí po odoslaní všetkých údajov a robot sa vráti do východiskovej polohy.

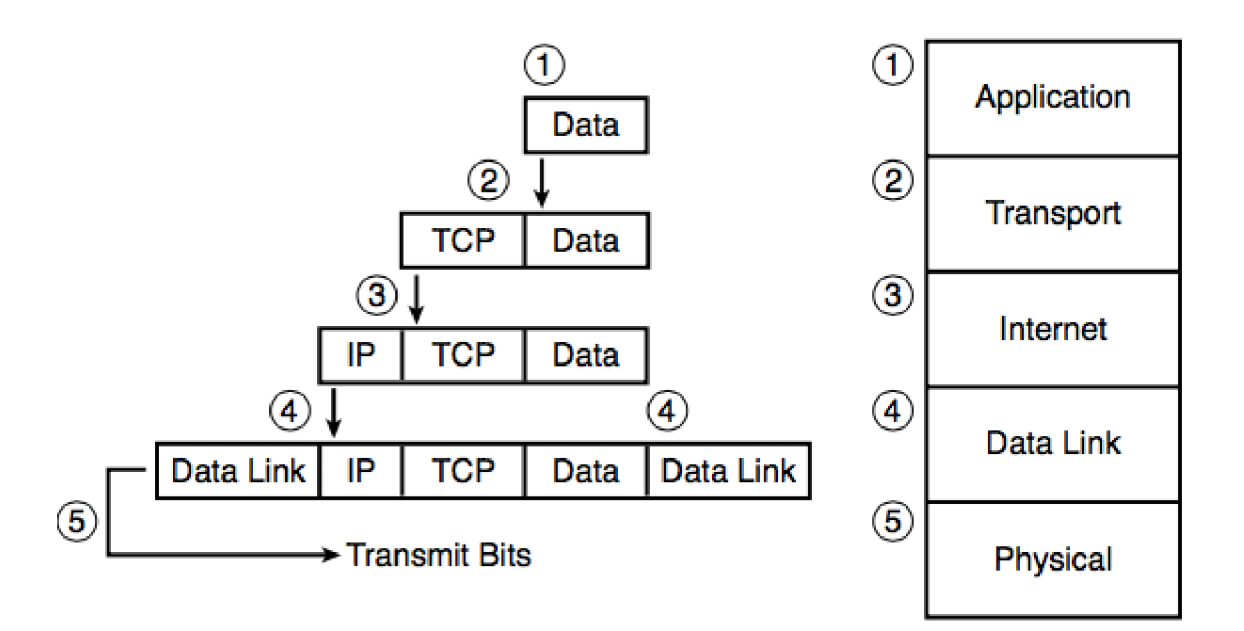

Obr.25 TCP/IP zapúzdrenie dát a architektúra<sup>[41]</sup>

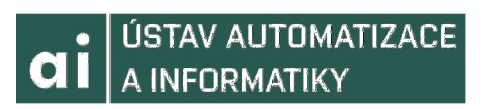

|   | OSI            | <b>TCP/IP</b>  |         | <b>TCP/IP</b> |
|---|----------------|----------------|---------|---------------|
| 7 | Application    |                |         |               |
| 6 | Presentation   | Application    | $5 - 7$ | Application   |
| 5 | Session        |                |         |               |
| 4 | Transport      | Transport      | 4       | Transport     |
| 3 | <b>Network</b> | Internetwork   | 3       | Internetwork  |
| 2 | Data Link      | <b>Network</b> | 2       | Data Link     |
| 1 | Physical       | Access         |         | Physical      |

Obr.26 TCP/IP Porovnanie architektúry s OSI modelom[41]

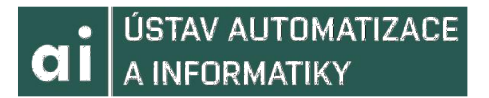

#### APLIKÁCIA AUTOMATION STUDIO 6

Stranu klienta vytvoríme v Automation studiu. Využil som Educational License a verziu 4.4.4.108.

### **6.1 ZALOŽENI E PROJEKT U**

Po spustení Automation studia sa nám zobrazí *Start Page.* Tu vyberieme možnosť *New Project,* z panelu na ľavo a zvolíme *An empty project.* 

Pokiaľ sa nám toto okno neotvorí, v ľavom hornom rohu zvolíme *File* a možnosť *New Project.* 

Po zvolení tejto možnosti sa nám otvorí *New Project Wizard,* v ktorom pomenujeme aplikáciu a nastavíme mu príslušný priečinok, v ktorom sa vytvorí. Môžeme pridať tiež popis projektu. Pokiaľ zvolíme možnosť *Copy Automation Runtime files into project,*  tak verzia AR, ktorú používame sa nám skopíruje do projektu. Výhodou je, že program bude lepšie prenositeľný a teda pokiaľ by sa púšťal na počítači, ktorý potrebnú verziu neobsahuje, dovolí zkompilovanie súboru aj napriek tomu. Avšak táto možnosť zväčší veľkosť projektu. V našom prípade sme túto možnosť zvolili.

V ďalšej časti nastavujeme parametre konfigurácie. Pomenujeme ju a zvolíme, ako konfiguráciu budeme definovať. Pokiaľ zvolíme možnosť *Identify hardware configuration online,* hardware konfigurácia bude nahraná zo systému prostredníctvom online pripojenia. Môžeme tiež zvoliť možnosť *Reference an existing hardware configuration,* čo nám umožní použiť konfigurácie, ktoré sme už vytvorili alebo použiť konfiguráciu z projektu niekoho iného. My zvolíme možnosť *Define a new hardware configuration manually,* čo nám umožní vybrať komponenty v ďalších krokoch.

Nakoniec sa ocitneme v poslednej časti, kde volíme CPU alebo systém. Zvolíme možnosť *Controller* z *Product Group* a následne z rady *Controller System X20,* aby sme vyfiltrovali naše možnosti. V okne pod filtrovaním nájdeme CPU X20CP1584. Pokiaľ chceme spustiť simuláciu ihneď po otvorení projektu, zvolíme možnosť *Activate Simulation.* Nakoniec potvrdíme Finish.

| Catalog Favorites Recent |                                                                           |   |
|--------------------------|---------------------------------------------------------------------------|---|
| 日 国 石水                   | Search                                                                    | O |
| <b>Product Group</b>     |                                                                           |   |
|                          |                                                                           |   |
| $\vee$ may               |                                                                           |   |
| Controller               |                                                                           |   |
|                          |                                                                           |   |
|                          |                                                                           |   |
| Controller               |                                                                           |   |
| $\sim$ $\sim$            |                                                                           |   |
| System X20               |                                                                           |   |
|                          |                                                                           |   |
|                          |                                                                           |   |
| Name                     | Description                                                               |   |
| X20cCP1301               | X20 Coated CPU x86 200MHz, 3x I/O, 1x IF                                  |   |
| X20cCP1382-RT            | X20 Coated CPU x86 400MHz, 3x I/O, reACTION T                             |   |
| X20cCP1584               | X20 Coated CPU ATOM, 0.6GHz, POWERLINK, 1x                                |   |
| X20cCP1586               | X20 Coated CPU ATOM, 1.6GHz, POWERLINK, 1x                                |   |
| X20cCP3584               | X20 Coated CPU ATOM, 0.6GHz, POWERLINK, 3x                                |   |
| X20cCP3586               | X20 Coated CPU ATOM, 1.6GHz, POWERLINK, 3x                                |   |
| X20CP0201                | X20 Compact CPU, emb. µP16                                                |   |
| X20CP0291                | X20 Compact CPU, emb. µP16, Ethernet<br>X20 Compact CPU emb uP25 Ethernet |   |

Obr. 27 Manuálna konfigurácia hardware

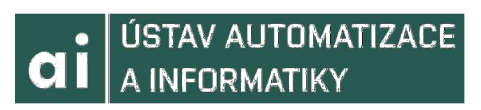

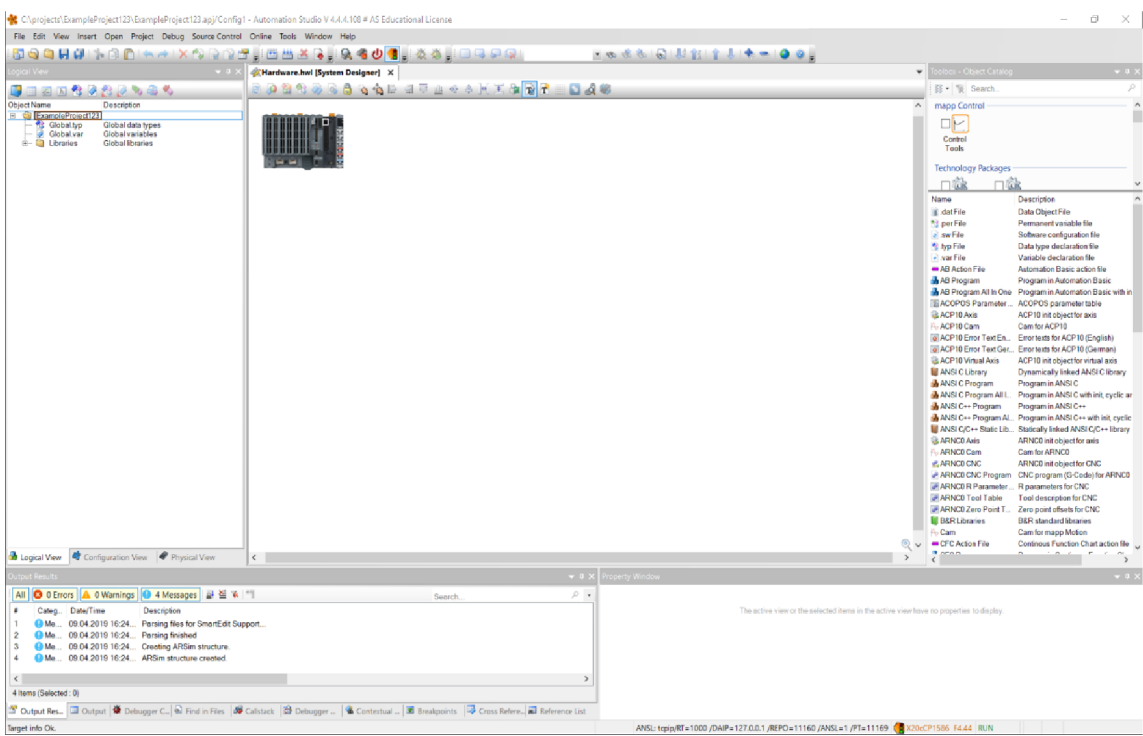

Obr.28 Založený projekt

#### $6.2$ **VYTVORENIE PROGRAMU**

Po vytvorení projektu nám vznikne prázdna aplikácia. Pokiaľ chceme pridať program, najskôr klikneme na náš projekt (teda akokoľvek sme si ho nazvali), v Logical View a prejdeme do Toolbox-u, ktorý sa nachádza na pravo v užívateľskom rozhraní. Náš program je písaný v jazyku štruktúrovaný text. Vo filtroch nastavíme Program a vyberieme možnosť ST Program. Ďalšia možnosť, ako pridať program je napísať do kolónky Search ST Program. Dvakrát klikneme na možnosť ST Program. Po rozkliknutí môžeme vidieť jednotlivé časti programu. Tie tvoria časti pre samotný kód a pre deklaráciu a definíciu lokálnych premenných

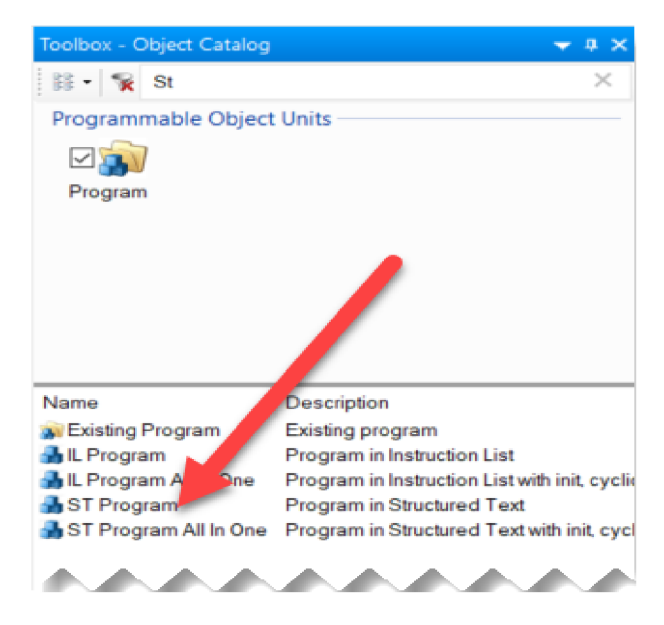

Obr.29 Toolbox – výber programu
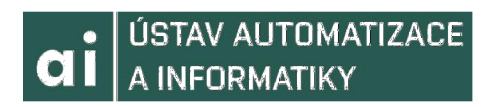

| 国西瓦卷夕卷区                |                                         |
|------------------------|-----------------------------------------|
| <b>Object Name</b>     | Description                             |
| ExampleProject123<br>⊟ |                                         |
| Global.typ             | Global data types                       |
| Global.var             | Global variables                        |
| Libraries              | Global libraries                        |
| operator               | This library contains function interfa- |
| runtime                | This library contains runtime function  |
| astime                 | The AsTime Library supports DATE        |
| AslecCon               | This library contains function interfa- |
| Program                |                                         |
| Cyclic.st              | Cyclic code                             |
| Init st                | Init code                               |
| Exit st                | Exit code                               |
| Types.typ              | Local data types                        |
| Variables.var          | Local variables                         |

Obr.30 Logical View - časti programu

Automation studio tiež ponúka mnoho vzorových programov v Library samples, ktoré demonštrujú prácu s týmito knižnicami. Niektoré sú tvorené iba ako demo programy, iné riešia rôzne konkrétne úlohy.

| Name                        | Description                                                                          |
|-----------------------------|--------------------------------------------------------------------------------------|
| ANSI C/C++ Static Lib       | Statically linked ANSI C/C++ library                                                 |
| <b>B&amp;R</b> Libraries    | <b>B&amp;R</b> standard libraries                                                    |
| <b>Custom Solutions</b>     | <b>Custom Solutions</b>                                                              |
| <b>Existing Data Object</b> | Existing data object                                                                 |
| <b>Existing File</b>        | Existing source-, data object-, declaration- or documentation file                   |
| Existing Library            | Existing library                                                                     |
| Existing Package            | Existing package                                                                     |
| <b>X</b> Existing Program   | Existing program                                                                     |
| L Action File               | Instruction List action File                                                         |
| <b>IL</b> Program           | Program in Instruction List                                                          |
| IL Program All In One       | Program in Instruction List with init, cyclic and exit program in one file           |
| a Library Samples           | Existing library sample                                                              |
| T Localizable Texts         | Container for localizable text strings                                               |
| <b>MTData</b>               | This mechatronics library contains function blocks for statistical data analysis.    |
| Project Languages           | Available languages for localizable text strings                                     |
| Referenced File             | A reference to an existing source-, data object-, declaration- or documentation file |
| ST Action File              | Structured Text action file                                                          |
| ST Program                  | Program in Structured Text                                                           |
| ST Program All In One       | Program in Structured Text with init, cyclic and exit program in one file            |
| T Unit Texts                | Container for localizable unit text strings                                          |

Obr.31 Toolbox - Library Samples

◢

 $\sim$   $\sim$   $\sim$ 

**A** 

 $\triangle$ 

Tieto Library Samples prichádzajú v rôznych jazykoch, avšak nie vo všetkých. Tento objekt však umožňuje užívateľovi pridať aj vlastnú knižnicu. Veľa z týchto programov sa dá importovať a následne upraviť podľa vlastných požiadaviek a predstáv.

∕ ◢

ÚSTAV AUTOMATIZACE A INFORMATIKY

### **6.3 IMPORTOVANIE KNIŽNIC**

Aby sme mohli pracovať s TCP/IP komunikáciou, je nutné využívať správne knižnice. Automation Studio ponúka mnoho knižníc na prácu s TCP/IP, avšak veľa z nich sú už zastarané a slúžia na kooperáciu so staršími projektami. Náš program bude používať knižnicu *AsTCP,* ktorá obsahuje funkčné bloky pre data stream prostredníctvom soketov.

Na importovanie knižnice klikneme na Libraries v našom projekte v *Logical View*  a v *Toolboxe* vyberieme B&R Libraries. Môžeme použiť aj filter na knižnice v sekcii Toolboxu *Programmable Object Units.* 

Po dvojkliku na B&R Libraries sa nám otvorí okno s ponukou pridať objekt. Tu si môžeme vybrať z širokej ponuky knižníc ktoré nám Automation Studio ponúka. Nájdeme knižnicu AsTCP a klikneme Finish. Knižnicu môžeme pridať aj do priečinku programu a následne ju pomocou kurzoru pretiahnuť a vložiť do Libraries.

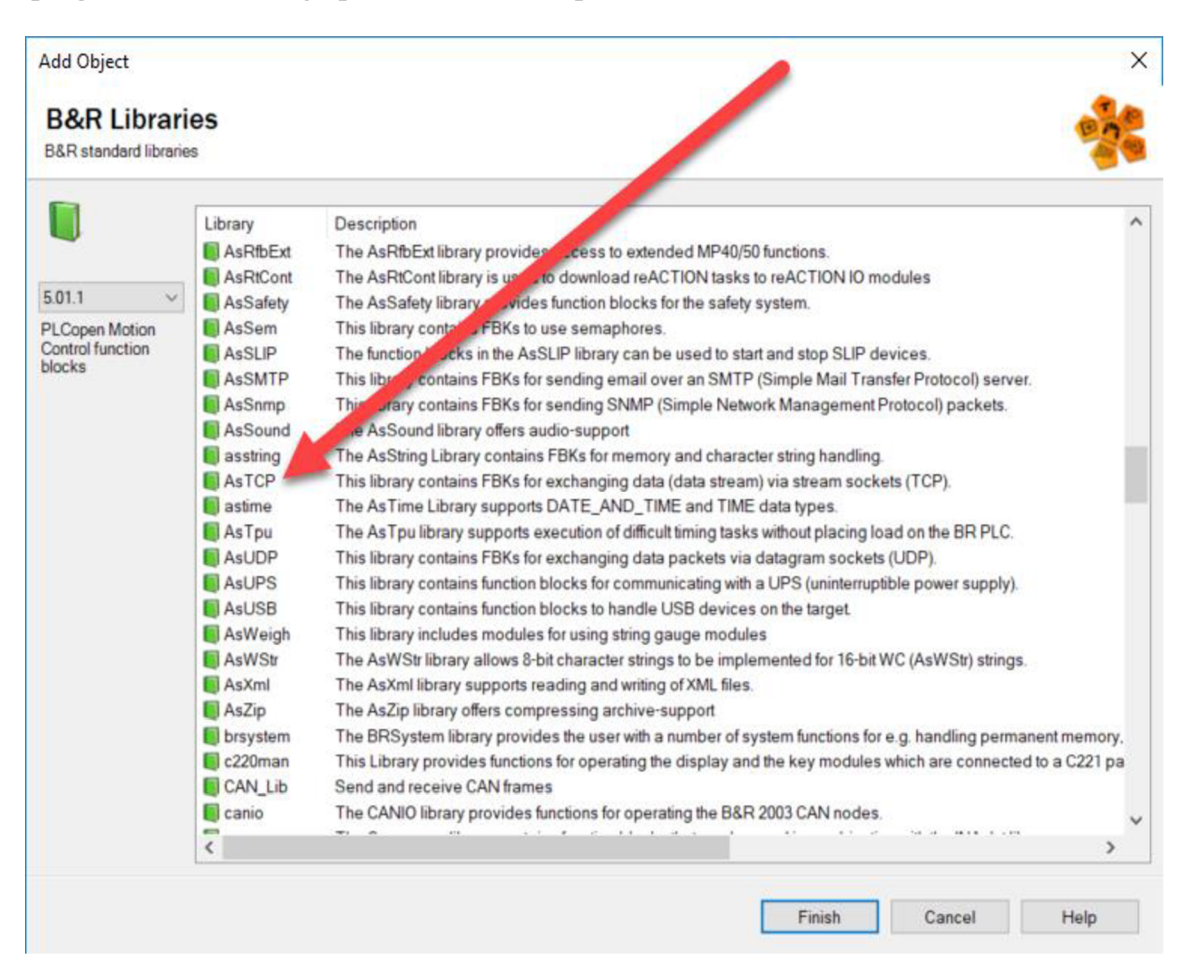

Obr.32 Rozhranie Add Object po rozkliknutí B&R Libraries

Ďalšia knižnica, ktorú budeme potrebovať je knižnica umožňujúca prácu s premennými typu string. Naše správy vo forme string budeme posielať pomocou TCP/IP do RobotStudia. Automation Studio nám dáva na výber niekoľko knižníc umožňujúcich prácu s reťazcami, avšak pre najnovšie aplikácie odporúča používanie knižnice AsBrStr. Ostatné knižnice existujú iba na zabezpečenie kompatability. Knižnicu pridáme rovnakým spôsobom, ako bolo popísané.

# **6.4 PRÁC A S KNIŽNICAMI**

Po importovaní knižníc by sme ich mali vidieť v *Logical View,* v sekcii Libraries. Máme viacero možností, ako pristúpiť k jednotlivým funkciám a premenným, ktoré knižnice ponúkajú. Jednou z možností je kliknutie na znak + nachádzajúci sa pred názvom knižnice. Ďalšou je dvojklik ľavým tlačidlom myši. Tu môžeme vidieť jednotlivé funkcie a funkčné bloky, výstupy ale tiež premenné a ich typy.

|                             |             |            |                   |       | AsTCP::AsTCP:var [Variable Declaration] X   AHardware.hwl [System Designer]   E AsTCP::AsTCP.fun [Function and Function Block Declaration] |
|-----------------------------|-------------|------------|-------------------|-------|----------------------------------------------------------------------------------------------------|
| 60                          |             |            |                   |       |                                                                                                    |
| Name                        | Type        | a Constant | <b>Replicable</b> | Value | Description [1]                                                                                                    |
| a → tcpERR_INVALID_IDENT    |             |            |                   | 32600 | invalid ident                                                                                                    |
| tcpERR_NOMORE_IDENTS<br>a O | UINT        |            |                   | 32601 | no more idents                                                                                                    |
| tcpERR ALREADY EXIST        | <b>UINT</b> |            |                   | 32602 | socket already exists                                                                                                    |
| tcpERR_PARAMETER<br>аØ      | <b>UINT</b> |            |                   | 32603 | invalid parameter, check parameter                                                                                                    |
| tcpERR_INVALID_IOCTL        | <b>UINT</b> |            |                   | 32604 | io control not supported                                                                                                    |
| tcpERR NO DATA<br>a O       | <b>UINT</b> |            |                   | 32605 | no data to receive                                                                                                    |
| tcpERR_SENTLEN<br>a O       | <b>UINT</b> |            |                   | 32606 | length sent error, call again                                                                                                    |
| tcpERR WOULDBLOCK<br>аØ     | <b>UINT</b> |            |                   | 32607 | would block, call again                                                                                                    |
| tcpERR INVALID              | <b>UINT</b> |            |                   | 32608 | invalid argument                                                                                                    |
| tepERP NOT CONNECTED        |             |            |                   |       | seeket is not connected                                                                                                    |

Obr.33 Deklarácia premenných knižnice AsTCP

Pri funkčných blokoch môžeme pozorovať ich vstupné a výstupné parametre a ich typy. Zároveň každý obsahuje stručný popis, rovnako ako aj premenné.

| $\bullet$ FB $\circ$               |              |             |                  |            |        |                   |                   |       |                         |
|------------------------------------|--------------|-------------|------------------|------------|--------|-------------------|-------------------|-------|-------------------------|
| Name                               | Type         | & Reference | Scope            | a Constant | Retain | <b>Replicable</b> | Redundancy        | Value | Description [1]         |
| TcpOpen<br>Œ.<br><b>TFB</b>        |              |             |                  |            |        |                   | Usable in context |       | opens a TCP soc         |
| TcpOpenSsl<br>Œ.<br>æ              |              |             |                  |            |        |                   | Usable in context |       | opens a TCP soc         |
| <b>TcpServer</b><br><b>FB</b><br>田 |              |             |                  |            |        |                   | Usable in context |       | starts a TCP serve      |
| <b>FB</b> TcpClient<br>Ξ           |              |             |                  |            |        |                   | Usable in context |       | establishs a conn       |
| enable<br>$\bullet$                | <b>BOOL</b>  |             | <b>VAR INPUT</b> |            |        |                   |                   |       | enables execution       |
| ident<br>$-1$                      | <b>UDINT</b> |             | <b>VAR INPUT</b> |            |        |                   |                   |       | identifier returned fil |
| <b>D</b> Server                    | <b>UDINT</b> |             | <b>VAR INPUT</b> |            |        |                   |                   |       | pointer to the ip a     |
| <b>b</b> portserv                  | <b>UINT</b>  |             | <b>VAR_INPUT</b> |            |        |                   |                   |       | port number of serv     |
| status                             | <b>UINT</b>  |             | VAR_OUTPUT       |            |        |                   |                   |       | execution status: E     |
| state                              | <b>UINT</b>  |             | <b>VAR</b>       |            |        |                   |                   |       | internal variable       |
| <i>i</i> result                    | <b>UINT</b>  |             | <b>VAR</b>       |            |        |                   |                   |       | internal variable       |
| tmp                                | <b>UDINT</b> |             | <b>VAR</b>       |            |        |                   |                   |       | internal variable       |

Obr. 34 Deklarácia funkcii a funkčných blokov AsTCP

Informácie o knižniciach sa tiež nachádzajú v Help-e. Stačí napísať názov kniňice do kolónky *Search.* 

**File Edit View Insert Open Project Debug Source-Control Online Tools Window Help <b>i** J

Obr. 35 Panel príkazov Automation Studia

# **6.5 PRINCIP KOMUNIKÁCI E**

Pri TCP/IP komunikácii je dôležité dodržovať stanovený postup definice a deklarácie premenných, volania funkcii a funkčných blokov a tiež predávanie parametrov. Pri PLC programe by mal kód prebiehať v štýle stavového automatu, teda za použitia SWITCH - CASE princípu.

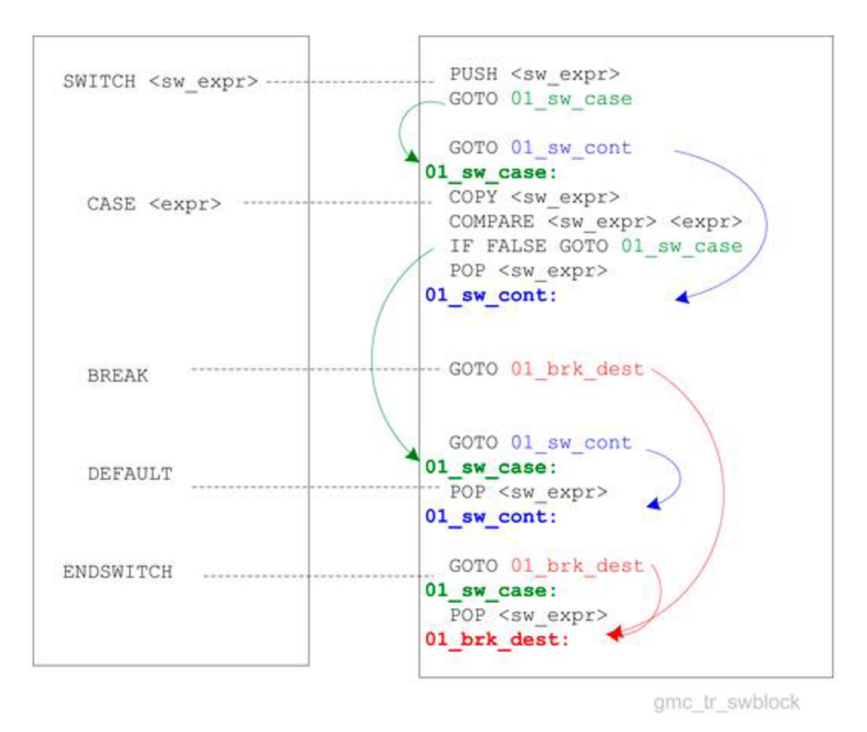

Obr. 36 SWITCH - CASE riadiaca štruktúra[42]

Kód komunikácie by mal byť teda napísaný v rámci tohto pravidla. Zároveň musí dodržovať postupnosť, ako bolo zmienené vyššie. Túto postupnosť popisuje nasledujúci vývojový diagram.

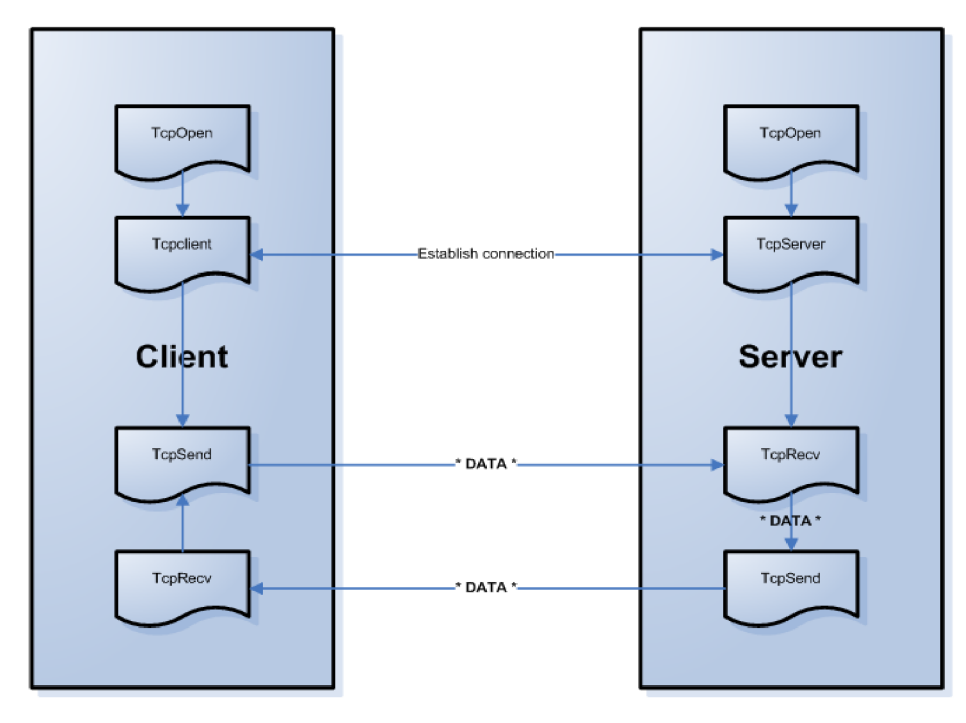

Obr.37 Vývojový diagram TCP/IP komunikácie[42]

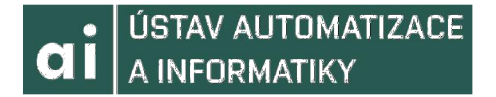

Tieto informácie je možné nájsť v Help-e, pri zadaní kľúčových slov.

Dalším dôležitým krokom je správna konfigurácia adries a portov. Klient a server môžu bežať na oddelených systémoch alebo na jednom spoločnom. V prípade našej simulácie celá komunikácia prebieha na našom osobnom počítači. Preto by mala byť IP adresa nastavená na Localhost, čo znamená 127.0.0.1. Zložitejšie konfigurovanie adresy, ako je špecifikovanie rodiny protokolov alebo jej naviazanie na port, zaobstará Automation Studio, a teda ho nie je potrebné riešiť. Port môžeme zvoliť akýkoľvek, výhodnejšie je však zvoliť vyššie číslo, aby sme si boli istí, že port nie je obsadený. Toto číslo bude pradstavovať rovnako číslo portu na strane servera.

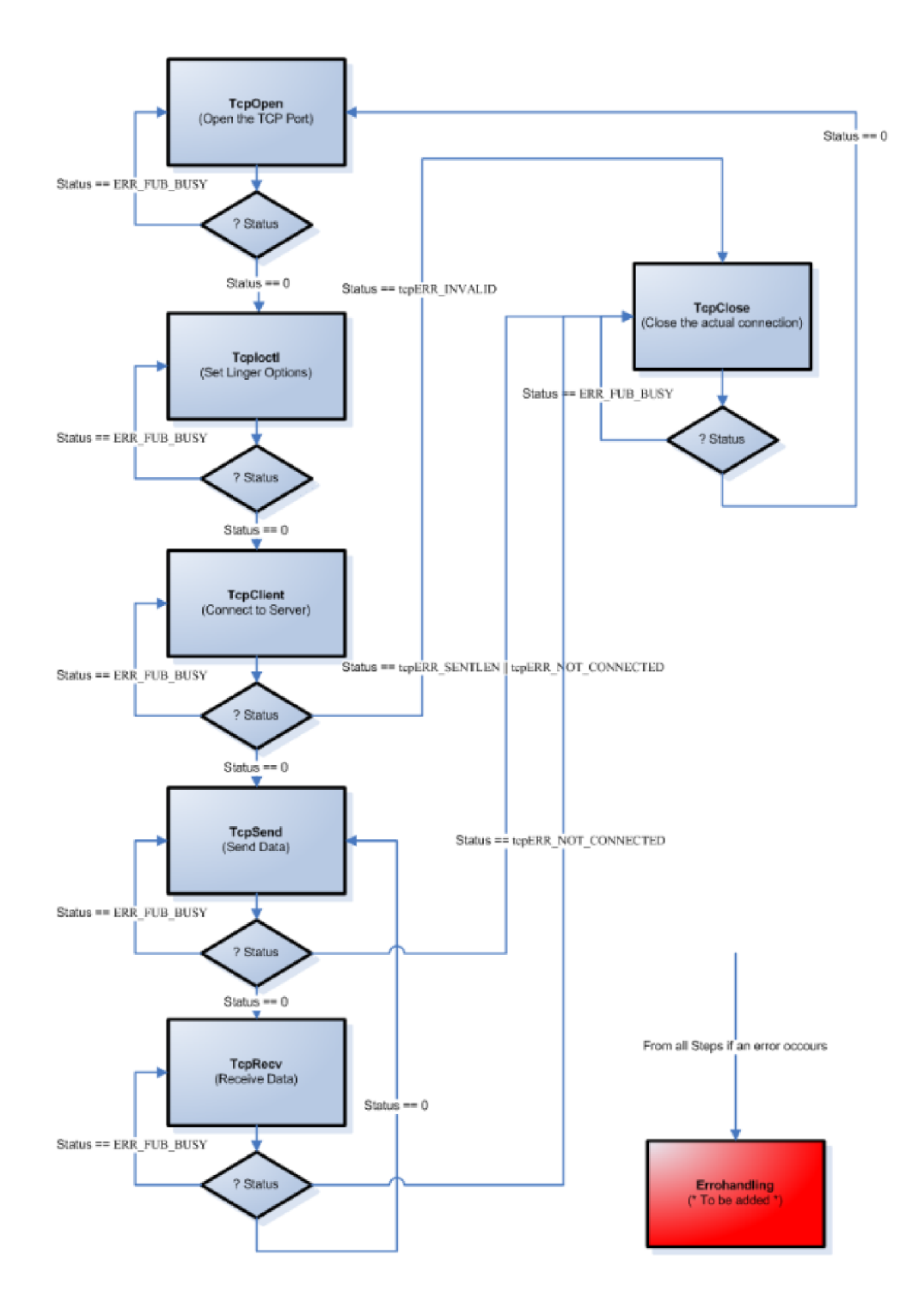

Obr.38 Vývojový diagram TCP/IP komunikácie na strane klienta[42]

#### **6.6 SPUSTENIE APLIKÁCI E**

Po napísaní programu, zadeklarovaní a zadefinovaní premenných môžeme spustiť našu aplikáciu. Na paneli nástrojov klikneme na ikonu *Build* alebo stlačíme klávesu F7.

```
i* Obr.39 Panel nástrojov Automation Studio 
NOCHA
```
Ďalšou možnosťou, ako spustiť program je cez panel príkazov v Automation studiu. Zvolíme možnosť *Project* a ďalej *Build Configuration* alebo pokračovať do *Project Installation* a zvoliť možnosť *Transfer To Target.* 

```
File Edit View Insert Open Project Debug Source Control Online Tools Window Help
                       Obr.40 Panel prikazov Automation Studio
```
Po spustení sa nám program skontroluje, v okne *Output Results* môžeme vidieť priebeh tvorby aplikácie. V prípade chýb sa budovanie zastaví a neumožní nám nahrať program do virtuálneho PLC. Po dokončení budovania aplikácie sa zobrazí ďalšie okno, ktoré bude čakať na potvrdenie prenosu programu do PLC.

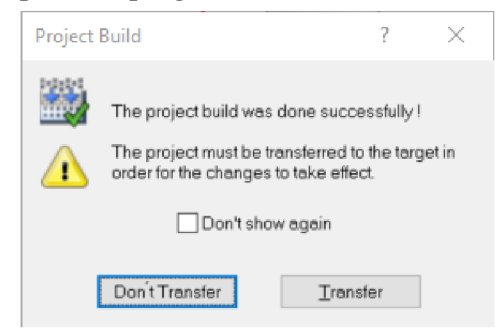

Obr.41 Okno Project Build

Pokiaľ sme zvolili priamo možnosť *Transfer To Target* cez project instalation predchádzajúci krok nenastane.

Zvolíme možnosť *Transfer* a zobrazí sa nám ďalšie okno. Toto rozhranie nám umožní nahratie programu do virtuálneho PLC a to zvolením možnosti *Transfer.* Pokiaľ sú v programe rozdiely oproti tomu, ktorý sa nachádza v PLC, či už hardware alebo software, táto skutočnosť sa nám zobrazí.

Pokiaľ by sme chceli pozorovať rozdiely medzi aktuálnym programom a tým, ktorý je nahraný v PLC môžeme zvoliť možnosť *Online* na paneli príkazov a následne zvoliť možnosť *Compare.* Tu si budeme môcť vybrať, či chceme sledovať hardwareové, softwareové rozdiely alebo rozdiely v komponentoch.

| <b>View</b><br>File Edit<br>Insert                                                  | Open Project Debug Source Control                                                 | Online<br>Tools<br>Window  | Help |                                |
|-------------------------------------------------------------------------------------|-----------------------------------------------------------------------------------|----------------------------|------|--------------------------------|
|                                                                                     | SOOHA ABBAXARRS                                                                   | <b>Activate Simulation</b> |      | <b>OB AS BOGSON</b>            |
| Logical View                                                                        | $-1$ $\times$                                                                     | Services                   |      | Hardware.hwl [System Designer] |
| <b>BEERRAAS</b>                                                                     |                                                                                   | Force                      |      | STORE THE SMIT                 |
| <b>Object Name</b><br>clientTCP<br>覺<br>Global typ                                  | Description<br>Global data types                                                  | Info                       |      |                                |
| Global var<br>⊞⊷<br>₿⊶<br>Libraries<br>٣Ū                                           | Global variables<br>Global libraries                                              | Compare                    |      | Software                       |
| operator<br>$\mathbb{E}[\mathbf{w}]$<br>runtime<br>印石屋                              | This library contains function interfac<br>This library contains runtime function | Settings                   |      | Hardware                       |
| 田山<br>astime<br>AslecCon<br><b>Brall</b>                                            | The AsTime Library supports DATE<br>This library contains function interfac-      | Advanced                   |      | <b>Automation Components</b>   |
| AsTCP<br>$\mathbb{B}_{\mathbf{B}}$<br>B-BI AsBrStr<br>$\Rightarrow$<br>LibAsTCP1 ST | This library contains FBKs for excha<br>The AsBrStr Library contains FBKs         | Redundancy Services        |      |                                |

Obr.42 Pozorovanie odlišností

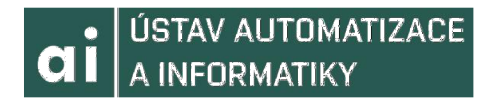

Pokiaľ však nemáme spustenú simuláciu alebo pripojené PLC, nič sa nám na porovnanie nezobrazí.

Po zvolení *Transfer* Automation Studio vymaže pôvodný program z Targetu a prepíše ho aktuálnym nahrávaným. Zároveň nás program na túto skutočnosť upozorní po zvolení tejto možnosti.

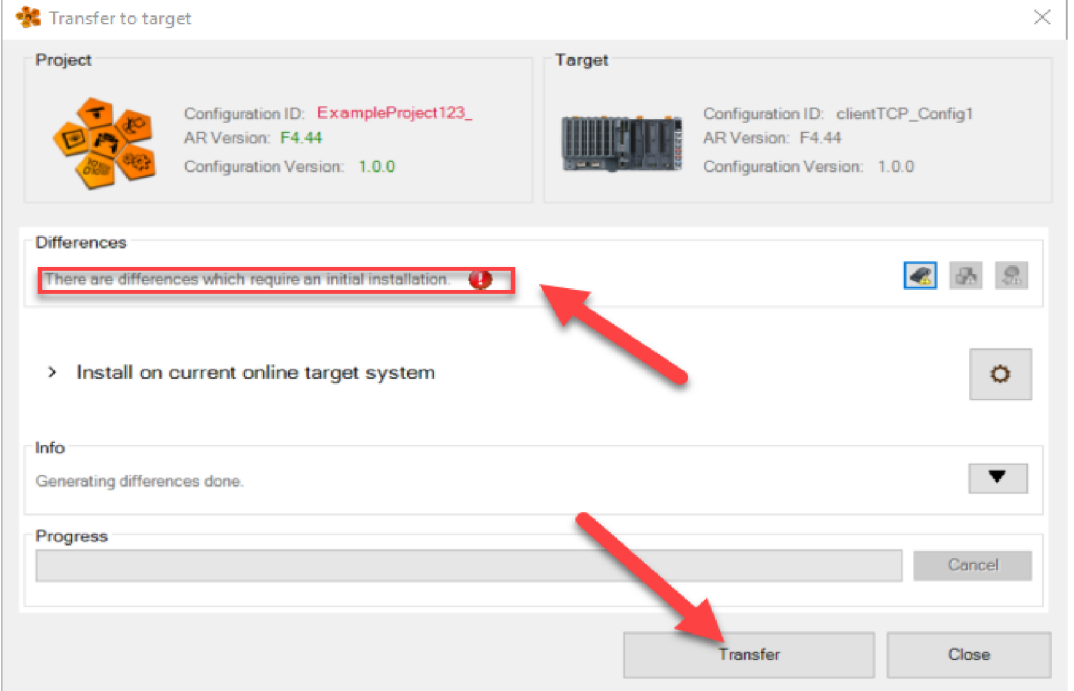

Obr.43 Rozhranie nahrávania programu

Po dokončení prenosu, ktorého priebeh môžeme sledovať pomocou *Progress* baru, sa simulácia spustí a program beží na virtuálnom PLC.

Ďalšou možnosťou, ako nahrať program do PLC je prostredníctvom offline inštalácie. Offline inštalácia vytvorí Compat Flash pre PLC. V prípade simulácie je vytvorená iba simulačná štruktúra na lokálnom disku. Offline inštaláciu spustíme prostredníctvom voľby *Project* na paneli funkcii, následne zvolíme možnosť *Project Installation*  a nakoniec *Offline Installation.* Po zvolení tejto možnosti sa nám zobrazí rozhranie, v ktorom vytvoríme priečinok pre inštaláciu programu, obsahujúci program.

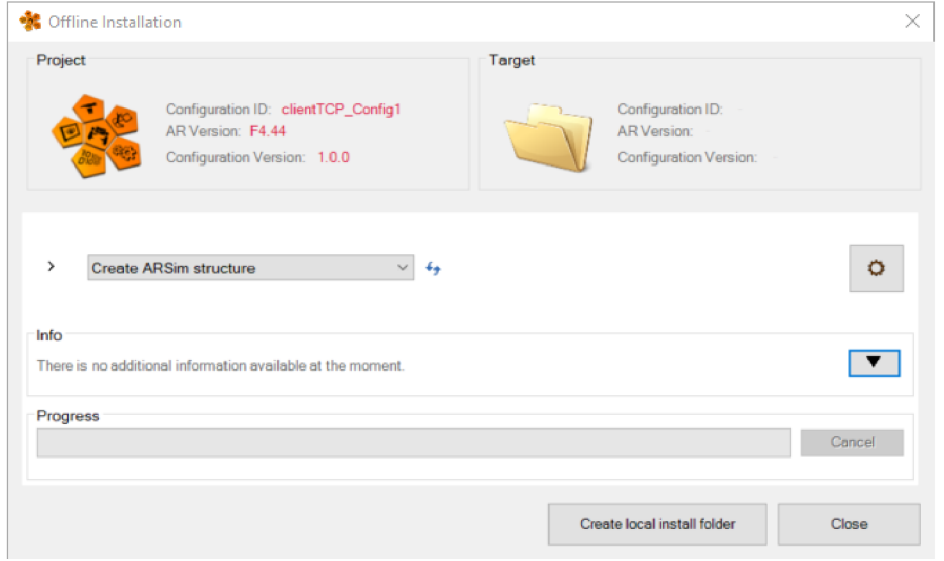

Obr.44. Rozhranie Offline inštalácie

#### POUŽÍVANIE WATCH FUNKCIE 6.7

Pri analyzovaní programu je veľmi dôležité poznať stavy premenných. V Automation Studiu môžeme využiť funkciu Watch aby sme monitorovali ich aktuálne hodnoty. Túto funkciu môžeme spustiť rôznymi spôsobmi. Jedným z nich je zvoliť Open na paneli príkazov a následne zvoliť Watch. Ďalším spôsobom je použiť klávesy CTRL + W alebo kliknúť na ikonu na paneli nástrojov. Funkciu Watch nie je možné spustiť pokiaľ nebeží simulácia.

| C:\projects\clientTCP\clientTCP.apj/Config1 - Automation Studio V 4.4.4.108 # AS Educational License<br>ી ડ |  |  |  |  |  |                                                                                  |  |  |                                              |  |
|----------------------------------------------------------------------------------------------------|--|--|--|--|--|----------------------------------------------------------------------------------|--|--|----------------------------------------------|--|
|                                                                                                    |  |  |  |  |  | File Edit View Insert Open Project Debug Source Control Online Tools Window Help |  |  |                                              |  |
|                                                                                                    |  |  |  |  |  |                                                                                  |  |  | <b>BOOHA ADDINAIX OR RELIGIBAR OCH AS LO</b> |  |

Obr.45 Možnosti spustenia Watch funkcie

Pokiaľ otvoríme okno Watch priamo v jednej zo záložiek, premenné môžeme pridať tak, že ich vyznačíme a pretiahneme pomocou kurzoru do okna Watch-u. Watch vypneme tak, že znovu klikneme na ikonku Lupy.

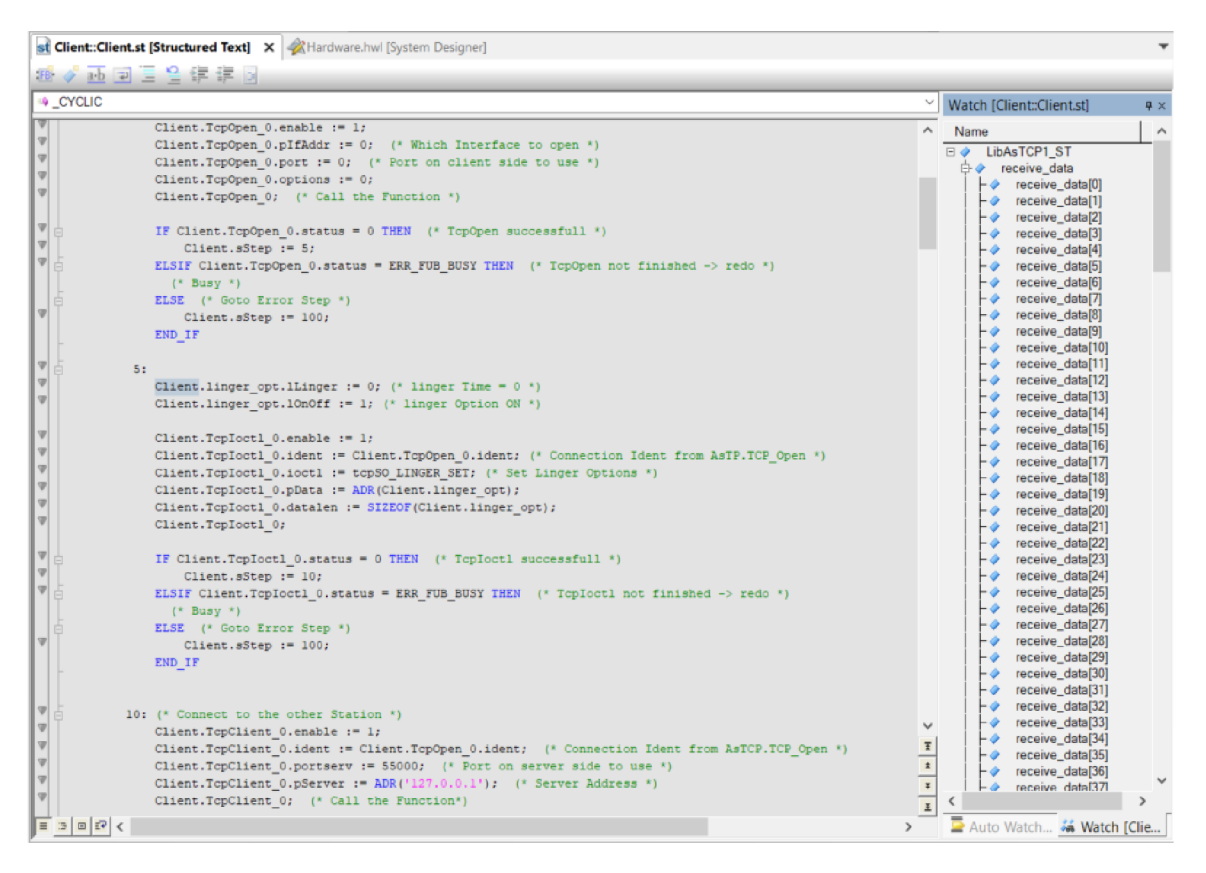

Obr.46 Okno Watch v záložke Aplikácie

V prípade, že zvolíme možnosť cez Open, otvorí sa nám nová záložka pvm[Watch]. Premenné tu môžme pridať kliknutím pravým tlačidlom myši do prázdneho poľa a zvolením možnosti *Insert Variable* alebo pomocou ikony na lokálnom paneli nástrojov záložky.

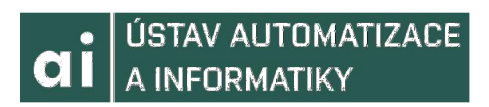

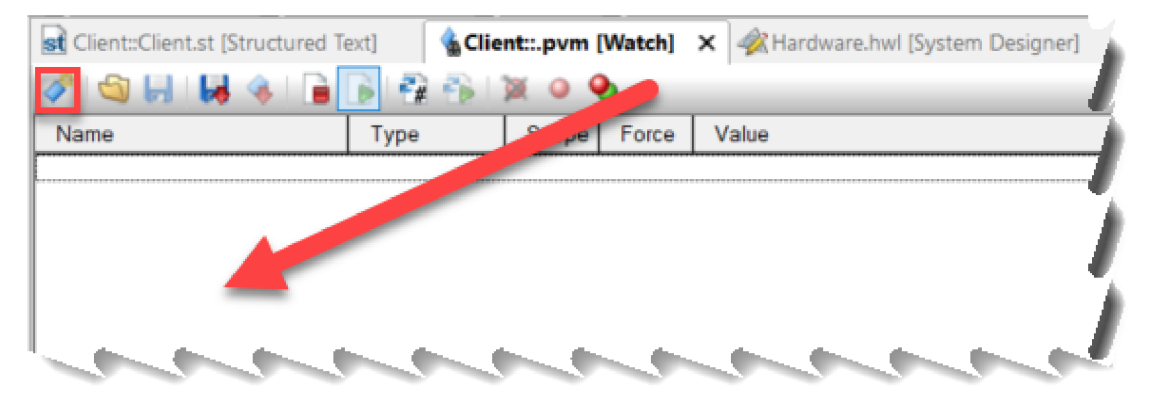

Obr.47 Záložka Watch, možnosti pridania premenných

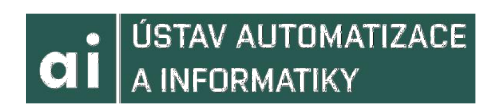

# 7 APLIKÁCIA ROBOTSTUDIO

Software RobotStudio poslúžil na vytvorenie strany serveru. Využíval som verziu 6.08 a licenciu School Edition. Rád by som upozornil, že je potrebné aby cesta vedúca do priečinku,v ktorom sa nachádza program, neobsahovala v názve žiadne medzery. V opačnom prípade sa Controller v RobotStudiu nespustí.

# **7.1 ZALOŽENI E PROJEKT U**

Po spustení aplikácie Robo Studio sa ocitneme v rozhraní *File* a v záložke *New.* Tu zvolíme možnosť *Solution with Empty Station,* pomenujeme (poprípade zvolíme uložisko) a následne klikneme na tlačidlo *Create.* 

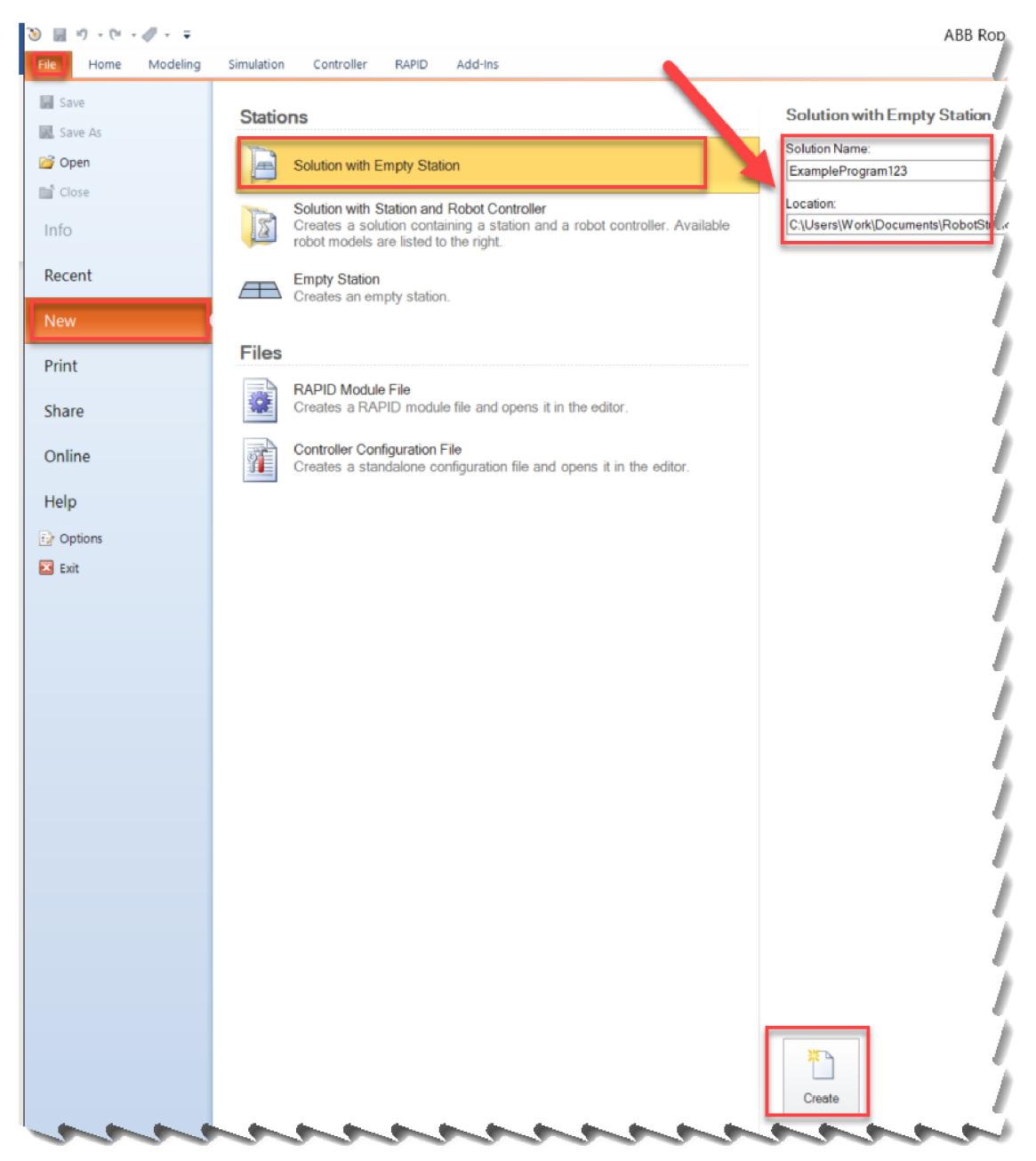

Obr.48 Tvorba stanice v RoboStudiu

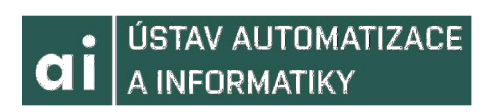

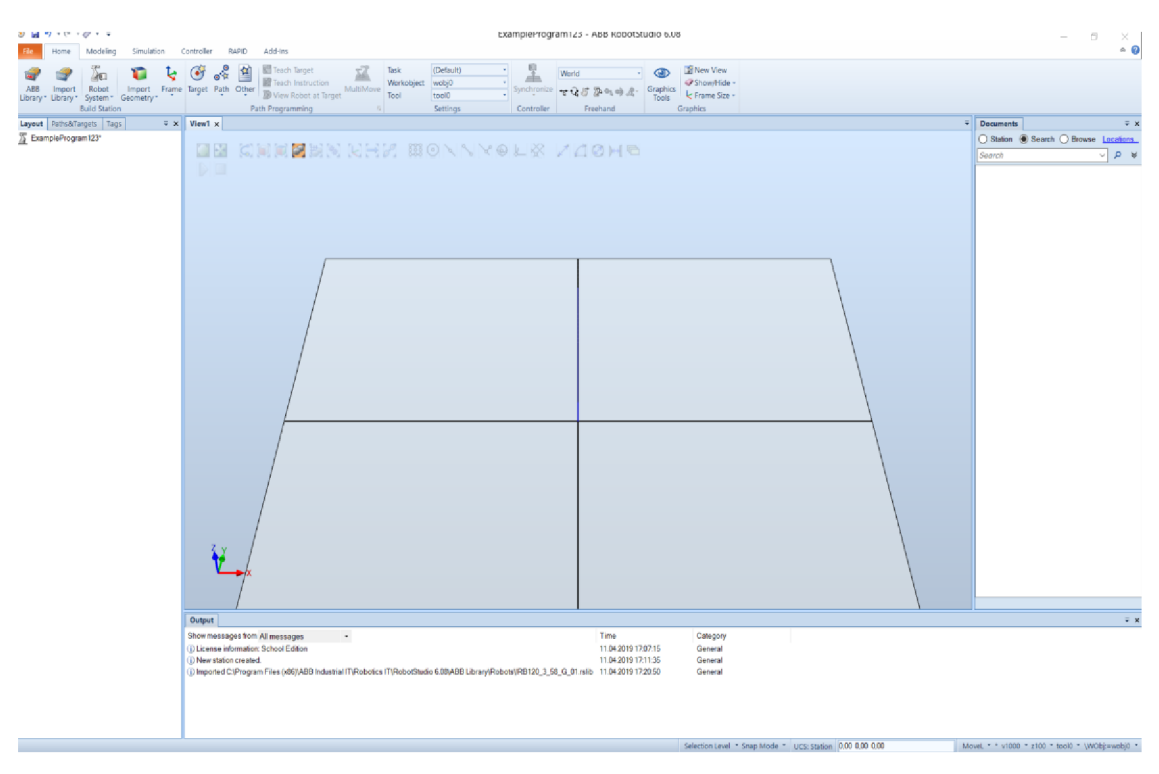

Obr.49 Prázdna stanica

#### **7.2 IMPORTOVANIE ROBOT A**

Keď už máme vytvorenú prázdnu stanicu môžeme vložiť robota. Robot, s ktorým budeme pracovať je model IRB120. Na paneli funkcii klikneme na záložku *ABB Library* a nájdeme robota IRB120.

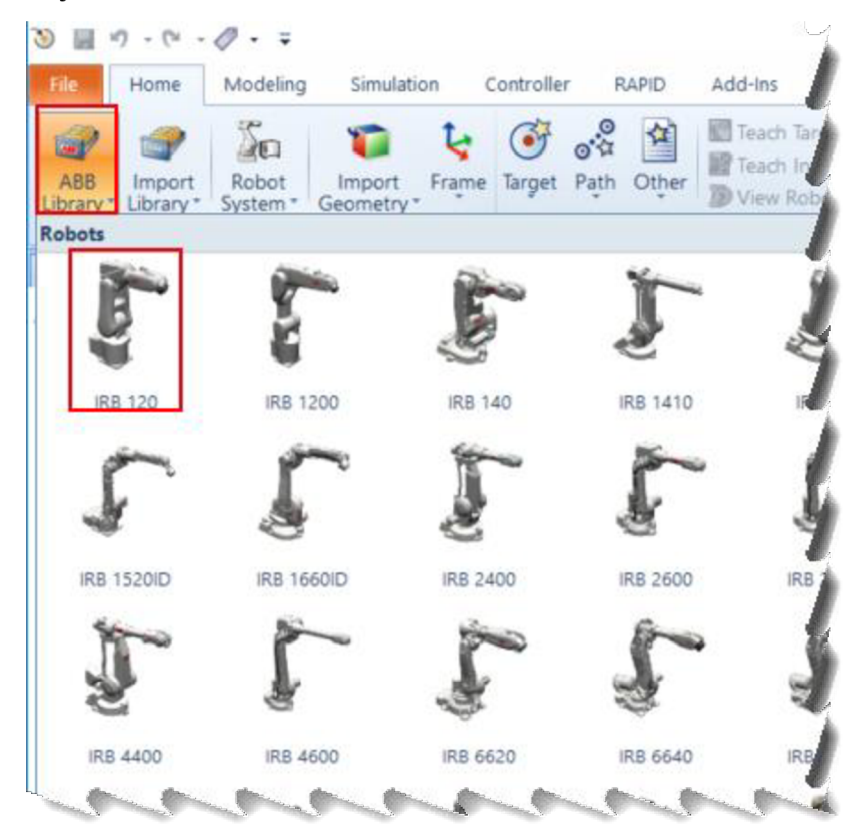

Obr. 50 Vloženie robota

Po zvolení príslušného robota sa nám zobrazí okno, v ktorom dostaneme na výber z jeho prevedení. My budeme pracovať s štandartnou variantou IRB120.

### **7.3 PRIDANIE NASTROJ A**

RobotStudio umožňuje pridať širokú škálu nástrojov a objektov. Nástroj pre nášho robota pridáme tak, že klikneme na záložku *Import Library,* potom zvolíme zložku *Equipment* a vyberieme nástroj myTool z pomedzi *Training objects.* 

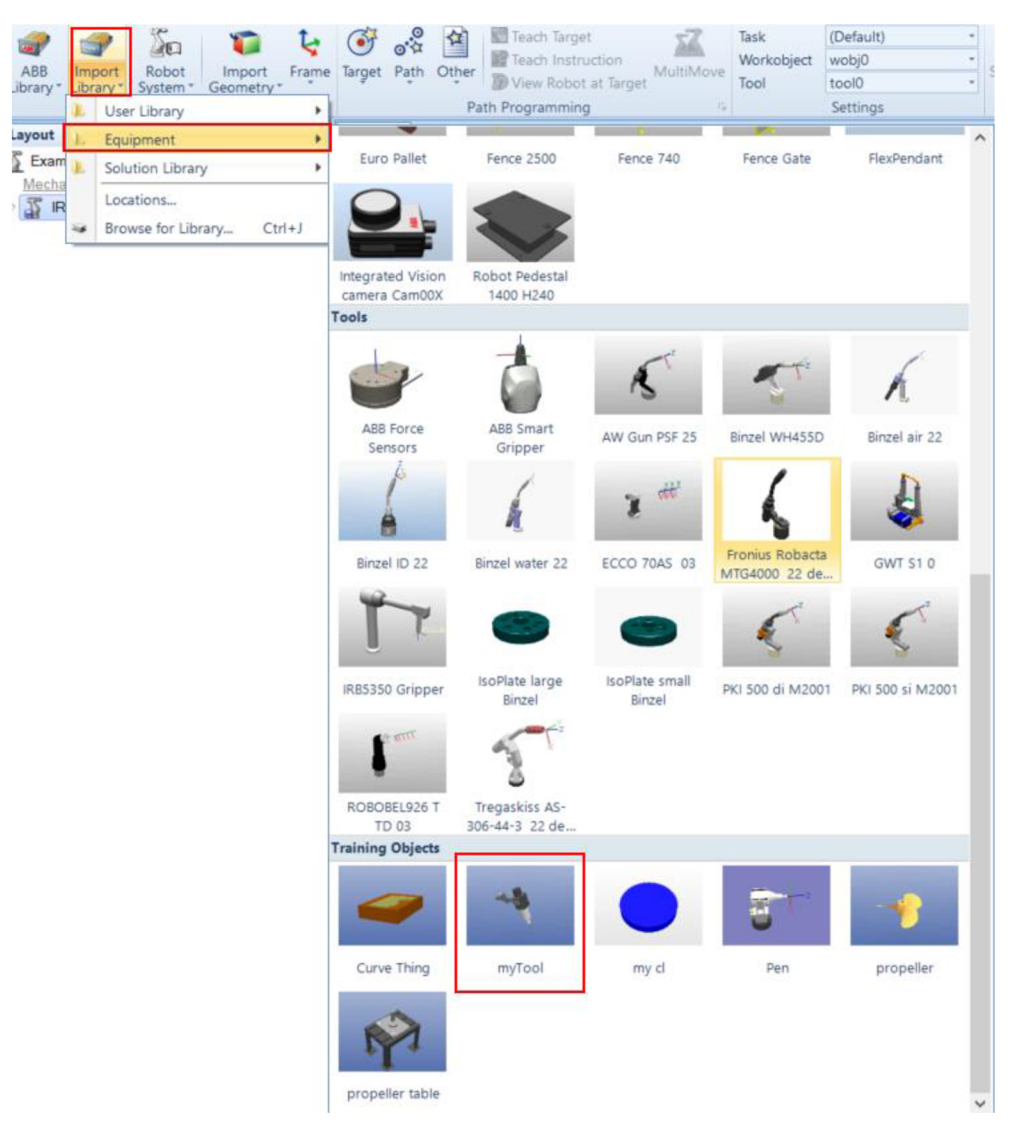

Obr.51 Voľba nástroja

Tento nástroj sa nám však nespojí s robotom automaticky. Vytvorí sa v nulových súradniciach a bude potrebné ho k robotu pridať manuálne. To spravíme tak, že ľavým kurzorom myši zvolíme apretiahneme položku myTool na položku nášho robota, v tomto prípade IRB120. Program sa nás opýta, či si prajeme zmeniť polohu nášho nástroja.

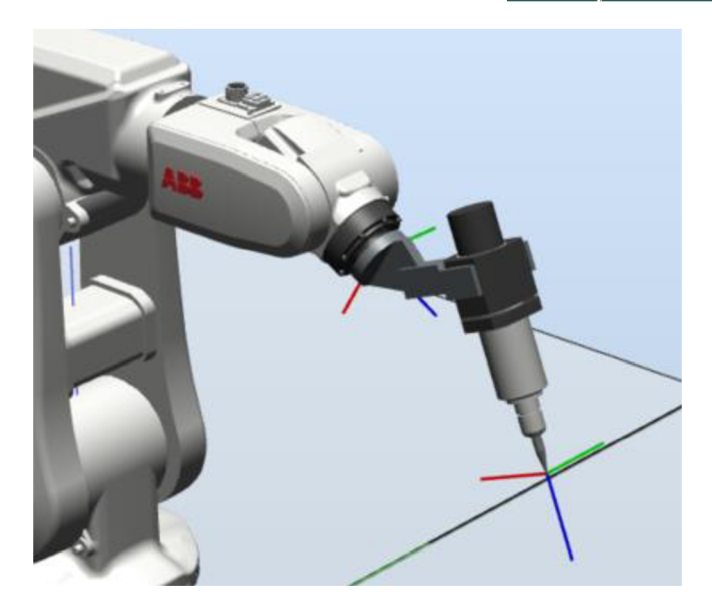

Obr.52 Správne umiestnený nástroj

#### PRIDANIE SYSTÉMU 7.4

Aby sme mohli robota ovládať, potrebujeme pridať systém. To prevedieme tak, že na paneli funkcii zvolíme záložku Robot System a ďalej možnosť New System.

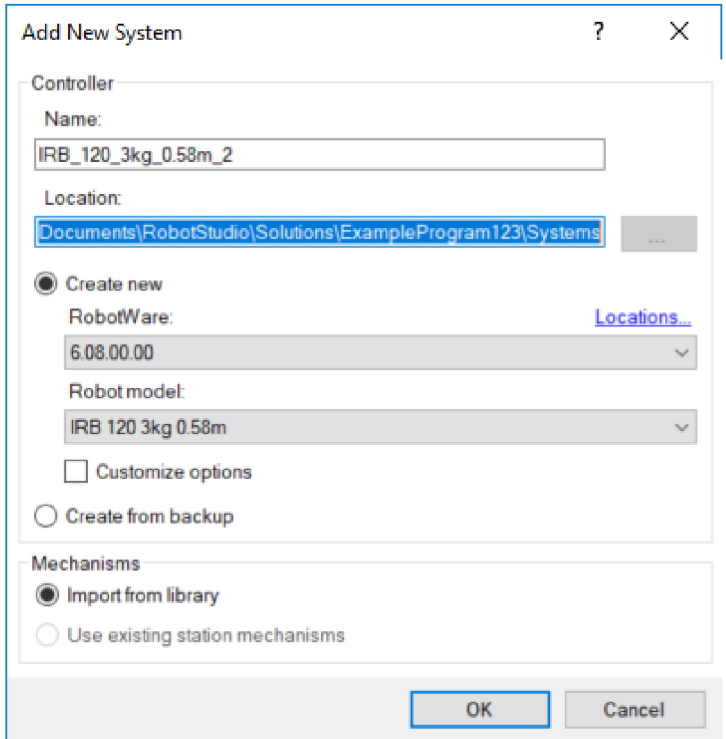

Obr.53 Pridávanie nového systému

Po potvrdení sa náš systém začne vytvárať. Nakoniec sa nás program opýta, akú knižnicu má načítať. Zvolíme možnosť, aby načítal knižnicu z našej stanice, potvrdíme a dokončíme.

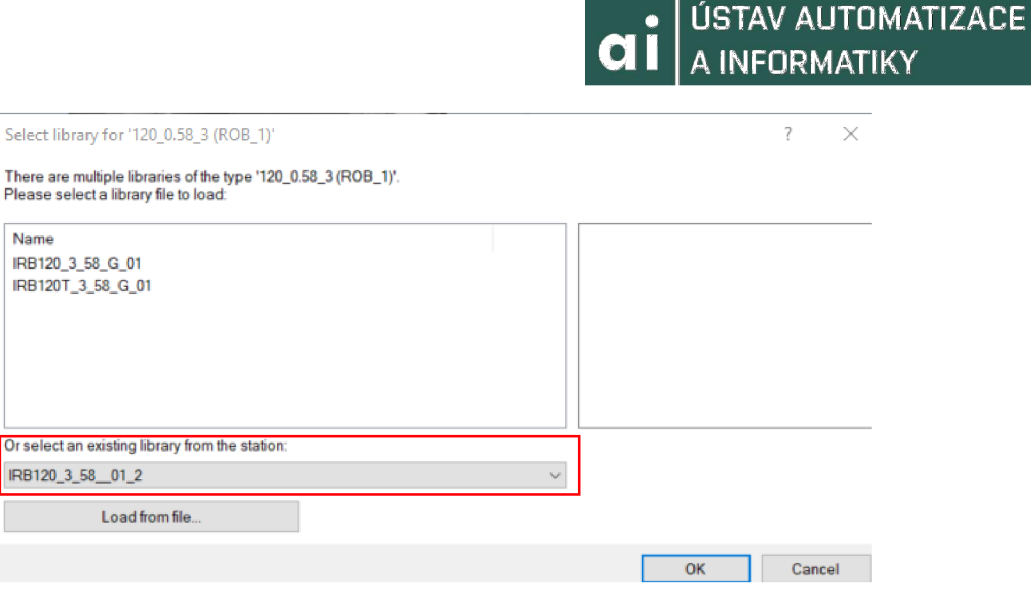

Obr.54 Voľba knižnice pre stanicu

#### **7.5 TVORB A WORKOBJECTTJ**

Predtým, než vytvoríme workobject (čo je pracovný priestor), by sme mali pridať objekt ku ktorému ho vytvoríme. Rovnako ako sme pridali nástroj, pridáme cez *Import Library - Equipment - Curve Thing.* Objekt sa nám však nevytvoril v mieste, v ktorom by sme chceli. Jeho pozíciu upravíme prostredníctvom funkcie *Set Position.* Tú nájdeme v záložke *modify* na hlavnom paneli RobotStudia. Po kliknutí na funkciu sa nám zobrazí rozhranie na určovanie pozície. Tu môžeme upraviť súradnice, aby sa objekt nachádzal v rovine s robotom.

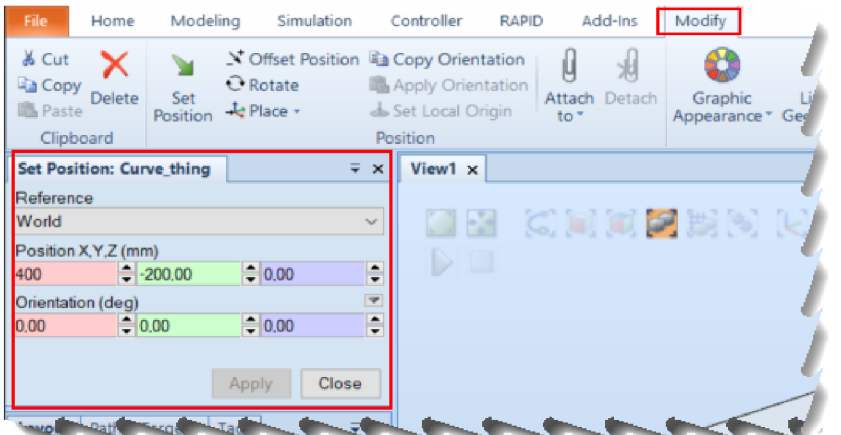

Obr.55 Zmena pozície objektu

Workobject môžeme vytvoriť viacerými spôsobmi. Jeden z nich je, že zvolíme záložku *Other,* na paneli funkcii a následne zvolíme možnosť *Create Workobject.* Pokiaľ chceme, môžeme ho ľubovoľne pomenovať. My sa zameriame na jeho definíciu pomocou bodov. Tú prevedieme tak, že v rozhraní *Create Workobject* v záložke *User Frame* zvolíme možnosť *Frame by points* a nakoniec *Three-point.* Vďaka objektu, ktorý sme vytvorili, môžeme súradnicový systém workobjectu vztiahnuť k nemu. V okne *Viewl* zvolíme z funkcii *Snap Object* a *Body Selection.* Kliknutím do jednotlivých okienok pre súradnice a následným zvolením súradníc pomocou kurzoru na našom objekte nastavíme súradnice pre náš workobject.

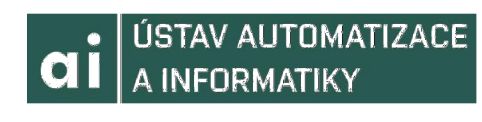

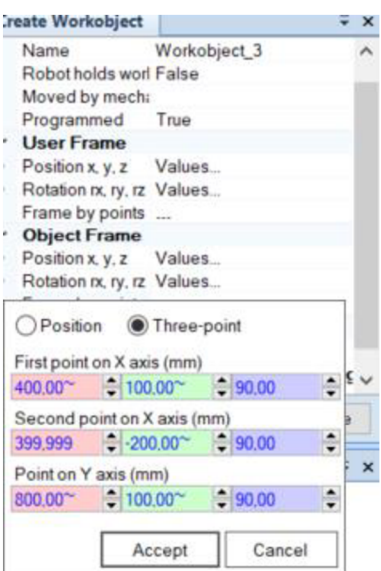

Obr.56 Zadávanie súradníc workobjectu

Týmto sme vytvorili súradnicový systém pre nášho robota, ktorý budeme používať.

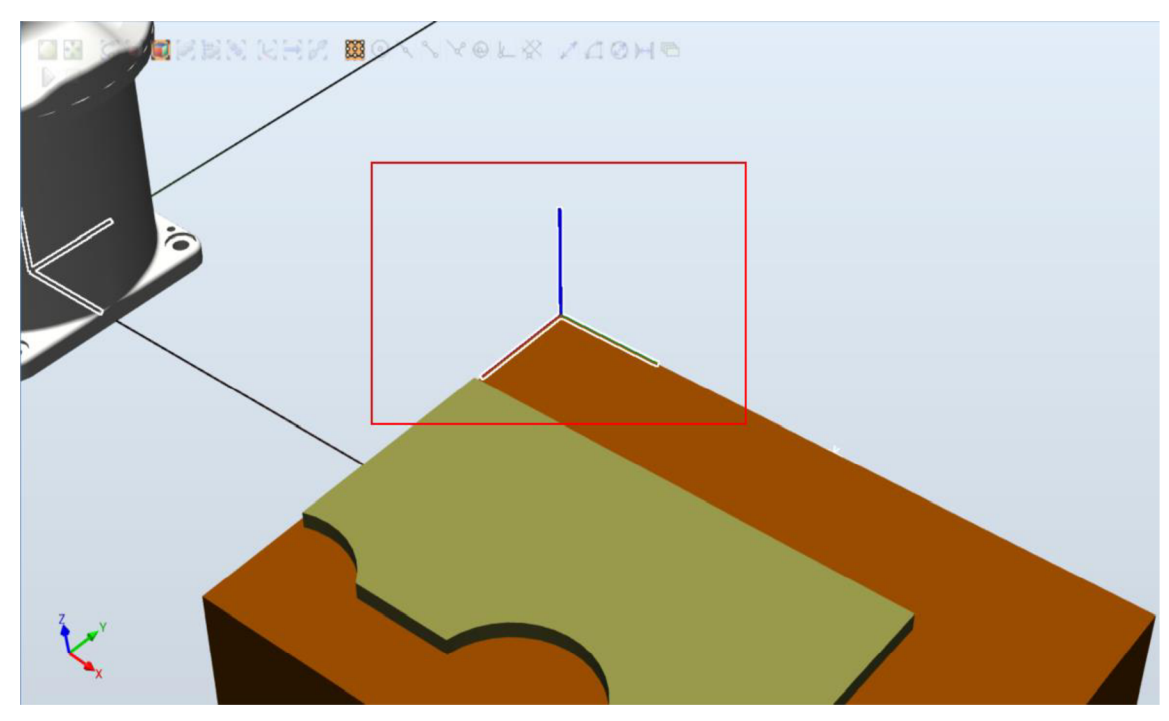

Obr. 57 Vytvorený workobject

### **7.6 TVORB A TARGET U**

Targety sú pozície, na ktoré sa robot môže presunúť. V tejto práci však tieto pozície budeme posielať pomocou TCP/IP. Napriek tomu si vytvoríme Target v základnej pozícii robota, aby sa do nej mohol po ukončení komunikácie vrátiť. Rovnako v tomto prípade exituje mnoho spôsobov, ako vytvoriť Target. Môžme ho vytvoriť pomocou RAPID kódu alebo obdobne ako sme vytvorili Workobject. Na paleni funkcii zvolíme *Target* a potom *Create Target.* Zobrazí sa nám rozhranie, v ktorom musíme zadať súradnice, kde sa bude Target nachádzať.

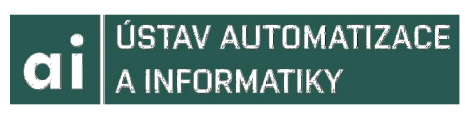

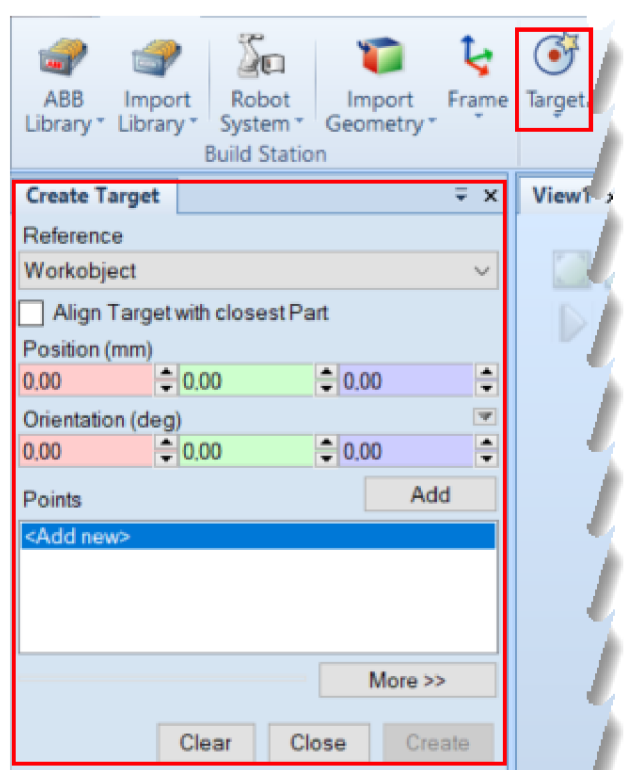

Obr.58 Zadávanie súradníc Targetu

Súradnice zadáme obdobne ako pri Workobjecte. Znovu zvolíme možnosť Body Selection a Snap Object v okne View. Rovnako ako v predchádzajúcej úlohe, najskôr klikneme do poľa pre pozíciu a následne pomocou kurzoru vyznačíme polohu nástroja v základnej polohe, pre pozíciu aj pre orientáciu. Stačí prvé pole, RobotStudio ostatné súradnice dopočíta. Nakoniec zvolíme create.

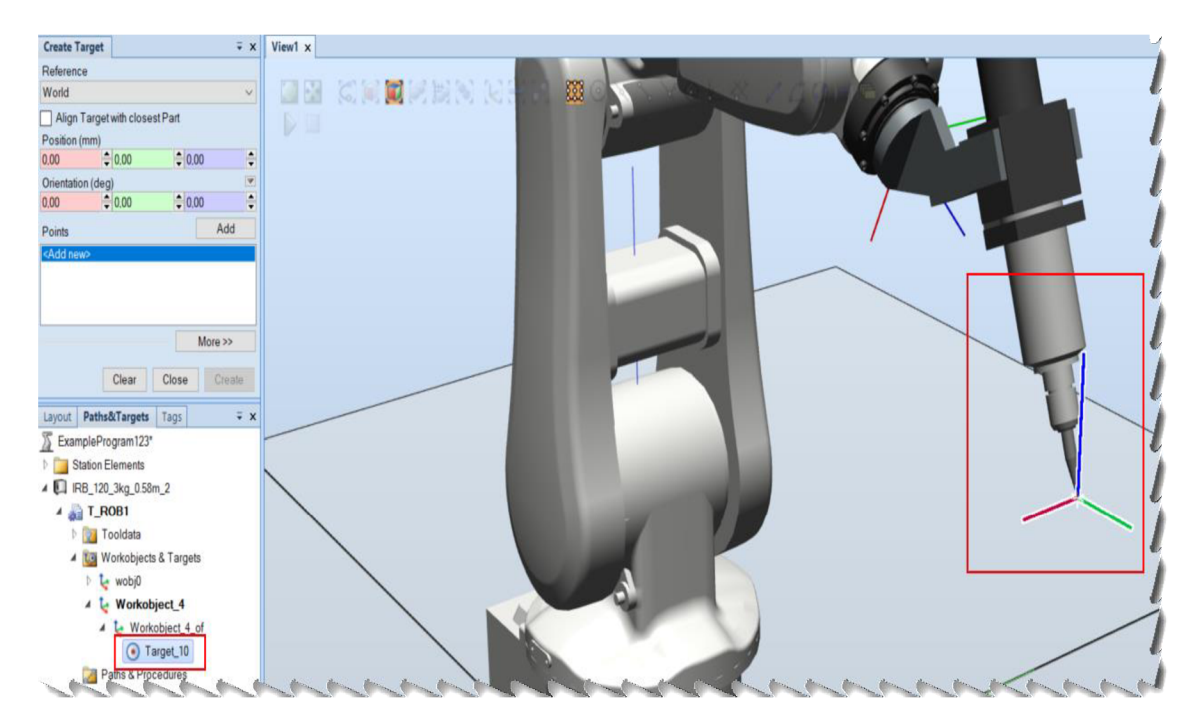

Obr.59 Vytvorený Target základnej polohy

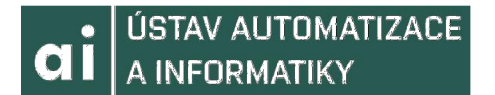

Po tom ako sme vytvorili Target, musíme ho pridať do Path-u, teda cesty. Pokiaľ by sme to neurobili, RAPID by nám po zosynchronizovaní nevygeneroval kód Targetu. Target do Path pridáme tak, že ľavým tlačidlom myši klikneme na Target a zvolíme možnosť Add to new path. Teraz musíme zosynchronizovať Controller s RAPID-om, aby nám automaticky vygeneroval kód nášho Targetu, teda aby sme zmeny prevedené v prostredí preniesli do RAPID-u. To prevedieme tak, že z panela funkcii zvolíme voľbu Synchronize a potom Synchronize to RAPID. Zobrazí sa nám okno, v ktorom potvrdíme zmeny.

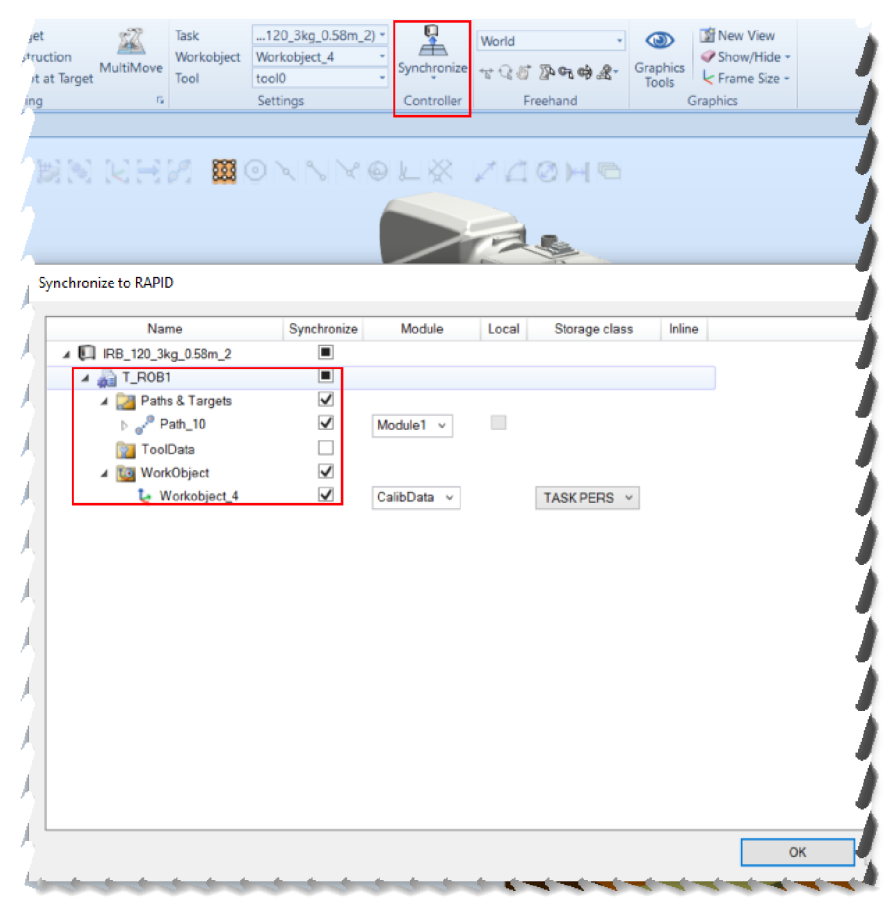

Obr.60 Synchronizácia Controlleru

Teraz nám RAPID vygeneroval kód Targetu, ale aj proces, ktorým robota do tejto polohy dostane, teda Path, do ktorého sme náš Target pridali. Do RAPIDU sa dostaneme cez hlavný panel zvolením možnosti RAPID a následným rozkliknutím záložky s rovnakým pomenovaním. Tu sa nám zobrazí ďalšia záložka, predstavujúca task, s názvom T\_ROB. Pokračujeme v rozkliknutí a zobrazí sa nám obsah tasku. Ten je rozdelený na program a system moduly. Náš program sa nachádza v Program Modules, v Module1.

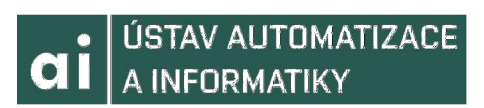

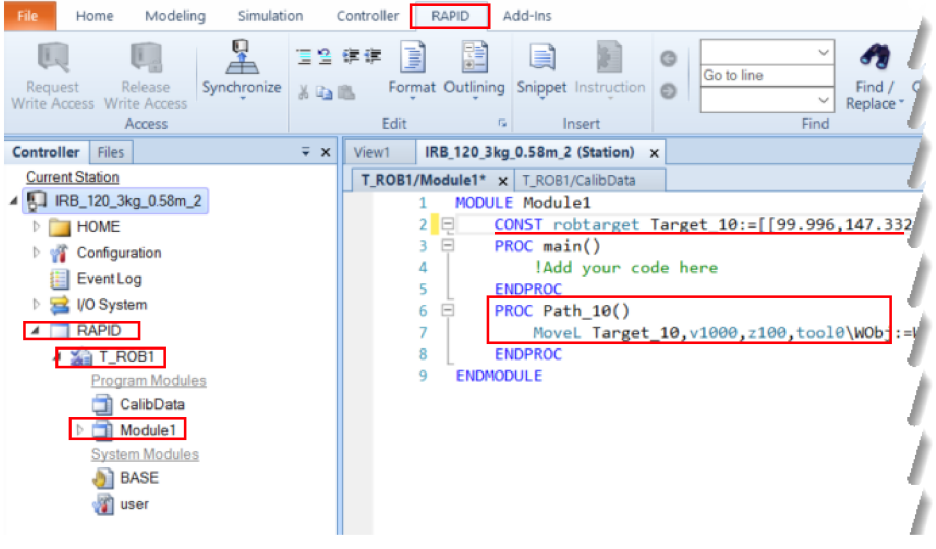

Obr. 61 RAPID rozhranie

#### 7.7 **RAPID PROGRAM**

Kód TCP/IP komunikácie budeme písať do procesu main() v Module1. Bolo by však výhodné vytvoriť ďalšie moduly a procesy, aby bol kód prehľadnejší. Nový modul pridáme tak, že klikneme ľavým tlačidlom myši na task T ROB1 a zvolíme možnosť New Module. Otvorí sa nám okno, v ktorom môžeme zvoliť jeho typ a atribúty.

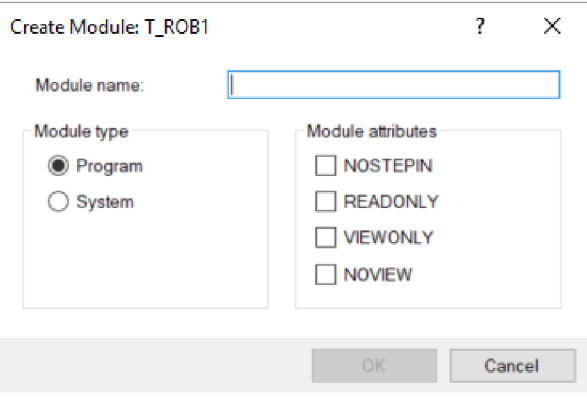

Obr.62 Tvorba Modulu

#### 7.8 **RAPID WATCH A DEBUG MODE**

Okrem klasického debuggovania ponúka RAPID aj funkciu WATCH, pomocou ktorej môžeme sledovať aktuálny stav premenných. Do tejto funkcie sa dostaneme buď prostredníctvom okna RAPID Watch, alebo tak, že pridáme premennú z modulu. To spravíme kliknutím ľavým tlačidlom myši a zvolením možnosti Add Watch. Pokiaľ bude teda simulácia aktívna, môžeme takto sledovať hodnoty premenných v našom programe. V prípade debuggovanie je viacmenej zbytočné používať ju, nakoľko pri ňom môžeme stav kontrolovať v každom kroku. Debug mód spustíme prostredníctvom tlačidla štart v RAPID záložke hlavného panelu. Samozrejme, je nutné pridať breakpoint, inak spustíme iba simuláciu. Taktiež môžeme presúvať pointery v programe manuálne prostredníctvom funkcie Program Pointer, rovnako v záložke RAPID. Tieto funkcie veľmi uľahčujú budovanie programu a hľadanie chýb v jeho priebehu.

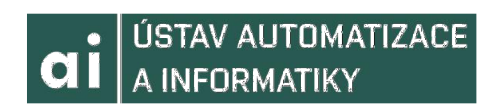

# 8 MICROSOFT VISUAL STUDIO

Na komunikáciu prostredníctvom protokolu TCP/IP s RobotStudiom môžeme využiť aj inú aplikáciu. Ďalší zo spôsobov, ako sa spojiť s RobotStudiom a posielať mu inštrukcie, je naprogramovať stranu klienta v Microsoft Visual Studiu.

## **8.1 TVORB A APLIKÁCI E**

Aplikáciu v Microsoft Visual Studiu vytvoríme tak, že po spustení samotného programu zvolíme na lište funkcií možnosť *File,* následne *New* a potom *Project.* Nie sme limitovaný voľbou jazyka, môžeme zvoliť prakticky takmer akýkoľvek, avšak treba mať doinstalované potrebné doplnky. V našej aplikácii budeme používať jazyk C++. Aby sme vytvorili aplikáciu zvolíme v ponuke *Visual C++* možnosť *Windows Desktop*  a následne si vyberieme typ aplikácie, v tomto prípade *Windows Console Application.*  Projekt pomenujeme a potrdíme OK.

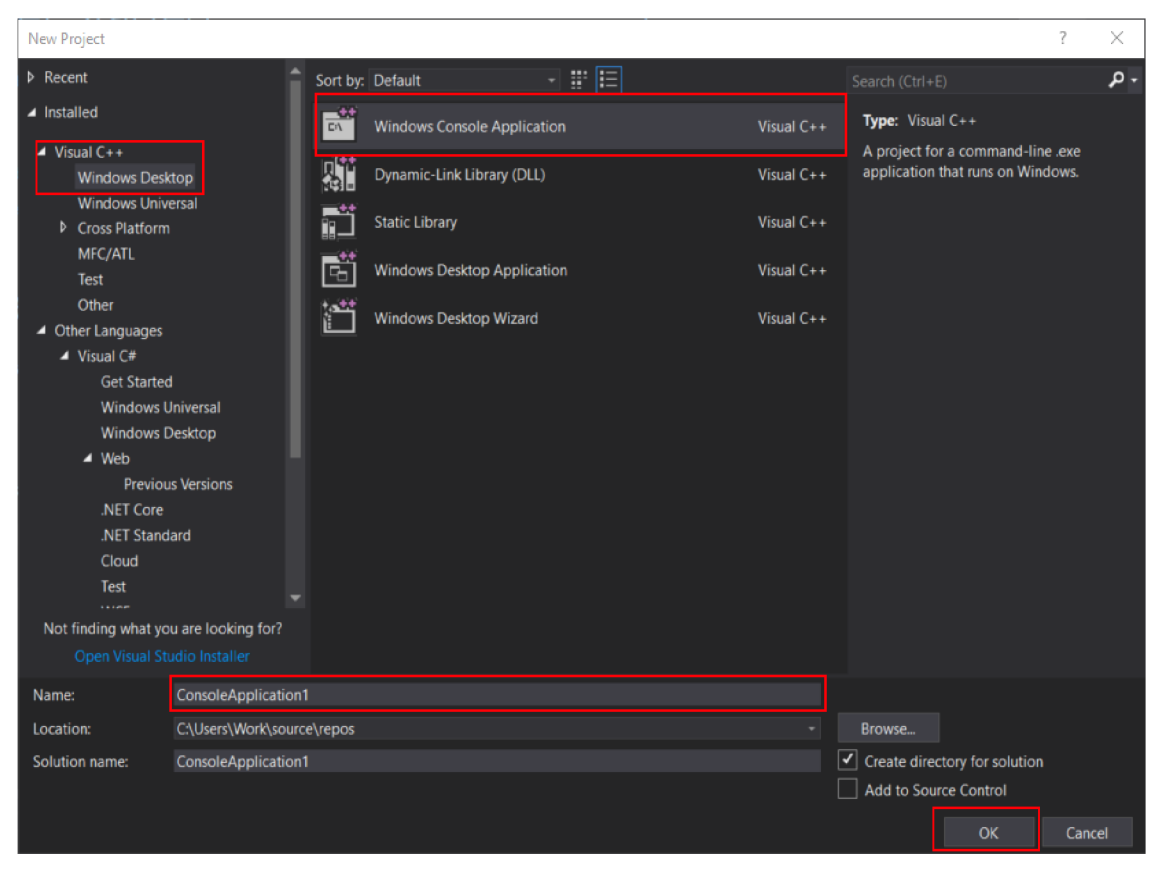

Obr.63 Tvorba nového projektu

Po potvrdení sa nám vytvorí aplikácia, ktorá bude obsahovať metódu main. Náš program nebude potrebovať veľa knižníc. Pokiaľ chceme tvoriť túto komunikáciu na operačnom systéme Windows, budeme musieť zahrnúť v programe knižnicu *WS2tcpip,*  ktorá nám umožní pracovať so socketami.[51,52]

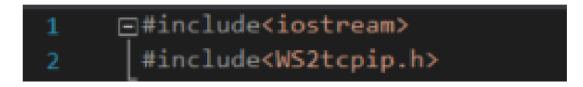

Obr. 64 Vloženie knižnice

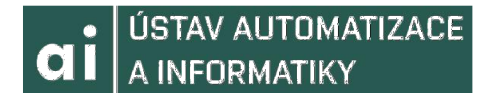

### 8.2 KONFIGURÁCIA PRIPOJENIA

Prvým krokom bude vytvorenie socketu, ktorý nám bude slúžiť ako bod pripojenia. Ten vytvoríme ako typ SOCKET, pričom preberá 3 parametre. Prvým je rodina adries. Keďže používame verziu IPV4, nastavíme ju ako AF\_INET. Ďalší parameter je typ socketu. Chceme vytvoriť TCP socket, takže parameter, ktorý predáme bude SOCK STREAM. Posledným parametrom je špecifikácia protokolu, ktorý nastavíme na nulu, keďže vieme, že chceme používať TCP. Túto hodnotu by sme nastavovali keby sme používali tzv. Raw sockety, čo sú sockety nezávislé na protokole, napríklad v takom prípade aký používame teraz.

SOCKET my\_SOCKET = socket(AF\_INET, SOCK\_STREAM, 0);

#### Obr.65 Tvorba socketu

Knižnica, ktorú sme pridali obsahuje funkcie na prácu so špeciálnym typom adresovej štruktúry, pomocou ktorej naviažeme port a adresu na socket. Zadeklarujeme teda štruktúru typu sockaddr\_in. Vďaka štruktúre máme prístup k poliam, ktoré potrebujeme nastaviť. Prvú nastavíme rodinu adresy portu, na ktorý sa chceme pripojiť. Bude rovnaká, ako nášho portu, teda AF\_INET. Ďalší musíme špecifikovať port, na ktorý sa chceme pripojiť. Musíme však použiť funkciu htons, ktorá nám zaistí konverziu do správneho tvaru, nakoľko nemôžeme predať číslo portu ako integer, pretože by nebolo v správnom bytovom zoradení. Nakoniec nastavíme IP adresu serveru, na ktorý sa budeme pripájať. Nastavíme ju ako INADDR\_ANY, nakoľko pracujeme na našom lokálnom systéme, čo je rovnaké ako keby sme sa chceli pripojiť na adresu 0.0.0.0.

| 27 | sockaddr_in hint;                       |
|----|-----------------------------------------|
| 28 | $hint.sin_family = AF_INET;$            |
| 29 | hint.sin_port = htons(54000);           |
| 30 | hint.sin_addr.S_un.S_addr = INADDR_ANY; |

Obr.66 Naviazanie adresy a portu na socket

Na prijímanie dát si musíme založiť buffer. Je dôležité aby sme pred každým prijatím vyčistili buffer od predchádzajúcich dát.

Pokiaľ chceme dáta odosielať, použijeme funkciu send, pričom nesmieme zabudnúť pridať nulujúci znak pri počte odosielaných dát, v prípade prijímania používame funkciu recv. Preberajú podobné parametre, pričom ako socket im predáme náš vytvorený my\_SOCKET. Funkcia recv preberá buffer ako argument pre prichádzajúce dáta a funkcia send preberá ako argument užívateľský vstup cez konzolu. Tieto funkcie vracajú hodnotu typu int, ktorá signalizuje či prebehli úspešne. V prípade úspešného priebehu vrátia hodnotu predstavujúcu počet bytov, ktoré sme prijali alebo odoslali. V prípade úspešného zatvorenia komunikácie recv vráti nulu. Pokiaľ došlo k chybe, obe funkcie vrátia hodnotu SOCKET ERROR.

int sendResult = send(sock, userInput.c\_str(), userInput.size() + 1, 0); Obr.67 Funckia send  $bytesReceived = recv(sock, but, 4096, 0);$ 

Obr. 68 Funkcia recv

Po skončení komunikácie zatvoríme socket.

## 8.3 KOMUNIKÁCIA ROBOTSTUDIO A MICROSOFT VISUAL **STUDIO**

Na strane RobotStudia vytvoríme jednoduchú aplikáciu na TCP komunikáciu. ABB RobotStudio nemá konzolový vstup, takže hodnoty budeme zapisovať prostredníctvom funkcie Watch. Tento program je možné jednoducho upraviť tak, že budeme odosielať súradnice alebo potvrdenia aby robot uskutočnil nejakú akciu. Prvý vždy spustíme server, ktorý bude čakať na pripojenie klienta.

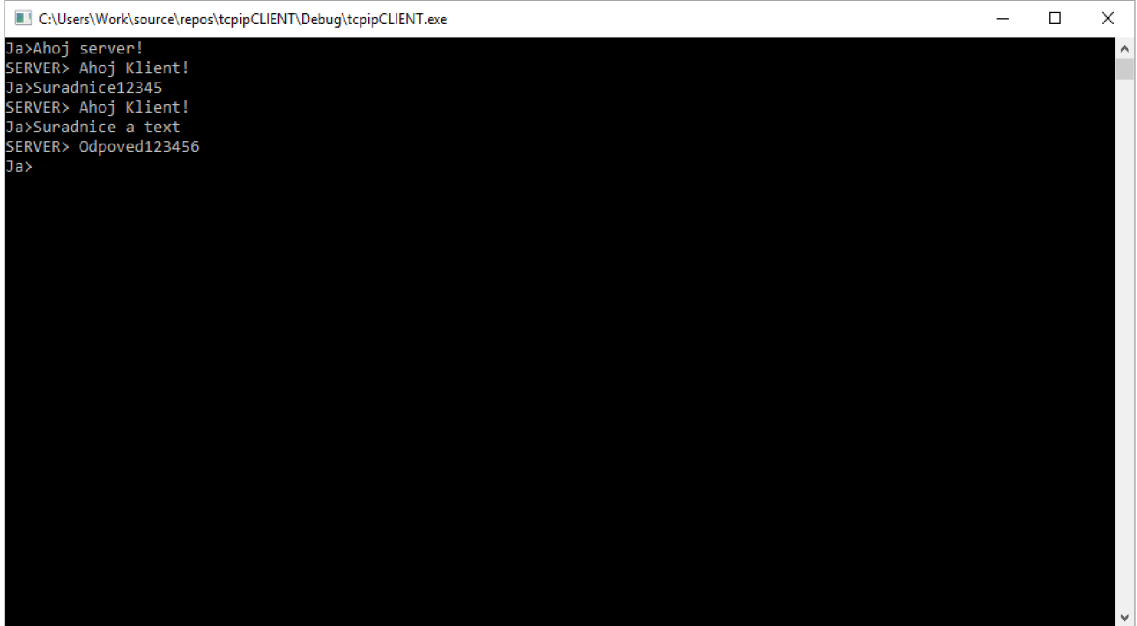

Obr. 69 Komunikácia Server/Klient Console App

| <b>Name</b> | Value                       | l ype  | Source                                |  |
|-------------|-----------------------------|--------|---------------------------------------|--|
| message     | "Suradnice12345\00" string  |        | System1/RAPID/T_ROB1/MOD1/message     |  |
|             | sendMessage "Odpoved123456" | string | System1/RAPID/T_ROB1/MOD1/sendMessage |  |
|             |                             |        |                                       |  |
|             |                             |        |                                       |  |
|             |                             |        |                                       |  |

Obr. 70 Komunikácia Server/Klient RobotStudio-Watch

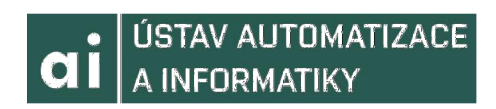

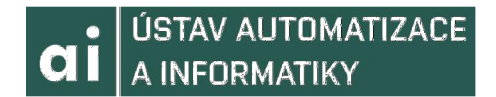

#### KOMUNIKÁCIA S VYUŽITÍM PROFINETU 9

Posledným spôsobom komunikácie, ktorý táto práca popisuje a ktorý bude demonštrovaný na praktickom prevedení v laboratóriu bude komunikácia demonštrovaný na praktickom prevedení v laboratóriu bude komunikácia prostredníctvom siete Profinet. Profinet využíva ako prenosovú vrstvu Ethernet, čo je samozrejme rovnako zapísané v norme IEEE 802.3. Komunikačné zariadenia v tejto sieti sú si rovnocenné, čo znamená, že nie sú rozdelené na nadriadené a podriadené alebo master-slave. Prístup k sieti nie je nutné riadiť, nakoľko bezkolízna komunikácia je daná použitím prepínačov. Tieto sieťové prepínače alebo inak nazývané switche pracujú na úrovni druhej vrstvy komunikačného modelu ISO/OSI. Vďaka použitiu prepínačov je teda možné flexibilne navrhnúť topológiu siete a preto sa objavujú v praxi rôzne kombinácie základných topologii. Koncepcia architektúry komunikačného systémuProfinet je koncipovaná ako modulárna, takže jeho schopnosti je možné do istej miery voliť. Profinet, zavádza koncept mien priradenia. Tieto mená sú doplnkom k adrese MAC(hardware adrese). Mená zariadení sa udeľujú prostredníctvom protokolu DCP(Discovery Configuration Protocol). Tento protokol je priamo nad vrstvou Ethernetu. Ako už bolo v tejto práci spomenuté, rozdeľuje sa na Profinet CBA, čo je štandartné prevedenie a Profinet 10, čo je real-timeové prevedenie priemyselného Ethernetu. Práve prevedenie Profinet 10 budeme používať v tejto práci na komunikáciu PLC a kontroléru IRC5.[45,48]

## **9.1 PRÍSLUŠENSTVO**

Pri prevedení v laboratóriu budeme používať prídavné moduly k PLC na komunikáciu prostredníctvom Profinetu. Samotné PLC od B&R nemá priamy vstup na Profinet, ako napríklad PLC od Siemensu, za to má však vstup na POWERLINK. Pridaním modulov zaistíme komunikačný kanál s kontrolérom. Modul X20BC1083 bude prostredníctvom Ethernetu POWERLINK spojený priamo s PLC, pričom tento modul bude spojený s modulom X20IF10E1 1, umožňujúci komunikáciu prostredníctvom Profinetu. Tieto moduly budú spolu umiestnené na spoločnej základni X20BB81, ktorá zaistí ich vzájomnú komunikáciu. V tejto základni bude zapojený aj slot pre napájacie napätie. Modul Profinetu bude následne spojený so switchom, ktorý bude spájať kontrolér IRC5 a PLC. Do toho switchu bude privedený aj Ethernet z osobného počítača, prostredníctvom ktorého budeme programovať PLC a kontrolér robota.

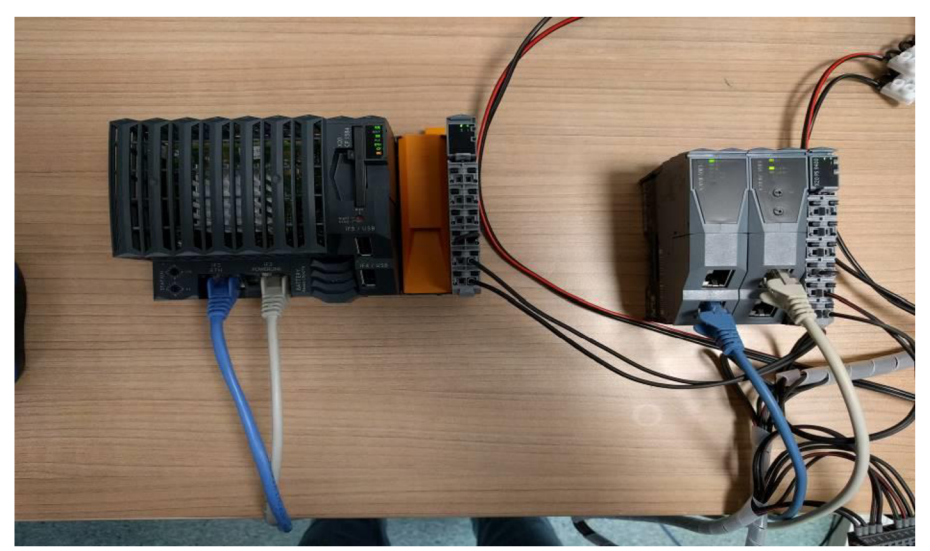

Obr.70 PLC X20CP1584 spolu s modulmi X20IF10E\_1 a X20BC1083

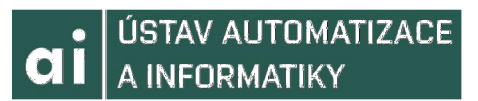

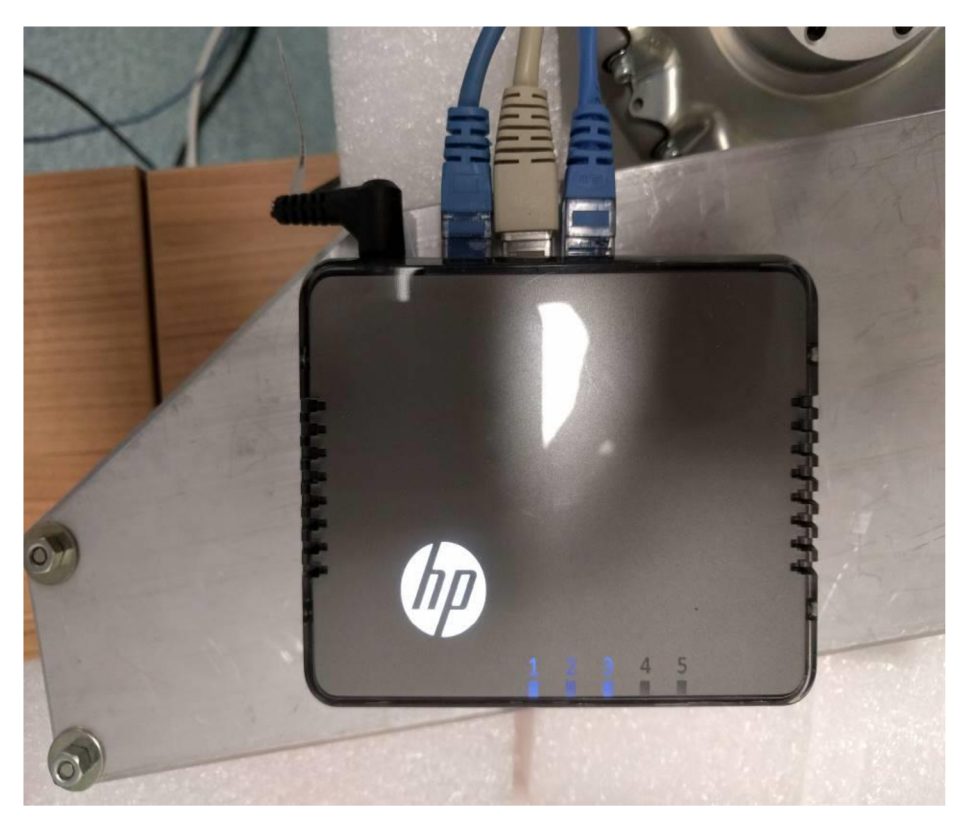

Obr.71 Switch prepájajúci kontrolér IRC5, PLC X20CP1084 a osobný počítač

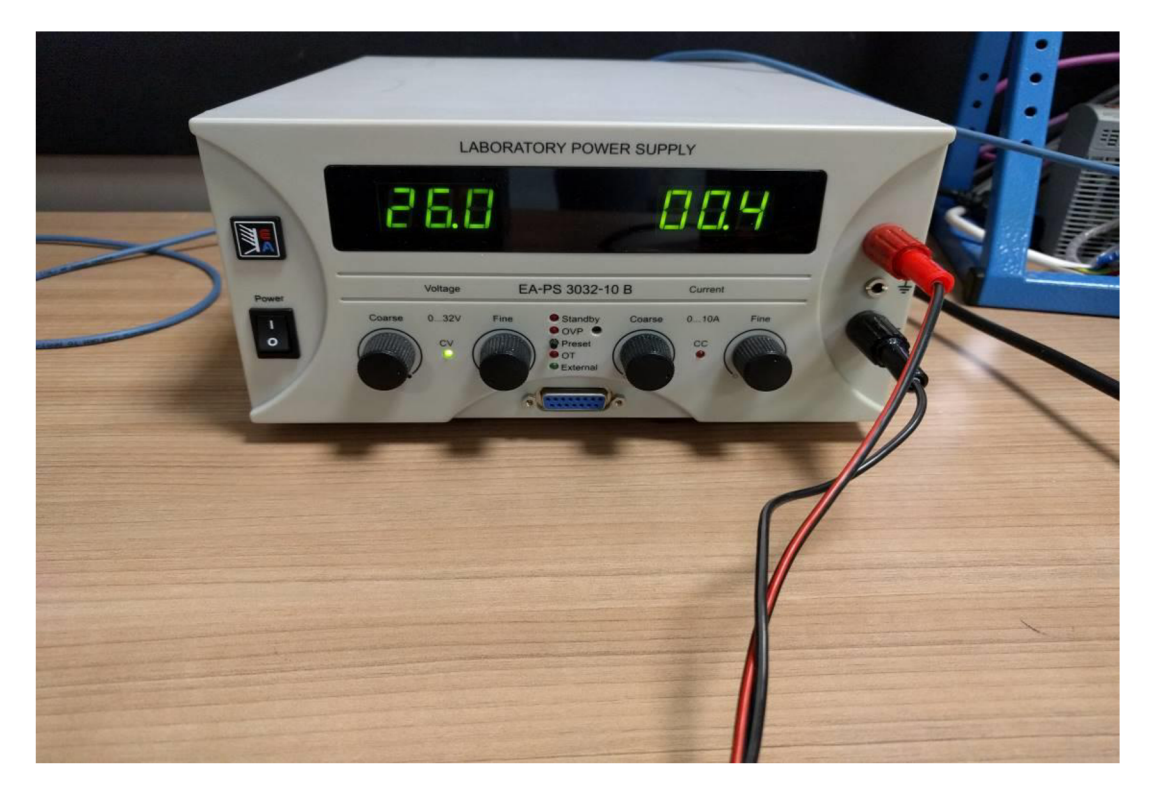

Obr.72 Laboratórny zdroj EA-PS 3032-10 B napájajúci PLC komunikačné moduly

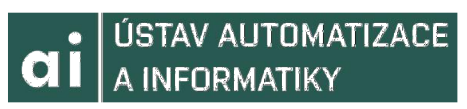

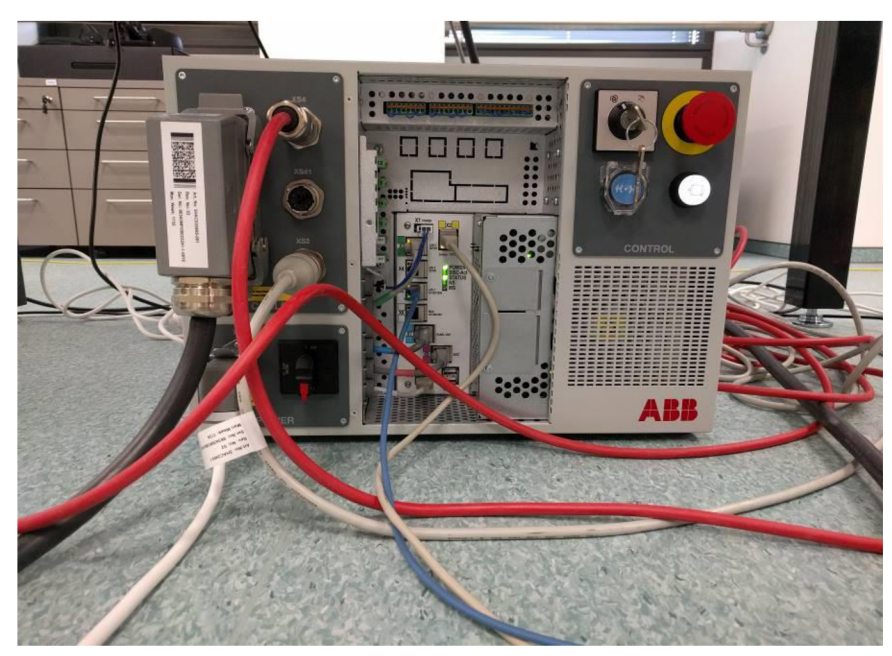

Obr.73 Kontrolér IRC5 ovládajúci robota IRB120

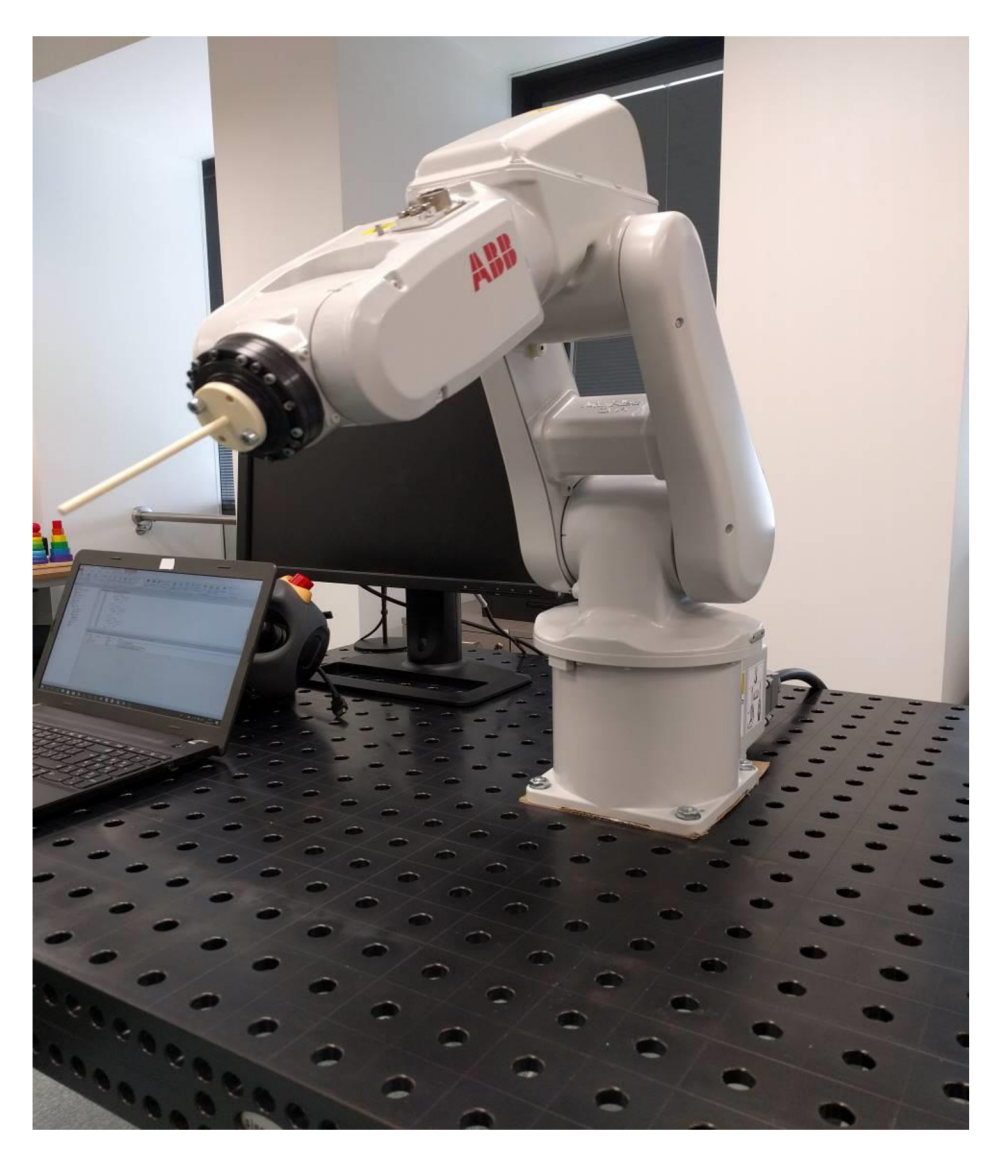

Obr.74 Robot IRB120

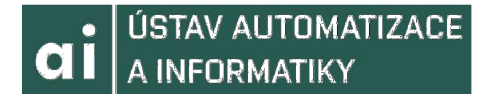

#### **9.2 NASTAVENI E KOMUNIKÁCI E AUTOMATIO N STUDIO**

Po založení projektu a pridaní príslušného PLC musíme pridať komunikačné moduly aProfinet zariadenie. Aby sme však mohli pridať modul Profinetu a jeho zariadenie, najskôr musíme importovať súbor GSDML. To spravíme tak, že z riadku funkcii zvolíme *Tools* a potom *Manage Srd-Party Devices.* Otvorí sa nám rozhranie umožňujúce import súborov tretíc strán. GSDML súbor vložíme prostrednícvom možnosti *Import DTM Device(s).* Nakoniec vyberieme súbor *GSDML-V2.32-ABB Robotics-INTERNAL-Robot Device-20170621.xml* a potvrdíme voľbu.

*Y Hardware catalogu* nájdeme základňu X20BB81 a pridáme ju v *Physical View.*  Následne k nej pridáme rovnakým postupom modul POWERLINKU a Profinetu, ktorý sa nám do katalógu pridal po importovaní GSDML súboru. Po rozkliknutí modulu Profinetu nájdeme port zariadenia a pridáme k nemu zariadenie BASIC VI.2, čo bude predstavovať náš kontrolér IRC5.

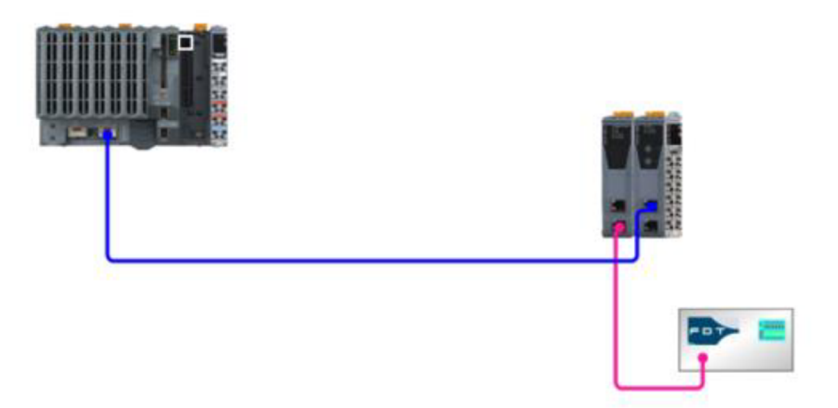

Obr.75 System Designer - Výsledná Hardware configurácia

#### **9.2.1 NASTAVENIE ADRIES A PRIDANIE PREMENNÝCH**

Po tom ako sme vytvorili správnu hardware konfiguráciu, musíme nastaviť adresy a názov zariadenia. To spravíme tak, že pravým tlačidlom myši klikneme na Profinet(DTM) v module X20IF10E1\_1 a zvolíme možnosť Device Configuration.

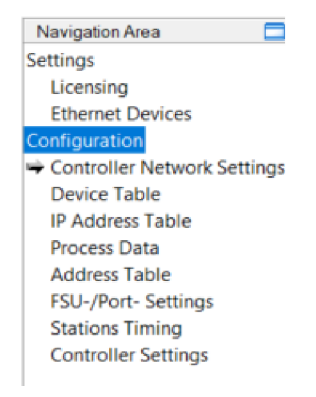

Obr.76 Rozhranie Device Configuration Profinet(DTM)

Tu v možnosti Configuration nastavíme správnu IP adresu, sieťovú masku a bránu. Ďalej v *IP Adress Table* nastavíme IP adresu spájaného zariadenia, v našom prípade teda kontroléru IRC5. Zároveň tu nastavíme sieťovú masku a bránu.

IP adresa a brána musia byť v oboch prípadoch nastavovania v tvare špecifickom pre Profinet.

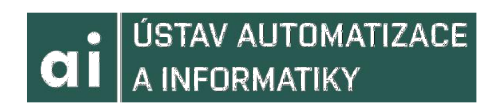

| Address Table |               |         |               |                |  |  |
|---------------|---------------|---------|---------------|----------------|--|--|
|               |               | Inherit | Network mask  | <b>OUVIGAS</b> |  |  |
|               | 192.168.124.3 | -       | 255 255 255 0 | 92168124       |  |  |

Obr.77 Nastavenie IP Adresy stanice

I

Informácie o premenných, ktoré budeme používať na komunikáciu uvidíme v záložke Address Table. Najskôr ich ale musíme pridať. To prevedieme tak, že pravým tlačidlom myši klikneme na Internal\_BASIC V1.2, nachádzajúci sa v Profinet(DTM) a zvolíme možnosť Device Configuration.

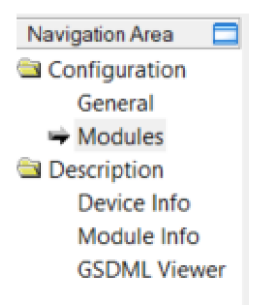

Obr. 78 Rozhranie Device Configuration BASIC\_V1\_2

Po zobrazení rozhrania zvolíme záložku Modules a následne možnosť Add Module. Pridáme jeden modul digitálnych vstupov a jeden modul digitálnych výstupov. Pokiaľ je to potrebné, môžeme zmeniť veľkosť týchto modulov kliknutím na ich názov v tabuľke.

|     |               | Slot | Sub Slot |  | Module           |  |
|-----|---------------|------|----------|--|------------------|--|
| تست | 国             |      |          |  | 平 BASIC V1.2 [0] |  |
| 洞国  |               |      |          |  | DI 256 bytes     |  |
|     | $\boxed{\pm}$ |      |          |  | DO 256 bytes     |  |
|     |               |      |          |  |                  |  |

Obr.79 Založenie premenných v záložke Modules

Po potvrdení zmien sa nám tabuľka Adress Table upraví o nami pridané premenné.

|                                      |                                 | <b>Address Table</b>                  |           |        |                   |
|--------------------------------------|---------------------------------|---------------------------------------|-----------|--------|-------------------|
| $\sqrt{\phantom{a}}$ Auto addressing |                                 | Display mode:                         | Decimal   | $\lor$ | <b>CSV Export</b> |
| Inputs:                              |                                 |                                       |           |        |                   |
| Name of station                      | Module                          | Submodule                             | Type      | Length | Address           |
| <b>I</b> robotbasicio                | DI 256 bytes <slot 1=""></slot> | DI 256 bytes <subslot 1=""></subslot> | <b>IB</b> | 256    | $\bf{0}$          |
| $\langle$                            |                                 |                                       |           |        | $\rightarrow$     |
| Outputs:                             |                                 |                                       |           |        |                   |
| Name of station                      | Module                          | Submodule                             | Type      | Length | Address           |
| <b>robotbasicio</b>                  | DO 256 bytes <slot 2=""></slot> | DO 256 bytes <subslot 1=""></subslot> | QB        | 256    | 0                 |
|                                      |                                 |                                       |           |        |                   |

Obr.80 Adress Table

#### **9.2.2 TVORBA KÓDUA I/O MAPPING**

Po nastavení konfigurácie Profinet device môžeme pridať premenné a napísať kód, prostredníctvom ktorého budeme riadiť pohyby robota. V tejto práci využijeme ako programovací jazyk jazyk C. V *Logical View* zvolíme priečinok s názvom nášho programu a z Toolboxe pridáme objekt *ANSI C Program.* Štruktúru kódu tvoríme, rovnako ako pri príklade so simuláciou s využitím TCP/IP protokolu, podľa SWITCH-CASE metodiky.

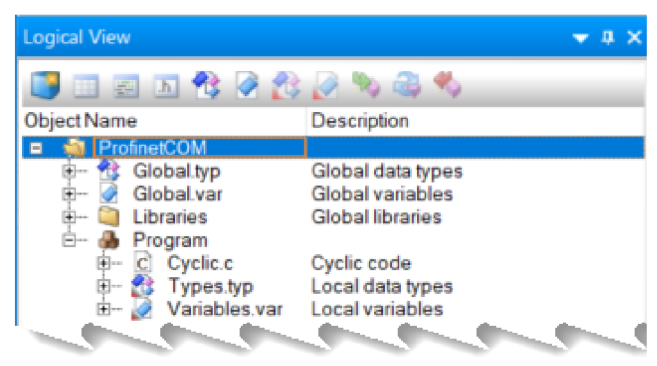

Obr. 81 Logical View-ANSI C program

Po pridaní premenných do *Variables.var* ich musíme namapovať na vstupy a výstupy Profinet device, ktoré sme založili v predchádzajúcej podkapitole. Do 170 Mappingu sa dostaneme tak, že v *Physical View* dvakrát klikneme na zariadenie BASIC\_V1\_2 nachádzajúce sa v Profinet(DTM). Následne nastavíme danú premennú ako *Process Variable.* Je dôležité, aby mali premenné, ktoré mapujeme na vstupy a výstupy, rovnaký dátový typ ako vstupno/výstupné premenné. Keďže chceme zaistiť obojstrannú komunikáciu, je nutné nastaviť aj vstupné premenné, prostredníctvom ktorých bude kontrolér IRC5 komunikovať s PLC X20CP1584, aj výstupné premenné, ktoré zaistia komunikáciu v opačnom smere.

| C Program::Cyclic.c [Ansi C]                        | Program: Variables.var [Variable Declaration] | <b>BASIC_V1_2 [I/O Mapping] X</b> |  |  |  |  |  |  |
|-----------------------------------------------------|-----------------------------------------------|-----------------------------------|--|--|--|--|--|--|
| $\mathcal{S}^\mathbf{a}$ ( $\mathcal{S}^\mathbf{a}$ |                                               |                                   |  |  |  |  |  |  |
| Channel Name                                        | <b>Process Variable</b>                       | Ta<br>Data Type                   |  |  |  |  |  |  |
| Module001_Input_242<br>$\bullet$                    |                                               | <b>USINT</b>                      |  |  |  |  |  |  |
| Module001_Input_243<br>۰o                           |                                               | <b>USINT</b>                      |  |  |  |  |  |  |
| Module001_Input_244<br>۰O                           |                                               | <b>USINT</b>                      |  |  |  |  |  |  |
| Module001_Input_245<br>ю                            |                                               | <b>USINT</b>                      |  |  |  |  |  |  |
| Module001_Input_246<br>ю                            |                                               | <b>USINT</b>                      |  |  |  |  |  |  |
| Module001_Input_247<br>۰O                           |                                               | <b>USINT</b>                      |  |  |  |  |  |  |
| Module001_Input_248<br>۰o                           |                                               | <b>USINT</b>                      |  |  |  |  |  |  |
| Module001 Input 249<br>۰o                           |                                               | <b>USINT</b>                      |  |  |  |  |  |  |
| Module001_Input_250<br>۰O                           |                                               | <b>USINT</b>                      |  |  |  |  |  |  |
| Module001_Input_251<br>ю                            |                                               | <b>USINT</b>                      |  |  |  |  |  |  |
| Module001 Input 252<br>ю                            |                                               | <b>USINT</b>                      |  |  |  |  |  |  |
| Module001 Input 253<br>٠о                           |                                               | <b>USINT</b>                      |  |  |  |  |  |  |
| Module001 Input 254<br>۰o                           |                                               | <b>USINT</b>                      |  |  |  |  |  |  |
| Module001_Input_255<br>۰O                           |                                               | <b>USINT</b>                      |  |  |  |  |  |  |
| Module002 Output 0<br>۰.                            | ::Program:joint1                              | <b>USINT</b>                      |  |  |  |  |  |  |
| Module002_Output_1<br>٥.                            | ::Program:signJ1                              | <b>USINT</b><br>Aut               |  |  |  |  |  |  |
| Module002_Output_2                                  | ::Program:joint2                              | <b>USINT</b><br>Aų                |  |  |  |  |  |  |
| Module002_Output_3                                  | ::Program:signJ2                              | A<br><b>USINT</b>                 |  |  |  |  |  |  |
| Module002 Output 4<br>٥.                            | ::Program:joint3                              | <b>USINT</b><br>Au∰               |  |  |  |  |  |  |
| O Module 000 Output 5                               | ::Program:siten.13                            | LIGINT<br>A٧                      |  |  |  |  |  |  |

Obr. 82 I/O Mapping premenných

#### **9.2.3 NASTAVENIE KOMUNIKÁCIE PC-PLC**

Po tom, ako sme napísali kód a naviazali premenné, je na čase nahrať kód do PLC. Keďže sme náš kód písali na osobnom počítači, musíme ho spojiť s PLC. Prvým krokom, ktorý musíme urobiť je nahrať konfiguráciu z počítača do PLC. To urobíme

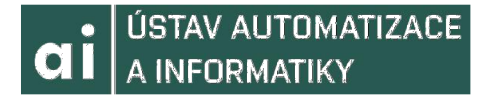

prostredníctvom Compact Flash karty, na ktorú ju uložíme. Najskôr nastavíme IP adresu Ethernetového portu PLC. To prevedieme tak, že vo Physical View klikneme pravým tlačidlom myši na ETH a zvolíme Device Configuration. Tu rozklikneme IF2->Active interface->Redundant parameter->Single CPU parameter->Mode. Ked' sa dostaneme do Mode, klikneme na Value a zmeníme ju na enter IP adress manually. Potom vhodne nastavíme IP adresu a sieťovú masku.

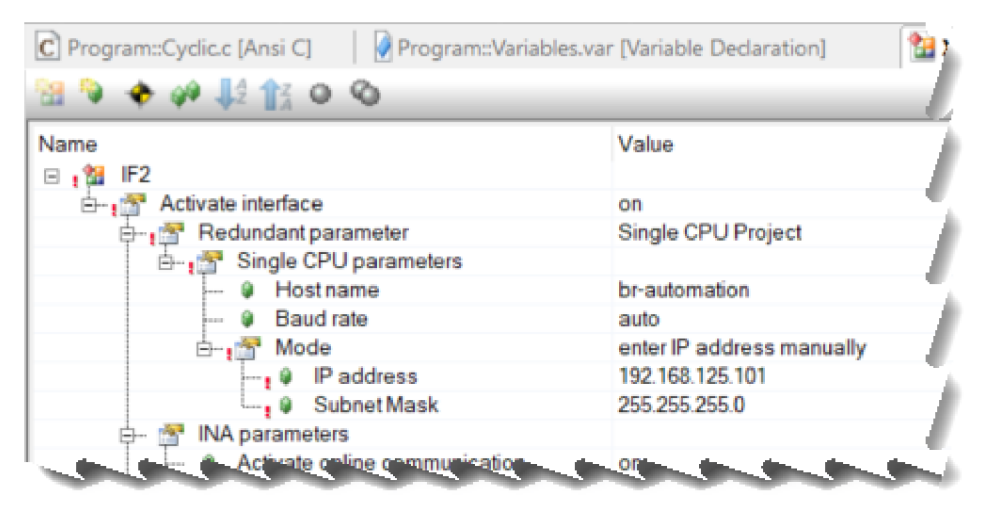

Obr.83 Konfigurácia IP adresy a masky Ethernetového pripojenia

Po týchto nastaveniach môžeme nahrať projekt na Compact Flash pamäťovú kartu. Tú pripojíme ku počítaču pomocou USB adaptéra. Následne zvolíme možnošt Offline Installaion z Project-Project Installation. Po zobrazení rozhrania zvolíme príslušnú Compact Flash a potvrdíme.

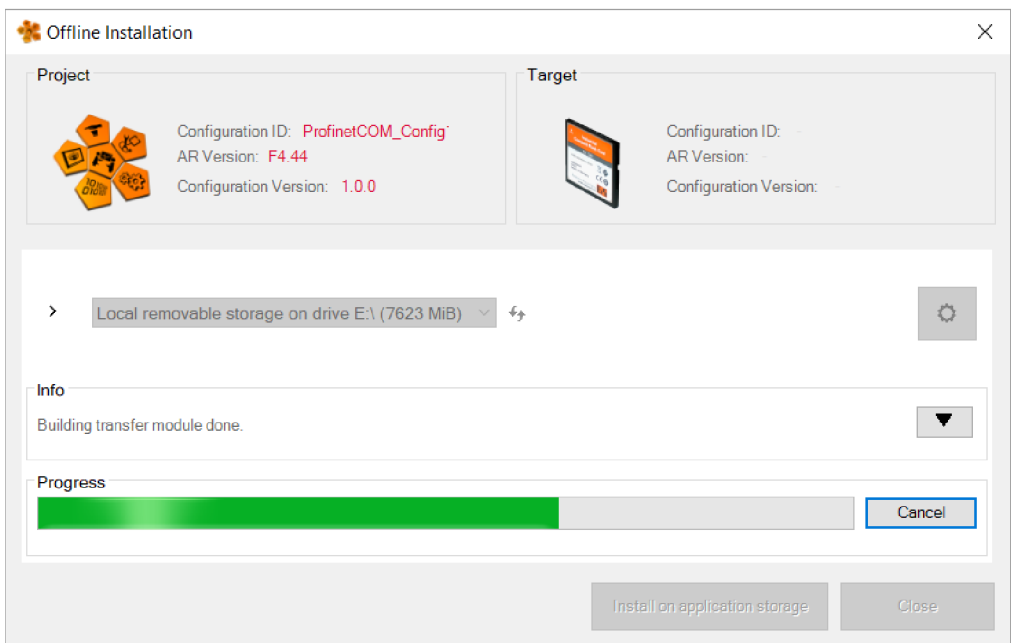

Obr.84 Nahrávanie projektu a konfigurácie na Compact Flash pamäť

Po dokončení nahrávania vložíme kartu do PLC a počkáme, kým do seba nahrá novú konfiguráciu a projekt. Treba sa uistiť, že sú naša hardware konfigurácia zhodná s reálnym zapojením, v opačnom prípade projekt nebude fungovať.

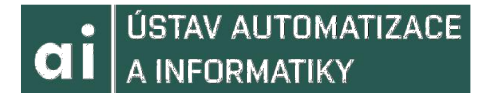

Ďalším krokom je nastavenie Ethernetového adaptéra počítača. Chceme sa pripojiť priamo na PLC, takže musíme správne nakonfigurovat' komunikáciu. Otvoríme nastavenia sietí a internetu, zvolíme Ethernet a ďalej možnosť *Zmeniť možnosti adaptéru.* Tu klikneme pravým tlačidlom myši na Ethernet a zvolíme *Vlastnosti.* Po zobrazení vlastností nájdeme Protokol IP verzia 4(TCP/IPv4) a znovu zvolíme vlastnosti. Nakoniec nastavíme možnosť *Použiť nasledujúcu IP adresu* a nastavíme IP adresu, masku podsiete a pokiaľ je to nutné aj východiskovú bránu.

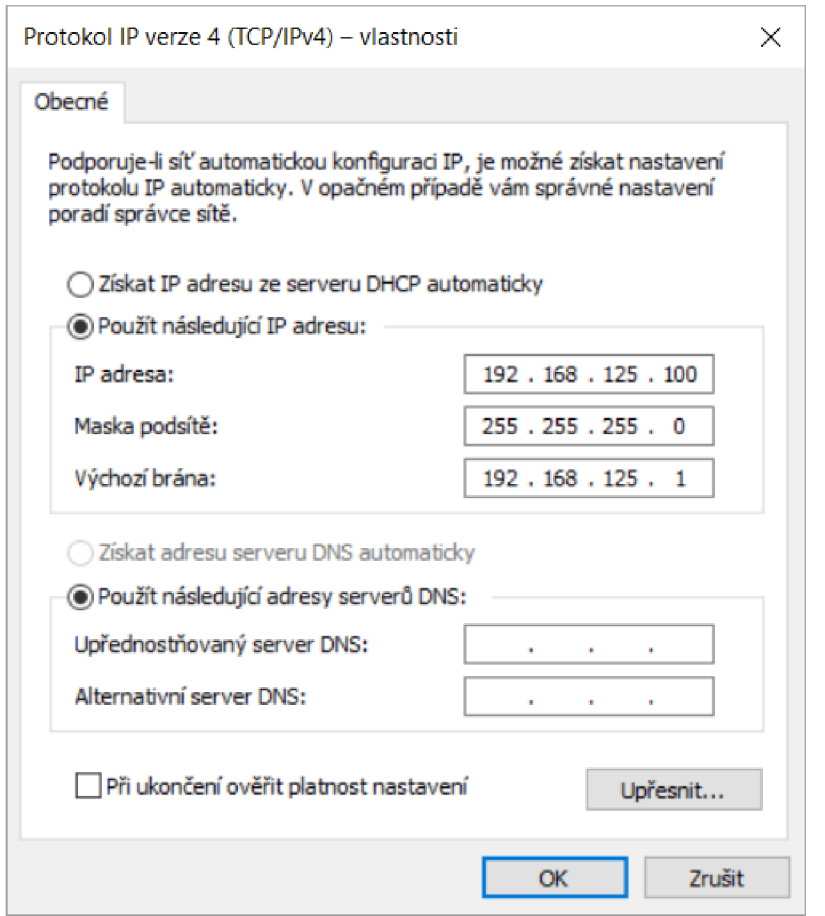

Obr. 85 Sieťové nastavenia počítača

Aby sme sa dokončili pripojenie, zvolíme z panelu funkcii *Online* a ďalej *Settings.* Tu v záložke Ethernet môžeme vidieť stranu počítača a prístupné pripojenia. Zvolíme pripojenie, ktoré sa nám zobrazilo, teda naše PLC a presunieme ho kurzorom na ľa'vu stranu. Následne zvolíme možnosť *Connect* v ľavom hornom rohu.

| Online Settings X<br>C Program::Cyclic.c [Ansi C]   9 BASIC_V1_2 [I/O Mapping]   Program::Variables.var [Variable Declaration] |        |                                     |                                  |  |                           |  |  |                                            |                        |            |
|----------------------------------------------------------------------------------------------------|--------|-------------------------------------|----------------------------------|--|---------------------------|--|--|--------------------------------------------|------------------------|------------|
| 五五よりく久間間ケ                                                                                                    |        |                                     |                                  |  |                           |  |  |                                            |                        |            |
| Ethernet Serial Modem Remote                                                                                                   |        |                                     |                                  |  |                           |  |  |                                            |                        |            |
| <b>Connection</b><br>name                                                                                                    | Use in | Source INA<br>active co node number | <b>Destination</b><br>IP address |  | Targettype<br>description |  |  | IP Address Subnet Ma Host name             | AR Version Serial Numb |            |
| <b>A.</b> TCPIP                                                                                                    |        |                                     |                                  |  | X20CP1584                 |  |  | 192.168.12. 255.255.25. br-automat. F04.44 |                        | C370017069 |
| <b>A.</b> ARsim_TCPIP                                                                                                    |        |                                     | 127,0.0.1                        |  |                           |  |  |                                            |                        |            |
| <b>ARwin</b>                                                                                                    |        |                                     | 192.168.0.2                      |  |                           |  |  |                                            |                        |            |
| <b>A. X20CP1584</b>                                                                                                    | ☑      |                                     | 192.168.125.101                  |  |                           |  |  |                                            |                        |            |
|                                                                                                    |        |                                     |                                  |  |                           |  |  |                                            |                        |            |
|                                                                                                    |        |                                     |                                  |  |                           |  |  |                                            |                        |            |
|                                                                                                    |        |                                     |                                  |  |                           |  |  |                                            |                        |            |
|                                                                                                    |        |                                     |                                  |  |                           |  |  |                                            |                        |            |

Obr.86 Pridanie a aktivovanie pripojenia

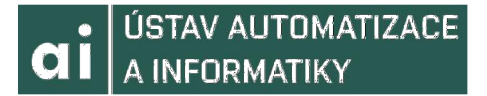

Po prevedení nasledujúcich krokov a zreštartovania PLC a jeho prechodu do módu RUN bude naša komunikácia aktívna.

**KNSL: tepip/RT= 1000 /SDT=5 /DAIP= 192,163,125,101 /REPQ = 11159 /ANSL= 1 /,,, X20CP1534 F4.44 RU <sup>N</sup>**

Obr.86 Úspešná komunikácia medzi PC a PLC

#### **9.3 NASTAVENIE KOMUNIKÁCI E ROBOTSTUDI O**

Konfiguráciu na strane RobotStudia budeme robit priamo na kontroléry IRC5. Prvým krokom bude pripojenie kontroléru do počítača. Ethernetový adaptér počítača je už nastavený z predchádzajúcej kapitoly, v prípade že nie, nastavíme ho rovnako. Potom zapneme RobotStudio a zvolíme možnosť *Online* v záložke *File.* Tu sa nám zobrazí prístupný kontrolér, pričom zvolíme pripojenie *One Click Connect.* 

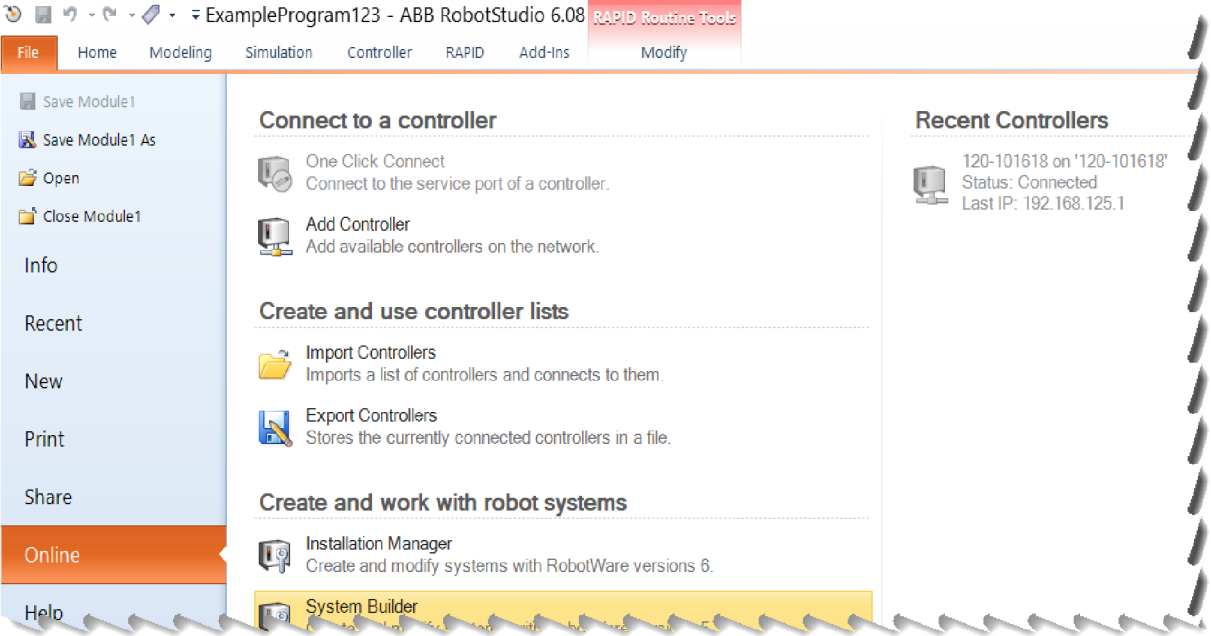

#### Obr.87 Pripájanie ku kontroléru IRC5

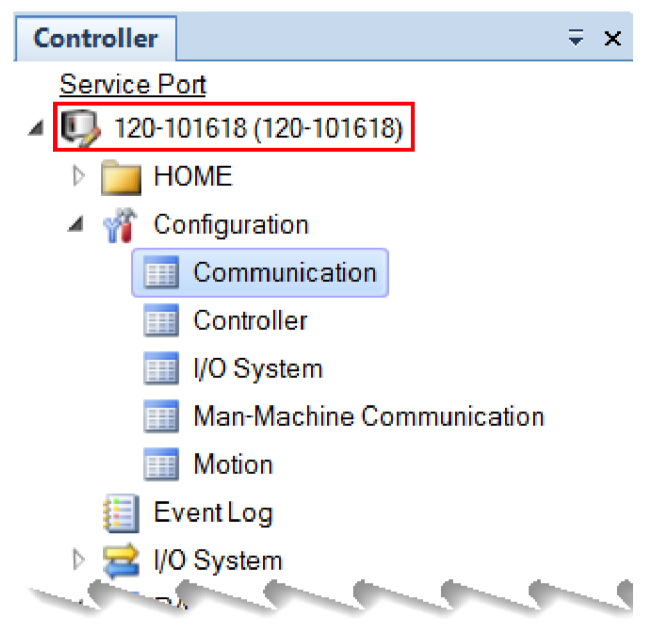

Obr.88 Pripojený kontrolér

Po úspešnom pripojení na kontrolér môžeme nakonfigurovat' komunikáciu a vstupno výstupné premenné.

#### **9.3.1 NASTAVENIE ADRIES A NÁZVU STANICE**

Komunikačné rozhranie Profinet nemusíme kontroléru pridávať, nakoľko si ho vyhľadá a pridá samo. Môžeme si to potvrdiť pri rozkliknutí *I/O System* a nahliadnutí na zariadenia. V simulácii sa rozhranie pridáva tak, že pravým tlačidlom myši klikneme na kontrolér a zvolíme možnosť *Change options,* pričom Profinet môžeme nájsť pod možnosťou *Industrial Networks.* 

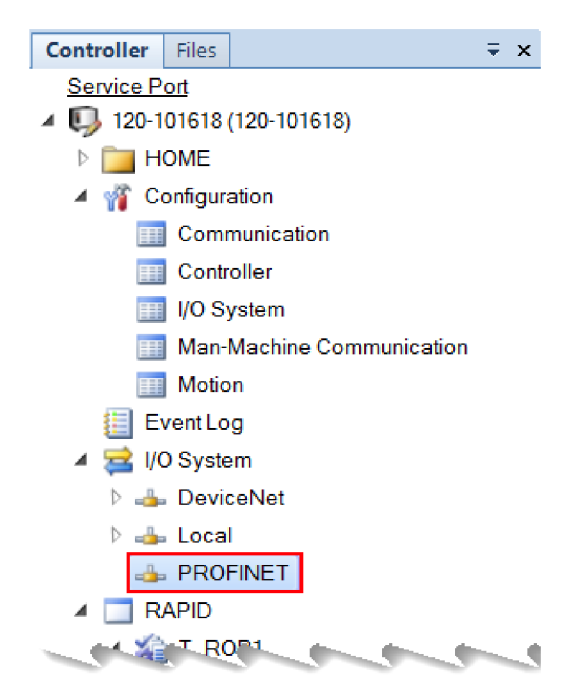

Obr.89 Pripojenia kontroléru

Adresy a názvy nastavíme v záložke *Configuration* a následne *Communication.* 

Po otvorení rozhrania zvolíme možnosť *IP Settings* a nájdeme Label Profinet Network. Tu nastavíme IP adresu a sieťovú masku. IP adresa musí byť v tvare špecifickom pre Profinet, pričom musí byť rovnaká, akú sme nastavili zariadeniu v Automation Studiu.

| $\overline{V} \times$<br><b>Controller</b> | 120-101618 (120-101618) ×       |               |                                  |           |                            |  |
|--------------------------------------------|---------------------------------|---------------|----------------------------------|-----------|----------------------------|--|
| Service Port                               | Configuration - Communication x |               |                                  |           |                            |  |
| 4 3 120-101618 (120-101618)                | <b>Type</b>                     | IP            | Subnet                           | Interface | Label                      |  |
| <b>HOME</b>                                | Application protocol            | 192.168.127.1 | 255.255.255.0 N/A                |           | Axis computer 1            |  |
| Configuration                              | <b>Connected Services</b>       | 192.168.126.1 | 255.255.255.0 LAN                |           | <b>FlexPendant Network</b> |  |
| Communication                              | <b>DNS Client</b>               | 192.168.125.1 | 255 255 255 0 LAN                |           | Private Network            |  |
|                                            | <b>Ethernet Port</b>            |               | 192.168.124.3 255.255.255.0 LAN3 |           | <b>PROFINET Network</b>    |  |
| Controller                                 | <b>IP Route</b>                 |               |                                  |           |                            |  |
| I/O System                                 |                                 |               |                                  |           |                            |  |
| Man-Machine Communication                  | IP Setting                      |               |                                  |           |                            |  |
|                                            | Serial Port                     |               |                                  |           |                            |  |
| Motion<br>⊞                                | <b>Static VLAN</b>              |               |                                  |           |                            |  |
| ⋿<br>Event Log                             | Transmission Protocol           |               |                                  |           |                            |  |
| $\triangleq$ I/O System                    |                                 |               |                                  |           |                            |  |
|                                            |                                 |               |                                  |           |                            |  |

Obr.90 Nastavenie adresy a masky

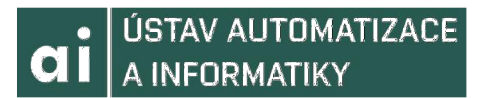

Po nastavení adresy a masky musíme nastaviť správny názov stanice. Ten musí byť rovnaký, ako názov stanice v Automation Studiu. Názov stanice nastavíme v Configuration a I/O System, následne zvolíme Industrial Network. Meno nastavíme v PROFINET Station Name.

| $\overline{V}$ x<br>Controller<br><b>Files</b>                      | 120-101618 (120-101618) ×                                                                                                    |                                           |                                                                          |                                                                  |                |                           |               |  |  |
|---------------------------------------------------------------------|----------------------------------------------------------------------------------------------------|-------------------------------------------|--------------------------------------------------------------------------|------------------------------------------------------------------|----------------|---------------------------|---------------|--|--|
| <b>Service Port</b>                                                 | T ROB1/Module1<br>Configuration - I/O System x                                                                                |                                           |                                                                          |                                                                  |                |                           |               |  |  |
| 120-101618 (120-101618)                                             | Type                                                                                                    | Name                                      | Connection                                                               | <b>Identification Label</b>                                      | <b>Address</b> | <b>Configuration File</b> | DeviceNet Com |  |  |
| <b>HOME</b>                                                         | Access Level                                                                                                    | <b>DeviceNet</b>                          | <b>N/A</b>                                                               | DeviceNet Master/Slave Network                                   | $\overline{2}$ | <b>N/A</b>                | 500 kbps      |  |  |
| Configuration                                                       | <b>Cross Connection</b>                                                                                                    | EtherNetIP                                | Private Network                                                          | <b>EtherNet/IP Adapter Network</b>                               | <b>N/A</b>     | <b>N/A</b>                | N/A           |  |  |
| Communication                                                       | Device Trust Level<br><b>DeviceNet Command</b><br><b>DeviceNet Device</b><br>DeviceNet Internal Device<br>EtherNet/IP Command | Local                                     | <b>NIA</b>                                                               | Local                                                            | <b>N/A</b>     | <b>N/A</b>                | N/A           |  |  |
| Controller<br><b>IR</b>                                             |                                                                                                    |                                           |                                                                          | PROFINET PROFINET Network PROFINET Controller/Device Network N/A |                |                           | <b>N/A</b>    |  |  |
|                                                                     |                                                                                                    | Virtual                                   | <b>N/A</b>                                                               |                                                                  | <b>N/A</b>     | <b>N/A</b>                | N/A           |  |  |
| VO System<br>睴                                                      |                                                                                                    |                                           | <b>3</b> Instance Editor                                                 |                                                                  |                | □                         | ×             |  |  |
| Man-Machine Communication<br>E                                      |                                                                                                    |                                           |                                                                          |                                                                  |                |                           |               |  |  |
| 匪<br>Motion                                                         | EtherNet/IP Device                                                                                                    | Name                                      |                                                                          | Value                                                            | Information    |                           |               |  |  |
| <b>EventLog</b>                                                     | <b>Industrial Network</b>                                                                                                    | Name                                      | <b>PROFINET</b>                                                          |                                                                  |                |                           |               |  |  |
| I/O System                                                          | PROFINET Common Data                                                                                                    | Connection                                |                                                                          |                                                                  |                |                           |               |  |  |
| <b>B.</b> DeviceNet                                                 | <b>PROFINET Internal Device</b>                                                                                               |                                           |                                                                          | <b>PROFINET Network</b>                                          |                |                           |               |  |  |
| $\triangle$ Local                                                   | Route                                                                                                    |                                           | <b>Identification Label</b><br><b>PROFINET Controller/Device Network</b> |                                                                  |                |                           |               |  |  |
| <b>B</b> PROFINET                                                   | Signal                                                                                                    | <b>Configuration File</b>                 |                                                                          |                                                                  |                |                           |               |  |  |
| <b>RAPID</b><br>◢                                                   | Signal Safe Level<br><b>System Input</b>                                                                                      | <b>PROFINET Station Name robotbasicio</b> |                                                                          |                                                                  |                |                           |               |  |  |
| $ \frac{1}{20}$ T_ROB1                                              | <b>System Output</b>                                                                                                    | Simulated<br>$\bigcirc$ Yes<br>$\odot$ No |                                                                          |                                                                  |                |                           |               |  |  |
| <b>Program Modules</b>                                              |                                                                                                    |                                           |                                                                          |                                                                  |                |                           |               |  |  |
| CalibData                                                           |                                                                                                    | <b>Nested Diagnosis</b>                   |                                                                          | ◯ Activated                                                      |                |                           |               |  |  |
| Module1<br>◢                                                        |                                                                                                    |                                           |                                                                          | ⊙ Deactivated                                                    |                |                           |               |  |  |
| $=$ main                                                            |                                                                                                    |                                           |                                                                          |                                                                  |                |                           |               |  |  |
| <b>System Modules</b>                                               |                                                                                                    |                                           |                                                                          |                                                                  |                |                           |               |  |  |
| <b>BASE</b>                                                         |                                                                                                    |                                           |                                                                          |                                                                  |                |                           |               |  |  |
| <b>T</b> user                                                       |                                                                                                    |                                           |                                                                          |                                                                  |                |                           |               |  |  |
|                                                                     |                                                                                                    |                                           |                                                                          |                                                                  |                |                           |               |  |  |
|                                                                     |                                                                                                    |                                           |                                                                          |                                                                  |                |                           |               |  |  |
|                                                                     |                                                                                                    | <b>Value (string)</b>                     |                                                                          |                                                                  |                |                           |               |  |  |
| The changes will not take effect until the controller is restarted. |                                                                                                    |                                           |                                                                          |                                                                  |                |                           |               |  |  |
|                                                                     |                                                                                                    |                                           |                                                                          |                                                                  |                |                           |               |  |  |
|                                                                     | <b>RAPID Wa</b><br>Controller Status                                                                                          |                                           |                                                                          |                                                                  |                | OK                        | Cancel        |  |  |

Obr.91 Nastavenie názvu stanice

Po nastavení tejto konfigurácie reštartujeme kontrolér, aby sa potvrdili zmeny. Teraz môžeme kontrolér odpojiť od počítača a pripojiť ho do switchu. Komunikácia je nastavená. Na overenie správnosti jej chodu použijeme v Automation Studiu funkciu Watch v I/O Mapping, kde sme mappovali premenné. Budeme sledovať Channel Name ModuleOk, pričom v Process Variable potrebujeme BOOL hodnotu True.

#### **VYTVORENIE A NASTAVENIE PREMENNÝCH** 9.3.2

Po úspešnom nastavení komunikácie musíme vyvoriť premenné, pomocou ktorých budeme odosielať/prijímať dáta do/od Automation Studia. Novú premennú, ktoré sú nazývané aj signály, pridáme tak, že v rozhraní kontroléru zvolíme záložku Configuration a následne I/O System. Tu zvolíme Signal, Následne sa nám zobrazí tabuľka signálov popisujúca ich názov, typ, východiskovú hodnotu a tak ďalej. Klikneme pravým tlačidlom myši a zvolíme možnosť New Signal.

| IRB 120 3kg 0.58m 2 (Station)<br>View1<br>$\mathbf x$ |                   |                           |                             |                           |  |  |  |  |
|-------------------------------------------------------|-------------------|---------------------------|-----------------------------|---------------------------|--|--|--|--|
| Configuration - I/O System   x                        |                   |                           |                             |                           |  |  |  |  |
| <b>Type</b>                                           | <b>Name</b>       | <b>All</b>                | <b>Type of Signal</b>       | <b>Assigned to Device</b> |  |  |  |  |
| <b>Access Level</b>                                   | AS1               |                           | <b>Digital Input</b>        | <b>PANEL</b>              |  |  |  |  |
| <b>Cross Connection</b>                               | AS <sub>2</sub>   |                           | <b>Digital Input</b>        | <b>PANEL</b>              |  |  |  |  |
| Device Trust Level                                    | AUTO1             |                           | <b>Digital Input</b>        | <b>PANEL</b>              |  |  |  |  |
| EtherNet/IP Command                                   | AUTO <sub>2</sub> |                           | <b>Digital Input</b>        | <b>PANEL</b>              |  |  |  |  |
| EtherNet/IP Device                                    | CH <sub>1</sub>   |                           | Digital Input               | <b>PANEL</b>              |  |  |  |  |
| <b>Industrial Network</b>                             |                   | <b>View Signal</b>        | <b>ANEL</b><br><b>IRV 1</b> |                           |  |  |  |  |
| <b>PROFINET Common Data</b>                           |                   | New Signal                | <b>RV_1</b>                 |                           |  |  |  |  |
| <b>PROFINET Device</b>                                |                   | <b>Copy Signal</b>        | <b>JRV 1</b>                |                           |  |  |  |  |
| <b>PROFINET Internal Device</b>                       |                   |                           | <b>IRV 1</b>                |                           |  |  |  |  |
| Route                                                 |                   | Delete Signal(s)          | <b>IRV 1</b>                |                           |  |  |  |  |
| Signal                                                |                   | <b><i>DRVTEXTCONT</i></b> | <b>Digital Input</b>        | DRV 1                     |  |  |  |  |
| Signal Safe Level                                     | DRV1FAN1          |                           | Digital Input               | DRV_1                     |  |  |  |  |
| <b>Rustam Innut</b>                                   |                   | DRV1FAN2                  | Digital Input               | DRV 1                     |  |  |  |  |

Obr.92 Tvorba nového signálu

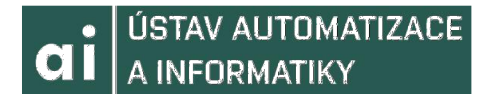

Po prevedení tohoto kroku sa nám zobrazí *Instance Editor,* v ktorom budeme nastavovať parametre signálu. Dôležité sú predovšetkým parametre *Assigned to Device*  a *Device Mapping.* Parameter Assigned to Device nastavíme k nášmu Profinet zariadeniu, pričom Device Mapping nastavujeme v súľade s mapovaním, ktoré sme prevádzali v Automation Studiu. To znamená, že napríklad prvá vstupná premenná v Automation Studiu bude naviazaná na bity 0-7, druhá 8-15 a tak ďalej.

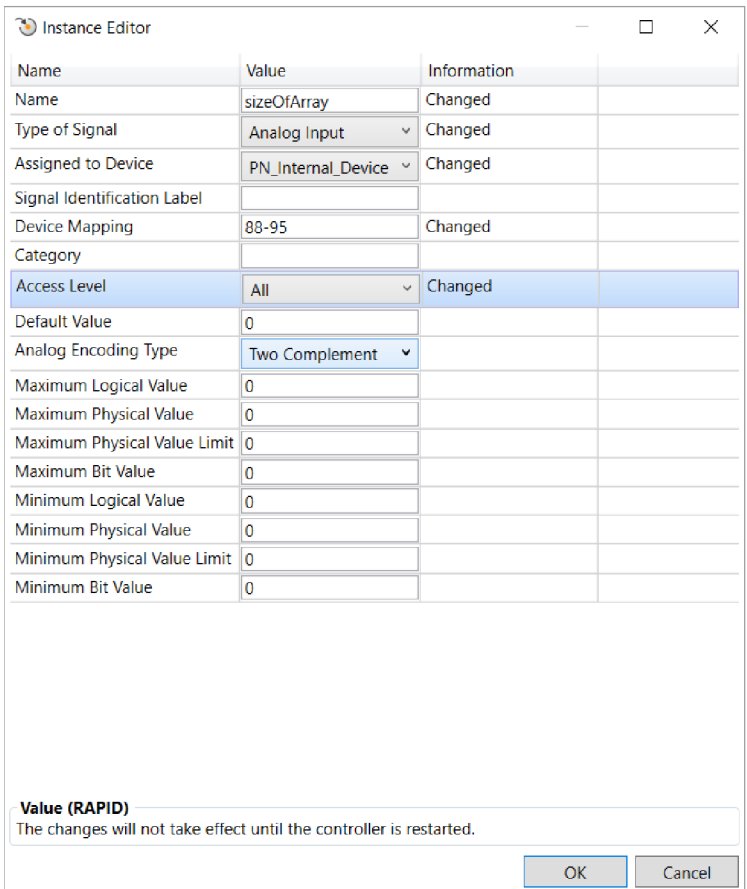

Obr.93 Instance Editor-Špecifikácia parametrov signálu

Na priradenie hodnoty vstupného signálu v programe RAPID nejakej premennej voláme jej meno. Pokiaľ chceme priradiť hodnotu výstupnému signálu, používáme metódu SetAO.
## **10 ZÁVER**

Táto práca predstavila spoločnosti ABB a B&R, ich históriu a riadiace systémy, pričom sa zameriava hlavne na tie, ktoré boli využité pri realizácii praktického prevedenia, ale aj pri tvorbe simulácie. Každej z firiem je venovaná osobitná kapitola. Následne bol v krátkosti predstavený a popísaný protokol TCP/IP, ktorý bol použitý pri tvorbe a spracovaní komunikácie pri simulácii.

Ďalšia časť prezentovala tri riešenia komunikácie a ovládania robota, ktoré slúžia ako návod k vytvoreniu podobnej aplikácie. Prvé dve riešenia sú iba v prevedení simulácie. Riešenie vo Microsoft Visual Studiu je nepovinné, ide o ukážku využitia ďalšieho riadiaceho systému a jeho spojenia s RobotStudiom pomocou osobného počítača. Samotná aplikácia neriadi pohyby robota, ide iba o komunikáciu klient/server, ktorá po jednoduchých úpravách dokáže poslúžiť rovnakej funkcií ako aplikácia bežiaca na PLC. Riešenie s využitím simulácie PLC a robota bolo natočené a zdokumentované.

Tretí a posledný spôsob je demonštrovaný na robotovi IRB120 v laboratóriu ústavu Automatizácie a informatiky. Tento postup bol rovnako zdokumentovaný a taktiež bolo natočené video úspešnej demonštrácie programu.

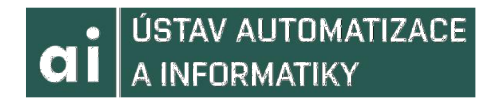

## **11 ZOZNAM POUŽITEJ LITERATÚRY**

- [I] B&R. *Filozofie[on\ine].* 2019, [cit. 2019-04-20]. Dostupné z: [<https://www.br](http://www.br-automation.com/en-gb/about-us/philosophy/)[automation.com/en-gb/about-us/philosophy/](http://www.br-automation.com/en-gb/about-us/philosophy/)[>](http://automation.com/en-gb/about-us/philosophy/%3e)
- [2] OHŘÁL, Jan. *B&R Perfection in Automation[PD¥* dokument]. 2015, [cit. 2019-04-20]. Dostupné z: [<http://www.bicbrno.cz/getattachment/e65460cf-714a-4e94-b270-](http://www.bicbrno.cz/getattachment/e65460cf-714a-4e94-b270-49e9d0dl348a/BR-automatizace-Ohral.aspx) [49e9d0dl348a/BR-automatizace-Ohral.aspx >](http://www.bicbrno.cz/getattachment/e65460cf-714a-4e94-b270-49e9d0dl348a/BR-automatizace-Ohral.aspx)
- [3] B&R Automation Brno [obrázok][.google.com,](http://google.com) 2017, [cit. 2019-04-20]. Dostupné z: [<https://www.google.eom/maps/@49.2127921,16.5689214,3a,39y,143.51h,86.06t/data](mailto:www.google.eom/maps/@49.2127921,16.5689214,3a,39y,143.51h,86.06t/data=!3m6!lel!3m4!lsWgyNlv7LG5EjuhjLPDH7Mg!2e0!7il3312!8i6656)  [=!3m6!lel!3m4!lsWgyNlv7LG5EjuhjLPDH7Mg!2e0!7il3312!8i6656>](mailto:www.google.eom/maps/@49.2127921,16.5689214,3a,39y,143.51h,86.06t/data=!3m6!lel!3m4!lsWgyNlv7LG5EjuhjLPDH7Mg!2e0!7il3312!8i6656)
- [4] B&R. *control-systems[onlme\.* 2019, [cit. 2019-04-20]. Dostupné z: [<https://www.b](http://www.br-automation.com/cs/produkty/control-systems/)r[automation.com/cs/produkty/control-systems/>](http://www.br-automation.com/cs/produkty/control-systems/)
- [5] B&R *software* [online]. 2019,[cit. 2019-04-20]. Dostupné z: [<https://www.br](http://www.br-automation.com/cs/produkty/software/)[automation.com/cs/produkty/software/>](http://www.br-automation.com/cs/produkty/software/)
- [6] B&R *openSAFETY* [online]. 2019,[cit. 2019-04-20]. Dostupné z: [<https://www.br](http://www.br-automation.com/en-gb/technologies/opensafety/)[automation.com/en-gb/technologies/opensafety/](http://www.br-automation.com/en-gb/technologies/opensafety/)[>](http://automation.com/en-gb/technologies/opensafety/%3e)
- [7] B&R *Automation Studio* 4[PDF document]. 2014,[cit. 2019-04-20]. Dostupné z: [<https://www.br-automation.com/downloads\\_br\\_productcatalogue/BRP4440000000000](http://www.br-automation.com/downloads_br_productcatalogue/BRP44400000000000000289549/Automation%20Studio%204%20MM-E01325.041.pdf)  [0000289549/Automation%20Studio%204%20MM-E01325.041.pdf>](http://www.br-automation.com/downloads_br_productcatalogue/BRP44400000000000000289549/Automation%20Studio%204%20MM-E01325.041.pdf)
- [8] B&R *Io-systems[on\im].* 2019, [2019-04-20]. [cit. 2019-04-20]. Dostupné z: [<https://www.br-automation.com/en-gb/products/io-systems/>](http://www.br-automation.com/en-gb/products/io-systems/)
- [9] B&R *x20-system[on\im].* 2019, [2019-04-20]. [cit. 2019-04-20]. Dostupné z: [<https://www.br-automation.com/en-gb/products/io-systems/x67-system/>](http://www.br-automation.com/en-gb/products/io-systems/x67-system/)
- [10] B&R *coated-x20-system*[online]. 2019, [2019-04-20]. [cit. 2019-04-20]. Dostupné z: [<https://www.br-automation.com/en-gb/products/io-systems/coated-x20-systems/>](http://www.br-automation.com/en-gb/products/io-systems/coated-x20-systems/)
- [II] B&R *x67-system[on\im].* 2019, [2019-04-20]. [cit. 2019-04-20]. Dostupné z: [<https://www.br-automation.com/en-gb/products/io-systems/x67-system/>](http://www.br-automation.com/en-gb/products/io-systems/x67-system/)
- [12] B&R *industrial-pcs[on\im].* 2019, [2019-04-20]. [cit. 2019-04-20]. Dostupné z: [<https://www.br-automation.com/cs/produkty/industrial-pcs/>](http://www.br-automation.com/cs/produkty/industrial-pcs/)
- [13] B&R *automation-pc-2100*[online]. 2019, [2019-04-20]. [cit. 2019-04-20]. Dostupné z: [<https://www.br-automation.com/cs/produkty/industrial-pcs/automation-pc-2100/>](http://www.br-automation.com/cs/produkty/industrial-pcs/automation-pc-2100/)
- [14] B&R *operating-systems[on\im].* 2019, [2019-04-20]. [cit. 2019-04-20]. Dostupné z: [<https://www.br-automation.com/cs/produkty/industrial-pcs/additional](http://www.br-automation.com/cs/produkty/industrial-pcs/additional-information/operating-systems/)[information/operating-systems/>](http://www.br-automation.com/cs/produkty/industrial-pcs/additional-information/operating-systems/)
- [15] B&R *automation-pc-910*[online]. 2019, [2019-04-20]. [cit. 2019-04-20]. Dostupné z: [<https://www.br-automation.com/cs/produkty/industrial-pcs/automation-pc-910/>](http://www.br-automation.com/cs/produkty/industrial-pcs/automation-pc-910/)
- [16] B&R *smart-display-link-4*[online]. 2019, [2019-04-20]. [cit. 2019-04-20]. Dostupné z: [<https://www.br-automation.com/cs/produkty/industrial-pcs/smart-display-link-4/>](http://www.br-automation.com/cs/produkty/industrial-pcs/smart-display-link-4/)
- [17] B&R*powerlink-ethernet-tcpip[on\im].* 2019, [2019-04-20]. Dostupné z: [<https://www.br-automation.com/cs/produkty/networks-and-fieldbus](http://www.br-automation.com/cs/produkty/networks-and-fieldbus-modules/powerlink-ethernet-tcpip/)[modules/powerlink-ethernet-tcpip/>](http://www.br-automation.com/cs/produkty/networks-and-fieldbus-modules/powerlink-ethernet-tcpip/)
- [18] B&R *networks-and-fieldbus-modules[on\me].* 2019, [2019-04-20]. Dostupné z: <https://www.br-automation.com/cs/produkty/networks-and-fieldbus-modules/>
- [19] B&R *profinet[on\me].* 2019, [2019-04-20]. Dostupné z: [<https://www.br](http://www.br-automation.com/cs/produkty/networks-and-fieldbus-modules/profinet/)[automation.com/cs/produkty/networks-and-fieldbus-modules/profinet/](http://www.br-automation.com/cs/produkty/networks-and-fieldbus-modules/profinet/)[>](http://automation.com/cs/produkty/networks-and-fieldbus-modules/profinet/%3e)
- [20] B&R *can-bus[on\me].* 2019, [2019-04-20]. Dostupné z: [<https://www.br](http://www.br-automation.com/cs/produkty/networks-and-fieldbus-modules/can-bus/)[automation.com/cs/produkty/networks-and-fieldbus-modules/can-bus/](http://www.br-automation.com/cs/produkty/networks-and-fieldbus-modules/can-bus/)[>](http://automation.com/cs/produkty/networks-and-fieldbus-modules/can-bus/%3e)
- [21] POWERLINK *ethernet-powerlink[on\im].* 2019, [2019-04-20]. Dostupné z: < https ://w w w. ethernet-po werlink. org/ >
- [22] ABB *zakladni-udaje[on\me].* 2019, [2019-04-20]. Dostupné z: [<https://new.abb.com/cz/o-nas/zakladni-udaje>](http://new.abb.com/cz/o-nas/zakladni-udaje)
- [23] ABB  $divize[online]$ . 2019, [2019-04-20]. Dostupné z:  $\langle \frac{http://new.abb.com/cz/o-100}{http://new.abb.com/cz/o-100}\rangle$ [nas/divize>](http://new.abb.com/cz/o-nas/divize)
- [24] ABB *HQ-Zurich* [obrázok], [glassdoor.co.uk,](http://glassdoor.co.uk) 2019, [2019-04-20]. Dostupné z: [<https://www.glassdoor.co.uk/Photos/ABB-Office-Photos-IMG269487.htm>](http://www.glassdoor.co.uk/Photos/ABB-Office-Photos-IMG269487.htm)
- [25] ABB *Robot-IRB120* [PDF dokument]. 2018, [2019-04-20]. Dostupné z: [<https://search-ext.abb.com/library/Do wnload.aspx?DocumentID=3HAC035960-](http://search-ext.abb.com/library/Do%20wnload.aspx?DocumentID=3HAC035960-001&LanguageCode=en&DocumentPartId=&Action=Launch) [001&LanguageCode=en&DocumentPartId=&Action=Launch>](http://search-ext.abb.com/library/Do%20wnload.aspx?DocumentID=3HAC035960-001&LanguageCode=en&DocumentPartId=&Action=Launch)
- [26] ABB *Controller-IRC5* [PDF dokument]. 2011, [2019-04-20]. Dostupné z: [<https://library.e.abb.com/public/c 13e 1 c5490c61230c 125796000515137/IRC5%20da](https://library.e.abb.com/public/c%2013e%201%20c5490c61230c%20125796000515137/IRC5%20dat?asheet%20PR10258%20EN_R13.pdf)t [asheet%20PR10258%20EN\\_R13.pdf>](https://library.e.abb.com/public/c%2013e%201%20c5490c61230c%20125796000515137/IRC5%20dat?asheet%20PR10258%20EN_R13.pdf)
- [27] ABB *system-irc5-technická-data* [online]. 2019, [2019-04-20]. Dostupné z: [<https://new.abb.com/products/robotics/cs/ridici-systemy/irc5/irc5-technicka-data>](http://new.abb.com/products/robotics/cs/ridici-systemy/irc5/irc5-technicka-data)
- [28] ABB *system-irc5-data-sheet[PDF* dokument]. 2018, [2019-04-20]. Dostupné z: [<https://search-ext.abb.com/library/Do wnload.aspx?DocumentID=ROB0295EN&](http://search-ext.abb.com/library/Do%20wnload.aspx?DocumentID=ROB0295EN&LanguageCode=en&DocumentPartId=&Action=Launch) [LanguageCode=en&DocumentPartId=&Action=Launch>](http://search-ext.abb.com/library/Do%20wnload.aspx?DocumentID=ROB0295EN&LanguageCode=en&DocumentPartId=&Action=Launch)
- [29] ABB *Controller-Omnicore[on\iml* 2019, [2019-04-20]. Dostupné z: [<https://new.abb.com/products/robotics/controllers/omnicore>](http://new.abb.com/products/robotics/controllers/omnicore)
- [30] ABB *Controller-Omnicore-data-sheet* [PDF dokument]. 2018, [2019-04-20]. Dostupné z:[<http://search.abb.com/library/Download.aspx?DocumentID=9AKK107046A3855](http://search.abb.com/library/Download.aspx?DocumentID=9AKK107046A3855?&LanguageCode=en&DocumentPartId=&Action=Launch) [&LanguageCode=en&DocumentPartId=&Action=Launch>](http://search.abb.com/library/Download.aspx?DocumentID=9AKK107046A3855?&LanguageCode=en&DocumentPartId=&Action=Launch)
- [31] ABB Compact-Robot-Controller[obrázok]. [directindustry.com,](http://directindustry.com) 2019, [2019-04-20]. Dostupné z: [<http://www.directindustry.com/prod/abb-robotics/product-30265-](http://www.directindustry.com/prod/abb-robotics/product-30265-169114.html) [169114.html>](http://www.directindustry.com/prod/abb-robotics/product-30265-169114.html)
- [32] ROBOTIKA *História* [online]. 2019, [2019-04-20]. Dostupné z: [<https://ifr.org/robot-history>](http://ifr.org/robot-history)
- [33] ROBOTIKA *Versatran* [obrázok], [researchgate.net,](http://researchgate.net) 2019, [2019-04-20]. Dostupné z: [<https://www.researchgate.net/figure/ersatran-from-14\\_figl\\_329590080>](http://www.researchgate.net/figure/ersatran-from-14_figl_329590080)
- [34] KOLÍBAL, Zdenek. *Roboty a robotizované výrobní technologie.* Brno: Vysoké učení technické v Brně-nakladatelství VUTIUM, 2016 ISBN 978-80-214-4828-5
- [35] SKAŘUPA,Jiří. *Průmyslové roboty a manipulátory[on\me].* Ostrava: Vysoká škola báňská-Technická univerzita, [2008] [cit.2019-04-20]. ISBN 978-80-248-1522-0.
- [36] VACHÁLEK, Ján, TAKÁCS, Gergély. *Robotika.* V Bratislave: Slovenská technická univerzita v Bratislave, 2014. Edícia vysokoškolských učebníc (Slovenská technická univerzita). ISBN 978-80-227-4163-7
- [37] ROBOTIKA *pneumatické-pohony* [obrázok], [parker.cz,](http://parker.cz) 2018, [2019-04-20]. Dostupné z: <http://www.parker.cz/nova-rada-pneumatickych-valcu-p1f-podle-iso-[15552/>](http://www.parker.cz/nova-rada-pneumatickych-valcu-p%201%20f-podle-iso-15552/)
- [38] ROBOTIKA *hydraulické-pohony* [obrázok], [docplayer.cz,](http://docplayer.cz) 2009, [2019-04-20]. Dostupné z: [<https://docplayer.cz/1998963-Radialni-pistovy-hydromotor-a](http://docplayer.cz/1998963-Radialni-pistovy-hydromotor-a-hydrogenerator.html)[hydrogenerator.html>](http://docplayer.cz/1998963-Radialni-pistovy-hydromotor-a-hydrogenerator.html)
- [39] ROBOTIKA *teach-pendant* [obrázok], [robot-store.co.uk,](http://robot-store.co.uk) 2019, [2019-04-20]. Dostupné z: [<https://robot-store.co.uk/product/teach-pendant-krc4-id403>](http://robot-store.co.uk/product/teach-pendant-krc4-id403)
- [40] ROBOTIKA *RAPID* [obrázok], [forums.robotstudio.com,](http://forums.robotstudio.com) 2016, [2019-04-20]. Dostupné z: [<https://forums.robotstudio.com/discussion/9784/rapid-removing-a](http://forums.robotstudio.com/discussion/9784/rapid-removing-a-directory-with-contents)[directory-with-contents>](http://forums.robotstudio.com/discussion/9784/rapid-removing-a-directory-with-contents)
- [41] TCP/IP *sieťový-model* [obrázok], notes.shichao.io, 2019, [2019-04-20]. Dostupné z: <[https://notes.shichao.io/icndl/partl/#tcpip-networking-model>](https://notes.shichao.io/icndl/partl/%23tcpip-networking-model)
- [42] B&R Automation. Automation Studio [počítačový program]. Ver. 4.3., 2018 [citováno 2019-04-25]. Dostupné z {BrAutomation}\AS43\Bin[en\BR.Help.Explorer.exe.](file://en/BR.Help.Explorer.exe) Uživatelská nápověda. Vyžaduje Windows Vista /7/8/1 0
- [43] Profinet *Priemyselná komunikácia* [online]. 2017, [2019-04-20]. Dostupné z: [<https://www.foxon.cz/blog/prakticka-teorie/206-a-tohle-jste-o-profinetu-vedeli-2](http://www.foxon.cz/blog/prakticka-teorie/206-a-tohle-jste-o-profinetu-vedeli-2-dil-prumyslove-komunikace) [dil-prumyslove-komunikace>](http://www.foxon.cz/blog/prakticka-teorie/206-a-tohle-jste-o-profinetu-vedeli-2-dil-prumyslove-komunikace)
- [44] Profinet *Profinet* [online]. 2017, [2019-04-20]. Dostupné z: [<https://www.profibus](https://www.profibus-?profinet.cz/profinet)[profinet.cz/profinet>](https://www.profibus-?profinet.cz/profinet)
- [45] Profinet *Princípy komunikácie a diagnostika sietí Profinet* [PDF dokument]. 2013, [2019-04-20]. Dostupné z: [<http://www.automa.cz/Aton/FileRepository/pdf\\_articles/10377.pdf>](http://www.automa.cz/Aton/FileRepository/pdf_articles/10377.pdf)
- [46] Profinet *Sprievodca návrhom siete* [PDF dokument]. 2014, [2019-04-20]. Dostupné z: [<https://web.foxon.cz/downloads/profibus](http://web.foxon.cz/downloads/profibus-profinet/profinet/PROFINET_Design_8062_VI%2014_Decl4_cs_FOXON.pdf)[profinet/profinet/PROFINET\\_Design\\_8062\\_](http://web.foxon.cz/downloads/profibus-profinet/profinet/PROFINET_Design_8062_VI%2014_Decl4_cs_FOXON.pdf)  V114 Dec14 cs FOXON.pdf >
- [47] Profinet ABB *Application manuál Profinet Controller/Device with 10 Configurator*  [PDF dokument]. 2018, [2019-04-20]. Dostupné z: [<https://abb.sluzba.cz/Pages/Public/IRC5UserDocumentationRW6/en/3HAC065546](http://abb.sluzba.cz/Pages/Public/IRC5UserDocumentationRW6/en/3HAC065546) %20AM%20PROFINET%20Controller%20Device%20with%20IO%20Configurator %20RW%206-en.pdf>
- [48] Profinet *Průmyslový Ethernet VII: Ethernet Powerlink, Profinet* [PDF dokument]. 2018, [2019-04-20]. Dostupné z: [<http://www.odbornecasopisy.cz/res/pdf/37288.pdf>](http://www.odbornecasopisy.cz/res/pdf/37288.pdf)
- [49] STEFANAK, Peter. Konštrukcia priemyselných robotov a manipulátorov. 1. vyd. Bratislava: Alfa 1985, 265s.

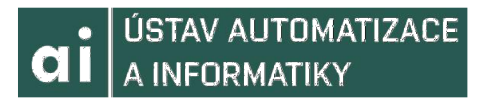

- [50] TCP Client *Creating TCP/IP Client in C++* [online]. 2017, [2019-04-20]. Dostupne z: [<https://www.youtube.com/watch?v=0Zr\\_0Jy8mWE>](https://www.youtube.com/watch?v=0Zr_0Jy8mWE)
- [51] Socket programming *Socket programming Tutorial In C For Beginners* [online]. 2017, [2019-04-20]. Dostupné z: [<https://www.youtube.com/watch?v=LtXEMwSG5](https://www.youtube.com/watch?v=LtXEMwSG5-?8)-[8>](https://www.youtube.com/watch?v=LtXEMwSG5-?8)
- [52] Matlab and RobotStudio *Example socket communication between Matlab and Robotstudio* [online]. 2017, [2019-04-20]. Dostupné z: [<https://www.youtube.com/watch?v=JGJtl7c69Bk>](https://www.youtube.com/watch?v=JGJtl7c69Bk)

## **12 ZOZNAM PRÍLOH**

Obsah elektronickej prílohy:

- Projekt v Automation Studiu a RobotStudiu obsahujúci simuláciu komunikácie PLC s kontrolérom a ovládania robota s využitím protokolu TPC/IP
- Projekt v Microsoft Visual Studiu a RobotStudiu obsahujúci simuláciu komunikácie medzi kontrolérom robota a osobným počítačom s využitím protokolu TCP/IP
- Projekt v Automation Studiu a RobotStudiu obsahujúci programy zabezpečujúce komunikáciu s kontrolérom a ovládanie robota s využitím priemyselnej zbernice Profinet IO
- Video simulácie komunikácie prostredníctvom protokolu TCP/IP a ovládania robota v RobotStudiu prostredníctvom Automation Studia
- Video simulácie TCP/IP komunikácie medzi Microsoft Visual Štúdiom a RobotStudiom
- Video praktickej demonštrácie komunikácie s kontrolérom a ovládania robota IRB120 cez PLC X20CP1584 v laboratóriu Ústavu Automatizace a Informatiky